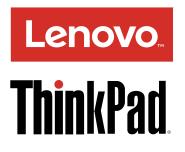

# ThinkPad E560p and S5 User Guide

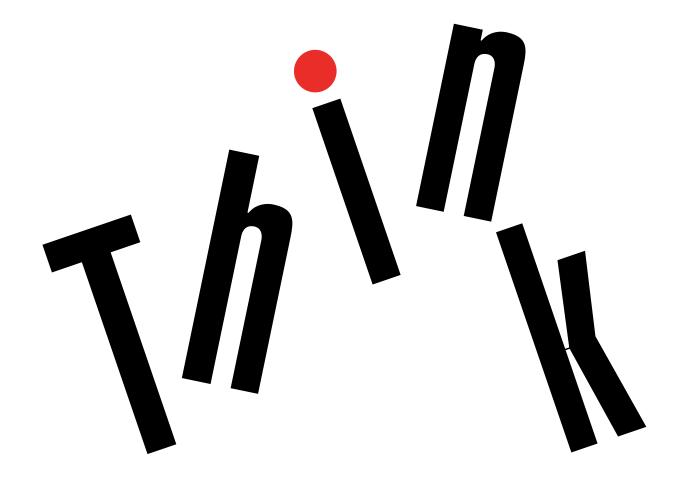

**Note:** Before using this information and the product it supports, be sure to read and understand the following:

- Safety, Warranty, and Setup Guide
- Regulatory Notice
- "Important safety information" on page vi
- Appendix F "Notices" on page 135

The latest *Safety, Warranty, and Setup Guide* and the *Regulatory Notice* are available on the Lenovo<sup>®</sup> Support Web site at: http://www.lenovo.com/UserManuals

First Edition (May 2016)

© Copyright Lenovo 2016.

LIMITED AND RESTRICTED RIGHTS NOTICE: If data or software is delivered pursuant a General Services Administration "GSA" contract, use, reproduction, or disclosure is subject to restrictions set forth in Contract No. GS-35F-05925.

## Contents

| Read this first                                         | v    |
|---------------------------------------------------------|------|
| Important safety information                            | vi   |
| Conditions that require immediate action                | vii  |
| Safety guidelines                                       | vii  |
| Service and upgrades                                    | vii  |
| Power cords and power adapters                          | viii |
| Extension cords and related devices                     | ix   |
| Plugs and outlets                                       | ix   |
| Power supply statement                                  | ix   |
| External devices                                        | х    |
| General battery notice                                  | х    |
| Notice for built-in rechargeable battery                | х    |
| Notice for non-rechargeable coin-cell battery           | xi   |
| Heat and product ventilation                            | xi   |
| Electrical current safety information                   | xii  |
| Liquid crystal display (LCD) notice                     | xiii |
| Using headphones or earphones                           | xiii |
| Additional safety information                           | xiii |
| Observation 1. Data data to some instant                |      |
| Chapter 1. Product overview                             | 1    |
| Locating computer controls, connectors, and indicators. | 1    |
| Front view for models with a 2D camera                  | 1    |
| Front view for models with a 3D camera                  | 3    |
| Right-side view.                                        | 4    |
|                                                         | 5    |
|                                                         | 6    |
| Status indicators                                       | 7    |
| Locating important product information                  | 9    |
| Machine type and model information                      | 9    |
| FCC ID and IC Certification information                 | 9    |
|                                                         | 10   |
|                                                         | 11   |
| Specifications                                          | 12   |
| Operating environment                                   | 12   |
| Lenovo programs                                         | 13   |
| Accessing Lenovo programs                               | 13   |
| An introduction to Lenovo programs                      | 13   |
| · · · · · · · · · · · · · · · · · · ·                   |      |
| Chapter 2. Using your computer                          | 17   |
| Registering your computer                               | 17   |
| Frequently asked questions                              | 17   |
| Getting help about the Windows operating                |      |
| system                                                  | 18   |
|                                                         | 19   |
|                                                         | 21   |
| TrackPoint pointing device                              | 21   |

| Tue el ve e el                             | ~~                                                                                                  |
|--------------------------------------------|----------------------------------------------------------------------------------------------------|
| Trackpad                                   | 22                                                                                                  |
| Trackpad touch gestures                    | 23                                                                                                  |
| Customizing the ThinkPad pointing device . | 24                                                                                                  |
|                                            | 24                                                                                                  |
| Power management                           | 25                                                                                                  |
| Using the ac power                         | 25                                                                                                  |
| Checking the battery status                | 26                                                                                                  |
| Charging the battery                       | 26                                                                                                  |
| Maximizing the battery life                | 26                                                                                                  |
| Managing the battery power                 | 26                                                                                                  |
| Power-saving modes                         | 27                                                                                                  |
| Handling the battery.                      | 28                                                                                                  |
| Connecting to the network                  | 29                                                                                                  |
| -                                          | 29                                                                                                  |
| Wireless connections                       | 29                                                                                                  |
| Using an external display                  | 31                                                                                                  |
| Connecting an external display             | 31                                                                                                  |
| Observice and the second second            | 32                                                                                                  |
|                                            | 32                                                                                                  |
|                                            |                                                                                                    |
| Using audio features                       | 33                                                                                                  |
|                                            | 33                                                                                                  |
|                                            | 34                                                                                                  |
| Inserting a flash media card               | 34                                                                                                  |
| -                                          |                                                                                                    |
| -                                          | 35                                                                                                  |
| Removing a flash media card                | 35                                                                                                  |
| Removing a flash media card                |                                                                                                    |
| Removing a flash media card                | 37                                                                                                  |
| Removing a flash media card                |                                                                                                    |
| Removing a flash media card                | <b>37</b><br>37                                                                                     |
| Removing a flash media card                | <b>37</b><br>37<br><b>39</b>                                                                        |
| Removing a flash media card                | <b>37</b><br>37<br><b>39</b><br>39                                                                  |
| Removing a flash media card                | <b>37</b><br>37<br><b>39</b><br>39                                                                  |
| Removing a flash media card                | <b>37</b><br>37<br><b>39</b><br>39<br>39<br>40                                                      |
| Removing a flash media card                | <b>37</b><br>37<br><b>39</b><br>39<br>39<br>40<br>40                                                |
| Removing a flash media card                | <b>37</b><br>37<br><b>39</b><br>39<br>39<br>40<br>40<br>40                                          |
| Removing a flash media card                | <b>37</b><br>37<br><b>39</b><br>39<br>40<br>40<br>43<br>43                                          |
| Removing a flash media card                | <b>37</b><br>37<br><b>39</b><br>39<br>39<br>40<br>40<br>40                                          |
| Removing a flash media card                | <b>37</b><br>37<br><b>39</b><br>39<br>40<br>40<br>43<br>43<br>43                                    |
| Removing a flash media card                | <b>37</b><br>37<br><b>39</b><br>39<br>40<br>40<br>43<br>43<br>43<br><b>45</b>                       |
| Removing a flash media card                | <b>37</b><br>37<br><b>39</b><br>39<br>40<br>43<br>43<br>43<br>43<br>43<br>43                        |
| Removing a flash media card                | <b>37</b><br>37<br><b>39</b><br>39<br>40<br>40<br>43<br>43<br>43<br>43<br>45<br>45                  |
| Removing a flash media card                | <b>37</b><br>37<br><b>39</b><br>39<br>40<br>40<br>43<br>43<br>43<br>43<br>45<br>45<br>45            |
| Removing a flash media card                | <b>37</b><br>37<br>39<br>39<br>40<br>43<br>43<br>43<br>45<br>45<br>45<br>45<br>45                   |
| Removing a flash media card                | <b>37</b><br>37<br>39<br>39<br>40<br>40<br>43<br>43<br>43<br>45<br>45<br>45<br>45<br>45<br>45<br>45 |
| Removing a flash media card                | <b>37</b><br>37<br>39<br>39<br>40<br>43<br>43<br>43<br>45<br>45<br>45<br>45<br>45                   |
| Removing a flash media card                | <b>37</b><br>37<br>39<br>39<br>40<br>40<br>43<br>43<br>43<br>45<br>45<br>45<br>45<br>45<br>45<br>45 |

| Notice on deleting data from yo | our | int | err | nal | st | ora | age | Э |    |
|---------------------------------|-----|-----|-----|-----|----|-----|-----|---|----|
| drive                           |     |     |     |     |    |     |     |   | 51 |
| Using firewalls                 |     |     |     |     |    |     |     |   | 52 |
| Protecting data against viruses |     |     |     |     |    |     |     |   | 52 |

| Cha | oter 6. | Advanced | configuration. | _ | 53 |
|-----|---------|----------|----------------|---|----|
| Una |         | Advanceu | configuration. |   | 50 |

| Installing a new operating system           |   | 53 |
|---------------------------------------------|---|----|
| Installing the Windows 7 operating system . |   | 53 |
| Installing the Windows 10 operating system  |   | 54 |
| Installing device drivers                   |   | 55 |
| Using the ThinkPad Setup program            |   | 55 |
| Main menu                                   |   | 56 |
| Config menu                                 |   | 56 |
| Date and Time menu                          |   | 60 |
| Security menu                               |   | 60 |
| Startup menu                                |   | 66 |
| Restart menu                                |   | 68 |
| Updating the UEFI BIOS                      |   | 68 |
| Using system management.                    | • | 68 |

| Chapter 7. Preventing problems              |  | 71 |
|---------------------------------------------|--|----|
| General tips for preventing problems        |  | 71 |
| Making sure device drivers are up-to-date . |  | 72 |
| Taking care of your computer                |  | 73 |
| Cleaning the cover of your computer .       |  | 74 |

### Chapter 8. Troubleshooting computer

| problems                                               | 77 |
|--------------------------------------------------------|----|
| Diagnosing problems                                    | 77 |
| Troubleshooting                                        | 77 |
| Computer stops responding                              | 77 |
| Spills on the keyboard                                 | 78 |
| Error messages                                         | 78 |
| Errors without messages                                | 80 |
| Beep errors                                            | 81 |
| Memory module problems                                 | 81 |
| Networking problems                                    | 82 |
| Problems with the keyboard and other pointing devices. | 83 |
| Problems with the display and multimedia devices.      | 84 |
| Battery and power problems                             | 90 |
| Problems with drives and other storage devices.        | 93 |
| A software problem                                     | 93 |
| Problems with ports and connectors                     | 94 |
| Chapter 9. Recovery overview 9                         | 95 |
| Recovery overview for the Windows 7 operating system.  | 95 |
|                                                        | 95 |
|                                                        | 96 |

| Using the Rescue and Recovery workspace .<br>Creating and using a rescue medium                                                                                                    | 97<br>98                                                                              |
|----------------------------------------------------------------------------------------------------|---------------------------------------------------------------------------------------|
| Reinstalling preinstalled programs and device                                                                                                    | 90                                                                                    |
| drivers                                                                                                    | 99                                                                                    |
|                                                                                                    | 100                                                                                   |
| Recovery overview for the Windows 10 operating                                                                                                    |                                                                                       |
|                                                                                                    | 100                                                                                   |
|                                                                                                    | 100                                                                                   |
| Using advanced startup options                                                                                                    | 100                                                                                   |
| Recovering your operating system if Windows                                                                                                    |                                                                                       |
|                                                                                                    | 101                                                                                   |
| Creating and using a recovery USB drive                                                                                                    | 101                                                                                   |
| Chapter 10. Replacing devices 1                                                                                                    | 03                                                                                    |
| Static electricity prevention                                                                                                    | 103                                                                                   |
| Disabling the built-in battery                                                                                                    | 103                                                                                   |
| Replacing the keyboard                                                                                                    | 104                                                                                   |
| Replacing the internal storage drive                                                                                                    | 109                                                                                   |
| <b>_</b> · ·                                                                                                    |                                                                                       |
| Replacing a memory module                                                                                                    | 111                                                                                   |
|                                                                                                    | 15                                                                                    |
| Chapter 11. Getting support 1                                                                                                    |                                                                                       |
| Chapter 11. Getting support 1<br>Before you contact Lenovo                                                                                                    | 15                                                                                    |
| Chapter 11. Getting support       1         Before you contact Lenovo       1         Getting help and service       1                                                                                                    | <b>15</b>                                                                             |
| Chapter 11. Getting support       1         Before you contact Lenovo.       1         Getting help and service.       1         Using diagnostic programs       1                                                                                                    | <b>15</b><br>115<br>115                                                               |
| Chapter 11. Getting support       1         Before you contact Lenovo       1         Getting help and service       1         Using diagnostic programs       1         Lenovo Support Web site       1                                                                                                    | <b>15</b><br>115<br>115<br>115                                                        |
| Chapter 11. Getting support                                                                                                    | <b>15</b><br>115<br>115<br>116<br>116                                                 |
| Chapter 11. Getting support       1         Before you contact Lenovo       1         Getting help and service       1         Using diagnostic programs       1         Lenovo Support Web site       1         Calling Lenovo       1         Purchasing additional services       1                                                                                                    | <b>15</b><br>115<br>115<br>116<br>116                                                 |
| Chapter 11. Getting support       1         Before you contact Lenovo       1         Getting help and service       1         Using diagnostic programs       1         Lenovo Support Web site.       1         Calling Lenovo       1         Purchasing additional services       1         Appendix A. Regulatory                                                                                                    | <b>15</b><br>115<br>115<br>116<br>116                                                 |
| Chapter 11. Getting support       1         Before you contact Lenovo.       1         Getting help and service.       1         Using diagnostic programs       1         Lenovo Support Web site.       1         Calling Lenovo.       1         Purchasing additional services       1         Appendix A. Regulatory       1                                                                                                    | <b>15</b> 115 115 116 116 116 117                                                     |
| Chapter 11. Getting support       1         Before you contact Lenovo.                                                                                                    | <b>15</b> 115 115 116 116 117 <b>1</b> 9                                              |
| Chapter 11. Getting support       1         Before you contact Lenovo       1         Getting help and service       1         Using diagnostic programs       1         Lenovo Support Web site       1         Calling Lenovo       1         Purchasing additional services       1         Location of the UltraConnect wireless antennas       1         Wireless related information       1                                                        | <b>15</b> 115 115 116 116 116 117 <b>19</b> 119                                       |
| Chapter 11. Getting support       1         Before you contact Lenovo       1         Getting help and service       1         Using diagnostic programs       1         Lenovo Support Web site.       1         Calling Lenovo       1         Purchasing additional services       1         Location of the UltraConnect wireless antennas       1         Wireless related information       1         Wireless-radio compliance information       1 | <b>15</b> 115 115 116 116 117 <b>19</b> 119                                           |
| Chapter 11. Getting support       1         Before you contact Lenovo.                                                                                                    | <b>15</b> 115 115 116 116 116 117 <b>19</b> 119 121                                   |
| Chapter 11. Getting support       1         Before you contact Lenovo.                                                                                                    | <b>15</b><br>115<br>115<br>116<br>116<br>116<br>117<br><b>19</b><br>119<br>121<br>121 |

| _   | -   |       |   | _ |   |   |   | _ |
|-----|-----|-------|---|---|---|---|---|---|
| inf | orm | ation | • | • | • | • | • | • |
|     |     |       |   | - |   |   |   |   |

| Location of the UltraConnect wireless antennas.                                                                                  | 119 |
|----------------------------------------------------------------------------------------------------|-----|
| Wireless related information                                                                                                    | 119 |
| Wireless-radio compliance information                                                                                            | 121 |
| Locating wireless regulatory notices                                                                                             | 121 |
| Certification related information                                                                                                | 121 |
| Export classification notice                                                                                                    | 121 |
| Electronic emission notices                                                                                                    | 121 |
| Federal Communications Commission                                                                                                | 121 |
| Industry Canada Class B emission compliance statement                                                                            | 122 |
| European Union - Compliance to the Electromagnetic Compatibility Directive                                                       | 122 |
| German Class B compliance statement                                                                                              | 123 |
| Class 1 laser product compliance statement                                                                                       | 123 |
| Korea Class B compliance statement                                                                                               | 123 |
| Japan VCCI Class B compliance statement                                                                                          | 124 |
| Japan compliance statement for products<br>which connect to the power mains with<br>rated current less than or equal to 20 A per | 104 |
|                                                                                                    | 124 |
| Japan notice for ac power cord                                                                                                   | 124 |

|      | Lenovo    |    |      |     |   |    |     |   |   |   |   |   |   |   |   |   |   | 104 |
|------|-----------|----|------|-----|---|----|-----|---|---|---|---|---|---|---|---|---|---|-----|
|      | Taiwan    | •  | •    | •   | ÷ | ·  | ÷   | · | • | ÷ | • | ÷ | • | • | · | • | ÷ | 124 |
| Eura | asian co  | mp | olia | anc | e | ma | ark |   |   |   |   |   |   |   |   |   |   | 124 |
| Braz | zil audio | no | otic | ce  |   | •  |     |   |   | • |   | • |   | • | • | • |   | 124 |

## Appendix B. WEEE and recycling

| statements                                                      | 25 |
|-----------------------------------------------------------------|----|
| Important WEEE information 12                                   | 25 |
| Recycling information for China                                 | 25 |
| Recycling information for Japan                                 | 25 |
| Recycling information for Brazil                                | 26 |
| Battery recycling information for Taiwan 12                     | 27 |
| Battery recycling information for the European<br>Union         | 27 |
| Battery recycling information for the United States and Canada. | 27 |

| Appendix C.    | R  | es  | str | ic  | tio | on       | 0  | f | Ha  | βZ | ar | d  | วน | S |     |
|----------------|----|-----|-----|-----|-----|----------|----|---|-----|----|----|----|----|---|-----|
| Substances     | D  | ire | ec  | tiv | ve  | (F       | Ro | H | S)  | •  | •  | •  | •  |   | 129 |
| European Union | Ro | ьH  | S   |     |     |          |    |   |     |    |    |    |    |   | 129 |
| Turkish RoHS . |    |     |     |     |     |          |    |   |     |    |    |    |    | • | 129 |
| Ukraine RoHS . | •  |     |     |     |     |          | •  |   |     |    |    | •  |    | • | 129 |
| India RoHS     |    |     |     |     |     |          |    |   |     |    |    |    |    |   |     |
| China RoHS     | ·  | •   | •   | •   | •   | ·        | ·  | • | •   | •  | •  | •  | ·  | · | 130 |
| Appendix D.    | F  | NF  | = 6 | ۶G  | v   | S        | ТА |   | ? n | nr | Ъ  | ام |    |   |     |
| information    |    |     |     |     |     |          |    |   |     |    |    |    |    |   | 131 |
| mormation      | •  | •   | •   | •   | •   | •        | •  | • | •   | •  | •  | •  | •  |   | 101 |
| Appendix E.    | Tr | a   | de  | m   | a   | <b>k</b> | S  | • | •   | •  | •  | •  | •  |   | 133 |
| Appendix F.    | No | oti | C   | es  | -   | •        | •  | • | •   | •  | •  | •  | •  |   | 135 |

## Read this first

Be sure to follow the important tips given here to get the most use and enjoyment out of your computer. Failure to do so might lead to discomfort or injury, or cause your computer to fail.

#### Protect yourself from the heat that your computer generates.

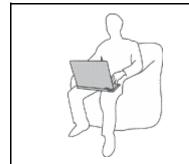

When your computer is turned on or the battery is charging, the base, the palm rest, and some other parts may become hot. The temperature they reach depends on the amount of system activity and the level of charge in the battery.

Extended contact with your body, even through clothing, could cause discomfort or even a skin burn.

- Avoid keeping your hands, your lap, or any other part of your body in contact with a hot section of the computer for any extended time.
- Periodically take hands from using the keyboard by lifting your hands from the palm rest.

#### Protect yourself from the heat generated by the ac power adapter.

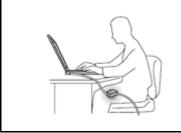

When the ac power adapter is connected to an electrical outlet and your computer, it generates heat.

Extended contact with your body, even through clothing, may cause a skin burn.

- Do not place the ac power adapter in contact with any part of your body while it is in use.
- Never use it to warm your body.

#### Prevent your computer from getting wet.

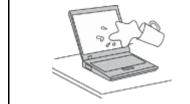

To avoid spills and the danger of electrical shock, keep liquids away from your computer.

#### Protect the cables from being damaged.

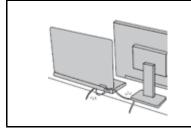

Applying strong force to cables may damage or break them.

Route communication lines, or the cables of an ac power adapter, a mouse, a keyboard, a printer, or any other electronic device, so that they cannot be walked on, tripped over, pinched by your computer or other objects, or in any way subjected to treatment that could interfere with the operation of your computer.

#### Protect your computer and data when moving it.

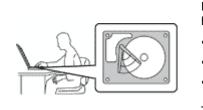

Before moving a computer equipped with an internal storage drive (such as a hard disk drive or solid-state drive), do one of the following:

- Turn off the computer.
- Put the computer in sleep mode.
- Put the computer in hibernation mode.

This will help to prevent damage to the computer, and possible loss of data.

#### Handle your computer gently.

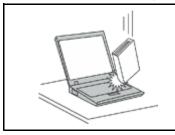

Do not drop, bump, scratch, twist, hit, vibrate, push, or place heavy objects on your computer, display, or external devices.

#### Carry your computer carefully.

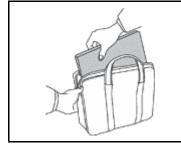

- Use a quality carrying case that provides adequate cushioning and protection.
- Do not pack your computer in a tightly packed suitcase or bag.
- Before putting your computer in a carrying case, make sure that it is off, in sleep mode, or in hibernation mode. Do not put a computer in a carrying case while it is turned on.

## Important safety information

Note: Read the important safety information first.

This information can help you safely use your notebook computer. Follow and retain all information included with your computer. The information in this document does not alter the terms of your purchase agreement or the Lenovo Limited Warranty. For more information, see "Warranty Information" in the *Safety, Warranty, and Setup Guide* that comes with your computer.

Customer safety is important. Our products are developed to be safe and effective. However, personal computers are electronic devices. Power cords, power adapters, and other features can create potential safety risks that can result in physical injury or property damage, especially if misused. To reduce these risks, follow the instructions included with your product, observe all warnings on the product and in the operating instructions, and review the information included in this document carefully. By carefully following the information contained in this document and provided with your product, you can help protect yourself from hazards and create a safer computer work environment.

**Note:** This information includes references to power adapters and batteries. In addition to notebook computers, some products (such as speakers and monitors) ship with external power adapters. If you have such a product, this information applies to your product. In addition, computer products contain a coin-sized internal battery that provides power to the system clock even when the computer is unplugged, so the battery safety information applies to all computer products.

## Conditions that require immediate action

Products can become damaged due to misuse or neglect. Some product damage is serious enough that the product should not be used again until it has been inspected and, if necessary, repaired by an authorized servicer.

As with any electronic device, pay close attention to the product when it is turned on. On very rare occasions, you might notice an odor or see a puff of smoke or sparks vent from your product. Or you might hear sounds like popping, cracking or hissing. These conditions might merely mean that an internal electronic component has failed in a safe and controlled manner. Or, they might indicate a potential safety issue. However, do not take risks or attempt to diagnose the situation yourself. Contact the Customer Support Center for further guidance. For a list of Service and Support phone numbers, see the following Web site:

http://www.lenovo.com/support/phone

Frequently inspect your computer and its components for damage or wear or signs of danger. If you have any question about the condition of a component, do not use the product. Contact the Customer Support Center or the product manufacturer for instructions on how to inspect the product and have it repaired, if necessary.

In the unlikely event that you notice any of the following conditions, or if you have any safety concerns with your product, stop using the product and unplug it from the power source and telecommunication lines until you can speak to the Customer Support Center for further guidance.

- Power cords, plugs, power adapters, extension cords, surge protectors, or power supplies that are cracked, broken, or damaged.
- Signs of overheating, smoke, sparks, or fire.
- Damage to a battery (such as cracks, dents, or creases), discharge from a battery, or a buildup of foreign substances on the battery.
- A cracking, hissing or popping sound, or strong odor that comes from the product.
- Signs that liquid has been spilled or an object has fallen onto the computer product, the power cord or power adapter.
- The computer product, power cord, or power adapter has been exposed to water.
- The product has been dropped or damaged in any way.
- The product does not operate normally when you follow the operating instructions.

**Note:** If you notice these conditions with a product (such as an extension cord) that is not manufactured for or by Lenovo, stop using that product until you can contact the product manufacturer for further instructions, or until you get a suitable replacement.

## Safety guidelines

Always observe the following precautions to reduce the risk of injury and property damage.

## Service and upgrades

Do not attempt to service a product yourself unless instructed to do so by the Customer Support Center or your documentation. Only use a Service Provider who is approved to repair your particular product.

**Note:** Some computer parts can be upgraded or replaced by the customer. Upgrades typically are referred to as options. Replacement parts approved for customer installation are referred to as Customer Replaceable Units, or CRUs. Lenovo provides documentation with instructions when it is appropriate for customers to install options or replace CRUs. You must closely follow all instructions when installing or replacing parts. The Off state of a power indicator does not necessarily mean that voltage levels inside a product are zero. Before you remove the covers from a product equipped with a power cord, always make

sure that the power is turned off and that the product is unplugged from any power source. If you have any questions or concerns, contact the Customer Support Center.

Although there are no moving parts in your computer after the power cord has been disconnected, the following warnings are required for your safety.

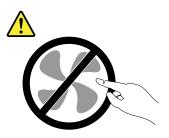

CAUTION: Hazardous moving parts. Keep fingers and other body parts away.

CAUTION:

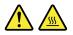

Before you open the computer cover, turn off the computer and wait several minutes until the computer is cool.

## Power cords and power adapters

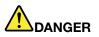

Use only the power cords and power adapters supplied by the product manufacturer.

The power cords shall be safety approved. For Germany, it shall be H05VV-F, 3G, 0.75 mm<sup>2</sup>, or better. For other countries, the suitable types shall be used accordingly.

Never wrap a power cord around a power adapter or other object. Doing so can stress the cord in ways that can cause the cord to fray, crack, or crimp. This can present a safety hazard.

Always route power cords so that they will not be walked on, tripped over, or pinched by objects.

Protect power cords and power adapters from liquids. For instance, do not leave your power cord or power adapter near sinks, tubs, toilets, or on floors that are cleaned with liquid cleansers. Liquids can cause a short circuit, particularly if the power cord or power adapter has been stressed by misuse. Liquids also can cause gradual corrosion of power cord terminals and/or the connector terminals on a power adapter, which can eventually result in overheating.

Always connect power cords and signal cables in the correct order and ensure that all power cord connectors are securely and completely plugged into receptacles.

Do not use any power adapter that shows corrosion at the ac input pins or shows signs of overheating (such as deformed plastic) at the ac input pins or anywhere on the power adapter.

Do not use any power cords where the electrical contacts on either end show signs of corrosion or overheating or where the power cord appears to have been damaged in any way.

## Extension cords and related devices

Ensure that extension cords, surge protectors, uninterruptible power supplies, and power strips that you use are rated to handle the electrical requirements of the product. Never overload these devices. If power strips are used, the load should not exceed the power strip input rating. Consult an electrician for more information if you have questions about power loads, power requirements, and input ratings.

## **Plugs and outlets**

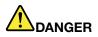

If a receptacle (power outlet) that you intend to use with your computer equipment appears to be damaged or corroded, do not use the outlet until it is replaced by a qualified electrician.

Do not bend or modify the plug. If the plug is damaged, contact the manufacturer to obtain a replacement.

Do not share an electrical outlet with other home or commercial appliances that draw large amounts of electricity; otherwise, unstable voltage might damage your computer, data, or attached devices.

Some products are equipped with a three-pronged plug. This plug fits only into a grounded electrical outlet. This is a safety feature. Do not defeat this safety feature by trying to insert it into a non-grounded outlet. If you cannot insert the plug into the outlet, contact an electrician for an approved outlet adapter or to replace the outlet with one that enables this safety feature. Never overload an electrical outlet. The overall system load should not exceed 80 percent of the branch circuit rating. Consult an electrician for more information if you have questions about power loads and branch circuit ratings.

Be sure that the power outlet you are using is properly wired, easily accessible, and located close to the equipment. Do not fully extend power cords in a way that will stress the cords.

Be sure that the power outlet provides the correct voltage and current for the product you are installing.

Carefully connect and disconnect the equipment from the electrical outlet.

## Power supply statement

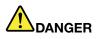

Never remove the cover on a power supply or any part that has the following label attached.

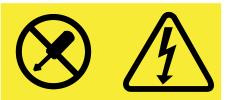

Hazardous voltage, current, and energy levels are present inside any component that has this label attached. There are no serviceable parts inside these components. If you suspect a problem with one of these parts, contact a service technician.

## **External devices**

#### CAUTION:

Do not connect or disconnect any external device cables other than USB and 1394 cables while the computer power is on; otherwise, you might damage your computer. To avoid possible damage to attached devices, wait at least five seconds after the computer is shut down to disconnect external devices.

## **General battery notice**

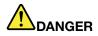

Batteries supplied by Lenovo for use with your product have been tested for compatibility and should only be replaced with approved parts. A battery other than the one specified by Lenovo, or a disassembled or modified battery is not covered by the warranty.

Battery abuse or mishandling can cause overheat, liquid leakage, or an explosion. To avoid possible injury, do the following:

- Do not open, dissemble, or service any battery.
- Do not crush or puncture the battery.
- Do not short-circuit the battery, or expose it to water or other liquids.
- Keep the battery away from children
- Keep the battery away from fire.

Stop using the battery if it is damaged, or if you notice any discharge or the buildup of foreign materials on the battery leads.

Store the rechargeable batteries or products containing the rechargeable batteries at room temperature, charged to approximately 30 to 50% of capacity. We recommend that the batteries be charged about once per year to prevent overdischarge.

Do not put the battery in trash that is disposed of in landfills. When disposing of the battery, comply with local ordinances or regulations.

## Notice for built-in rechargeable battery

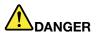

Do not attempt to replace the built-in rechargeable battery. Replacement of the battery must be done by a Lenovo-authorized repair facility or technician.

Only recharge the battery strictly according to instructions included in the product documentation.

The Lenovo-authorized repair facilities or technicians recycle Lenovo batteries according to local laws and regulations.

## Notice for non-rechargeable coin-cell battery

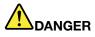

If the coin-cell battery is incorrectly replaced, there is danger of an explosion. The battery contains a small amount of harmful substance.

Do not heat to more than 100°C (212°F).

The following statement applies to users in the state of California, U.S.A.

**California Perchlorate Information:** 

Products containing manganese dioxide lithium coin-cell batteries may contain perchlorate.

Perchlorate Material - special handling may apply, See www.dtsc.ca.gov/hazardouswaste/perchlorate

## Heat and product ventilation

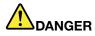

Computers, ac power adapters, and many accessories can generate heat when turned on and when batteries are charging. Notebook computers can generate a significant amount of heat due to their compact size. Always follow these basic precautions:

- When your computer is turned on or the battery is charging, the base, the palm rest, and some other parts may become hot. Avoid keeping your hands, your lap, or any other part of your body in contact with a hot section of the computer for any extended length of time. When you use the keyboard, avoid keeping your palms on the palm rest for a prolonged period of time. Your computer generates some heat during normal operation. The amount of heat depends on the amount of system activity and the battery charge level. Extended contact with your body, even through clothing, could cause discomfort or even a skin burn. Periodically take breaks from using the keyboard by lifting your hands from the palm rest; and be careful not to use the keyboard for any extended length of time.
- Do not operate your computer or charge the battery near flammable materials or in explosive environments.
- Ventilation slots, fans and/or heat sinks are provided with the product for safety, comfort, and reliable operation. These features might inadvertently become blocked by placing the product on a bed, sofa, carpet, or other flexible surface. Never block, cover, or disable these features.
- When the ac power adapter is connected to an electrical outlet and your computer, it generates heat. Do not place the adapter in contact with any part of your body while using it. Never use the ac power adapter to warm your body. Extended contact with your body, even through clothing, may cause a skin burn.

For your safety, always follow these basic precautions with your computer:

- Keep the cover closed whenever the computer is plugged in.
- Regularly inspect the outside of the computer for dust accumulation.
- Remove dust from vents and any perforations in the bezel. More frequent cleanings might be required for computers in dusty or high-traffic areas.
- Do not restrict or block any ventilation openings.

- Do not operate your computer inside furniture, as this might increase the risk of overheating.
- Airflow temperatures into the computer should not exceed 35°C (95°F).

## **Electrical current safety information**

## 

Electric current from power, telephone, and communication cables is hazardous.

To avoid a shock hazard:

- Do not use your computer during a lightning storm.
- Do not connect or disconnect any cables or perform installation, maintenance, or reconfiguration of this product during an electrical storm.
- Connect all power cords to a properly wired and grounded electrical outlet.
- Connect to properly wired outlets any equipment that will be attached to this product.
- Whenever possible, use one hand only to connect or disconnect signal cables.
- Never turn on any equipment when there is evidence of fire, water, or structural damage.
- Disconnect the attached power cords, battery, and all the cables before you open the device covers, unless instructed otherwise in the installation and configuration procedures.
- Do not use your computer until all internal parts enclosures are fastened into place. Never use the computer when internal parts and circuits are exposed.

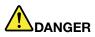

Connect and disconnect cables as described in the following procedures when installing, moving, or opening covers on this product or attached devices.

To connect:

- 1. Turn everything OFF.
- 2. First, attach all cables to devices.
- 3. Attach signal cables to connectors.
- 4. Attach power cords to outlets.
- 5. Turn devices ON.

To disconnect:

- 1. Turn everything OFF.
- 2. First, remove power cords from outlets.
- 3. Remove signal cables from connectors.
- 4. Remove all cables from devices.

The power cord must be disconnected from the wall outlet or receptacle before installing all other electrical cables connected to the computer.

The power cord may be reconnected to the wall outlet or receptacle only after all other electrical cables have been connected to the computer.

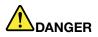

During electrical storms, do not perform any replacement and do not connect or disconnect the telephone cable from the telephone outlet on the wall.

## Liquid crystal display (LCD) notice

#### CAUTION:

The LCD is made of glass, and rough handling or dropping the computer can cause the LCD to break. If the LCD breaks and the internal fluid gets into your eyes or on your hands, immediately wash the affected areas with water for at least 15 minutes; if any symptoms are present after washing, get medical care.

**Note:** For products with mercury-containing fluorescent lamps (for example, non-LED), the fluorescent lamp in the liquid crystal display (LCD) contains mercury; dispose of according to local, state, or federal laws.

## Using headphones or earphones

#### CAUTION:

Excessive sound pressure from earphones and headphones can cause hearing loss. Adjustment of the equalizer to maximum increases the earphone and headphone output voltage and the sound pressure level. Therefore, to protect your hearing, adjust the equalizer to an appropriate level.

Excessive use of headphones or earphones for a long period of time at high volume can be dangerous if the output of the headphone or earphone connectors do not comply with specifications of EN 50332-2. The headphone output connector of your computer complies with EN 50332-2 Sub clause 7. This specification limits the computer's maximum wide band true RMS output voltage to 150 mV. To help protect against hearing loss, ensure that the headphones or earphones you use also comply with EN 50332-2 (Clause 7 limits) for a wide band characteristic voltage of 75 mV. Using headphones that do not comply with EN 50332-2 can be dangerous due to excessive sound pressure levels.

If your Lenovo computer came with headphones or earphones in the package, as a set, the combination of the headphones or earphones and the computer already complies with the specifications of EN 50332-1. If different headphones or earphones are used, ensure that they comply with EN 50332-1 (Clause 6.5 Limitation Values). Using headphones that do not comply with EN 50332-1 can be dangerous due to excessive sound pressure levels.

## Additional safety information

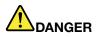

Plastic bags can be dangerous. Keep plastic bags away from babies and children to avoid danger of suffocation.

#### **Glass parts notice**

#### CAUTION:

Some parts of your product may be made of glass. This glass could break if the product is dropped on a hard surface or receives a substantial impact. If glass breaks, do not touch or attempt to remove it. Stop using your product until the glass is replaced by trained service personnel.

## Chapter 1. Product overview

This chapter contains the following topics:

- "Locating computer controls, connectors, and indicators" on page 1
- "Locating important product information" on page 9
- "Features" on page 11
- "Specifications" on page 12
- "Operating environment" on page 12
- "Lenovo programs" on page 13

## Locating computer controls, connectors, and indicators

This section introduces the computer hardware features to give you the basic information you need to start using the computer.

### Front view for models with a 2D camera

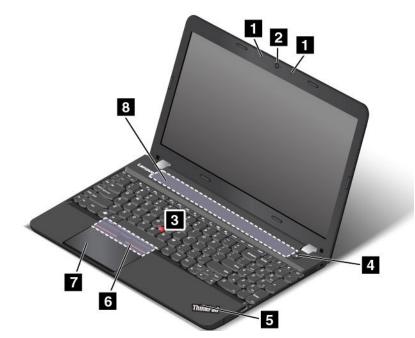

| 1 Microphones                            | 2 2D camera          |
|------------------------------------------|----------------------|
| 3 TrackPoint <sup>®</sup> pointing stick | 4 Power button       |
| 5 System-status indicator                | 6 TrackPoint buttons |
| 7 Trackpad                               | 8 Speakers           |

#### **1** Microphones

The microphones capture sound and voice when used with a program capable of handling audio.

#### 2 2D camera

Use the camera to take pictures or hold a video conference. For more information, see "Using the camera" on page 33.

#### ThinkPad pointing device

3 TrackPoint pointing stick6 TrackPoint buttons7 Trackpad

The keyboard contains the Lenovo unique ThinkPad<sup>®</sup> pointing device. Pointing, selecting, and dragging are all part of a single process that you can perform without moving your fingers from a typing position. For more information, see "ThinkPad pointing device" on page 21.

#### 4 Power button

Press the power button to turn on the computer or put the computer into sleep mode. For how to turn off the computer, see "Frequently asked questions" on page 17.

If your computer is completely unresponsive, you can turn off the computer by pressing and holding the power button for four or more seconds. If the computer cannot be turned off, see "Computer stops responding" on page 77 for more information.

You also can define what the power button does. For example, by pressing the power button, you can turn off the computer or put the computer into sleep or hibernation mode. To change what the power button does, do the following:

- 1. Go to Control Panel, and then change the view of Control Panel from Category to Large icons or Small icons.
- 2. Click Power Options  $\rightarrow$  Choose what the power buttons do.
- 3. Follow the instructions on the screen.

#### 5 System-status indicator

The illuminated dot on the ThinkPad logo functions as a system-status indicator. For more information, see "Status indicators" on page 7.

#### 8 Speakers

Your computer is equipped with a pair of stereo speakers.

## Front view for models with a 3D camera

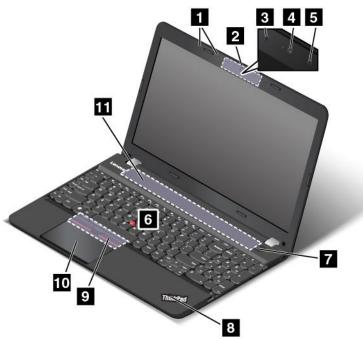

| 1 Microphones              | 2 3D camera                 |
|----------------------------|-----------------------------|
| 3 Infrared camera          | 4 Color camera              |
| 5 Infrared laser projector | 6 TrackPoint pointing stick |
| 7 Power button             | 8 System-status indicator   |
| 9 TrackPoint buttons       | 10 Trackpad                 |
| 11 Speakers                |                             |

#### 1 Microphones

The microphones capture sound and voice when used with a program capable of handling audio.

#### 2 3D camera

3 Infrared camera
4 Color camera
5 Infrared laser projector

Some models come with a 3D camera **1**. Consisted of an infrared camera **2**, a color camera **3**, and an infrared laser projector **4**, the 3D camera enables you to interact with your computer easily and conveniently. The 3D camera supports all functions of a 2D camera. Use the 3D camera to take pictures or hold a video conference. For more information, see "Using the camera" on page 33.

#### ThinkPad pointing device

6 TrackPoint pointing stick9 TrackPoint buttons10 Trackpad

The keyboard contains the Lenovo unique ThinkPad pointing device. Pointing, selecting, and dragging are all part of a single process that you can perform without moving your fingers from a typing position. For more information, see "ThinkPad pointing device" on page 21.

#### 7 Power button

Press the power button to turn on the computer or put the computer into sleep mode. For how to turn off the computer, see "Frequently asked questions" on page 17.

If your computer is completely unresponsive, you can turn off the computer by pressing and holding the power button for four or more seconds. If the computer cannot be turned off, see "Computer stops responding" on page 77 for more information.

You also can define what the power button does. For example, by pressing the power button, you can turn off the computer or put the computer into sleep or hibernation mode. To change what the power button does, do the following:

- 1. Go to Control Panel, and then change the view of Control Panel from Category to Large icons or Small icons.
- 2. Click Power Options  $\rightarrow$  Choose what the power buttons do.
- 3. Follow the instructions on the screen.

#### 8 System-status indicator

The illuminated dot on the ThinkPad logo functions as a system-status indicator. For more information, see "Status indicators" on page 7.

#### 11 Speakers

Your computer is equipped with a pair of stereo speakers.

## **Right-side view**

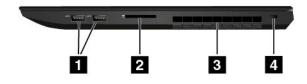

| 1 Universal Serial Bus (USB) 3.0 connectors | 2 Media-card slot    |
|---------------------------------------------|----------------------|
| 3 Fan louvers                               | 4 Security-lock slot |

#### 1 USB 3.0 connectors

The USB 3.0 connector is used for connecting USB-compatible devices, such as a USB printer or a digital camera.

**Note:** When you attach a USB cable to this USB connector, ensure that the USB mark is facing upward. Otherwise the connector might get damaged.

#### 2 Media-card slot

Your computer has a media-card slot. Insert your flash media card into the media-card slot to read the data on the card. For more information, see "Using a flash media card" on page 34.

#### 3 Fan louvers

The fan louvers and the internal fan enable air to circulate in the computer to ensure proper cooling, especially the cooling of the microprocessor.

Note: To ensure proper airflow, do not place any obstacle in front of the fan louvers.

#### 4 Security-lock slot

To protect your computer from theft, purchase a security cable lock that fits this security-lock slot to lock your computer to a stationary object.

**Note:** You are responsible for evaluating, selecting, and implementing the locking device and security feature. Lenovo makes no comments, judgments, or warranties about the function, quality, or performance of the locking device and security feature.

## Left-side view

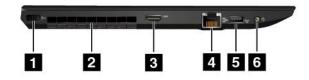

| 1 ac power connector                                                  | 2 Fan louvers        |
|-----------------------------------------------------------------------|----------------------|
| 3 High-definition multimedia interface (HDMI <sup>™</sup> ) connector | 4 Ethernet connector |
| 5 Always On USB 3.0 connector                                         | 6 Audio connector    |

#### 1 ac power connector

When the ac power adapter is connected to the ac power connector, it provides power to the computer and charges the battery.

#### 2 Fan louvers

The fan louvers and the internal fan enable air to circulate in the computer to ensure proper cooling, especially the cooling of the microprocessor.

Note: To ensure proper airflow, do not place any obstacle in front of the fan louvers.

#### **3 HDMI connector**

Use the HDMI connector to connect the computer to an HDMI-compatible audio device or video monitor, such as a high-definition television (HDTV).

#### 4 Ethernet connector

Connect the computer to a local area network (LAN) with the Ethernet connector.

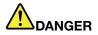

To avoid the risk of electrical shock, do not connect the telephone cable to the Ethernet connector. You can only connect an Ethernet cable to this connector.

The Ethernet connector has two indicators that show the status of the network connection. When the green indicator is on, it indicates that the computer is connected to a LAN and a session with the network is available. When the indicator blinks yellow, data is being transmitted.

#### 5 Always On USB 3.0 connector

By default, the Always On USB 3.0 connector enables you to charge some mobile digital devices and smartphones in the following situations:

- When your computer is on or in sleep mode
- When your computer is in hibernation mode or is turned off, but connected to ac power

If you want to charge these devices when your computer is in hibernation mode or is turned off, and the computer is not connected to ac power, do the following:

- For Windows<sup>®</sup> 7: Start the Power Manager program, click the Global Power Settings tab, and then follow the instructions on the screen.
- For Windows 10: Start the Lenovo Settings program, click Power, and then follow the instructions on the screen.

For instructions on how to start the programs, see "Accessing Lenovo programs" on page 13.

**Note:** When you attach a USB cable to this USB connector, ensure that the USB mark is facing upward. Otherwise the connector might get damaged.

#### 6 Audio connector

Connect headphones or a headset that has a 3.5-mm (0.14-inch) 4-pole plug to the audio connector to listen to the sound from the computer.

#### Notes:

- If you are using a headset with a function switch, do not press this switch while using the headset. If you press it, the headset microphone will be disabled, and the integrated microphones on the computer will be enabled instead.
- The audio connector does not support a conventional microphone. For more information, see "Using audio features" on page 33.

## **Bottom view**

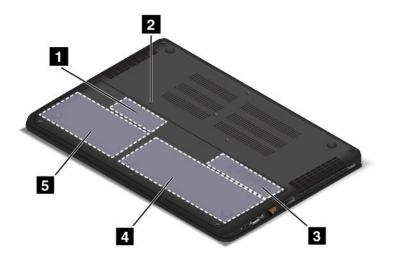

| 1 Memory-upgrade slots   | 2 Emergency-reset hole |
|--------------------------|------------------------|
| 3 M.2 solid state drive  | 4 Battery              |
| 5 Internal storage drive |                        |

#### 1 Memory-upgrade slots

You can increase the amount of memory in your computer by installing a memory module in the memory-upgrade slot. Memory modules are available as options from Lenovo.

#### 2 Emergency-reset hole

If the computer stops responding and you cannot turn it off by pressing the power button, remove the ac power adapter first. Then insert a needle or a straightened paper clip into the emergency-reset hole to reset the computer.

#### **3** M.2 solid state drive

Some models have an M.2 solid-state drive for data storage.

#### 4 Battery

Use your computer with battery power whenever ac power is unavailable.

#### 5 Internal storage drive

Depending on the model, the computer might have a large-capacity, customer-upgradable hard disk drive that can meet various storage demands.

Some models are equipped with a hybrid drive, which is a storage device that combines NAND flash solid-state memory with hard disk drive technology.

**Note:** The hidden service partition is the reason why there is less free space than expected on your storage drive. This reduction is more noticeable on the solid-state drive because of its smaller capacity.

## **Status indicators**

This topic helps you locate and identify the various status indicators on your computer.

Note: Depending on the model, your computer might look different from the following illustration.

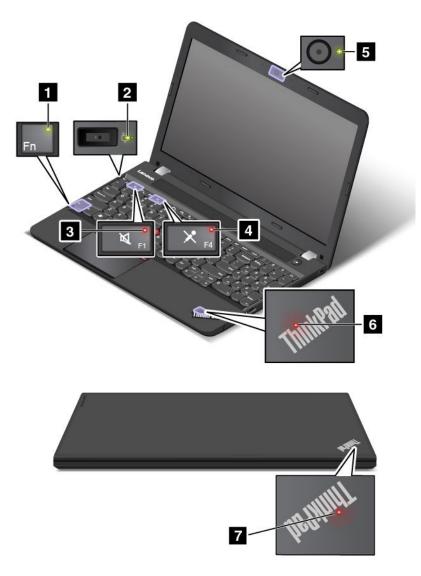

#### 1 Fn Lock indicator

The Fn Lock indicator shows the status of Fn Lock function. For more information, see "Special keys" on page 19.

#### 2 ac power-satus indicator

The ac power-status indicator shows the ac power charging status of the computer.

- Green: Connected to ac power (charging 80%–100%)
- **Amber**: Connected to ac power (charging 1%–80%)
- Off: Not connected to ac power (no charging)

#### **3** Speaker-mute indicator

When the speaker-mute indicator is on, the speakers are muted.

#### 4 Microphone-mute indicator

When the microphone-mute indicator is on, the microphones are muted.

#### 5 Camera-status indicator

When the camera-status indicator is on, the camera is in use.

#### 6 7 System-status indicators

The illuminated dots, one in the ThinkPad logo on the outer lid of your computer and the other on the palm rest, show the system status of your computer:

- Blinks for three times: The computer is initially connected to power.
- **On:** The computer is on (in normal mode).
- Off: The computer is off or in hibernation mode.
- Blinks fast: The computer is entering hibernation mode.
- Blinks slowly: The computer is in sleep mode.

## Locating important product information

This section provides information to help you locate the following labels that contain important product information:

## Machine type and model information

The machine type and model label identifies your computer. When you contact Lenovo for help, the machine type and model information helps support technicians to identify your computer and provide faster service.

The following figure shows the location of the machine type and model of your computer.

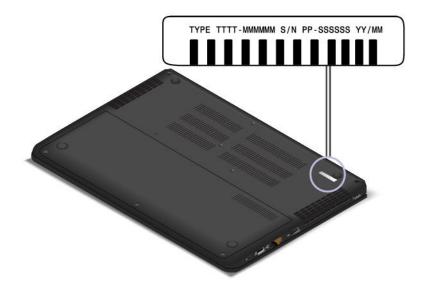

## FCC ID and IC Certification information

The FCC and IC Certification information is identified by a label located on the computer base cover as shown in the following figure.

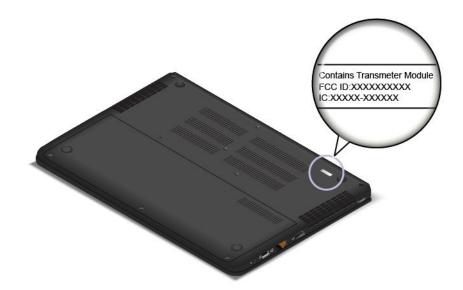

For a preinstalled wireless module, this label identifies the actual FCC ID and IC certification number for the wireless module installed by Lenovo.

**Note:** Do not remove or replace a preinstalled wireless module by yourself. For module replacement, you must contact Lenovo Service first. Lenovo is not responsible for any damage caused by unauthorized replacement.

## Labels for the Windows operating systems

**Windows 7 Certificate of Authenticity:** Computer models preinstalled with the Windows 7 operating system have a Certificate of Authenticity label affixed to the computer cover or inside the battery compartment. The Certificate of Authenticity is your indication that the computer is licensed for a Windows 7 product and is preinstalled with a Windows 7 genuine version. In some cases, an earlier Windows version might be preinstalled under the terms of the Windows 7 Professional license downgrade rights. Printed on the Certificate of Authenticity is the Windows 7 version for which the computer is licensed and the Product ID. The Product ID is important in case you need to reinstall the Windows 7 operating system from a source other than a Lenovo product recovery disc set.

**Windows 10 Genuine Microsoft label:** Depending on your geographic location, the date when your computer was manufactured, and the version of Windows 10 that is preinstalled, your computer might have a Genuine Microsoft<sup>®</sup> label affixed to its cover. See http://www.microsoft.com/en-us/howtotell/Hardware.aspx for illustrations of the various types of Genuine Microsoft labels.

- In the People's Republic of China, the Genuine Microsoft label is required on all computer models preinstalled with any version of Windows 10.
- In other countries and regions, the Genuine Microsoft label is required only on computer models licensed for Windows 10 Pro.

The absence of a Genuine Microsoft label does not indicate that the preinstalled Windows version is not genuine. For details on how to tell whether your preinstalled Windows product is genuine, refer to the information provided by Microsoft at http://www.microsoft.com/en-us/howtotell/default.aspx.

Unlike Windows 7 products, there are no external, visual indicators of the Product ID or Windows version for which the computer is licensed. Instead, the Product ID is recorded in the computer firmware. Whenever a Windows 10 product is installed, the installation program checks the computer firmware for a valid, matching Product ID to complete the activation.

In some cases, an earlier Windows version might be preinstalled under the terms of the Windows 10 Pro license downgrade rights.

## Features

The computer features introduced in this section cover a variety of models. For your specific computer model, some features might vary or not apply.

To view the system properties of your computer, do the following:

- For Windows 7: Open the Start menu, right-click Computer, and then click Properties.
- For Windows 10: Do either of the following:
  - Open the Start menu and then click Settings. If Settings is not displayed, click All apps to display all programs, and then click Settings → System → About.
  - Right-click the Start button  $\blacksquare$ . Then select **System**.

#### Memory

• Double Data Rate 4 (DDR3) Synchronous Dynamic (SD) Random Access Memory modules (RAM)

#### Storage device

- 2.5-inch form factor, 7-mm, 7.2-mm, or 9.5-mm height hard disk drive (available on some models)
- 2.5-inch form factor, 7-mm height solid-state drive (available on some models)

#### Display

The color display uses the Thin Film Transistor (TFT) technology.

- Display size: 15.6 inches (396.2 mm)
- Display resolution:
  - LCD: Up to 3840 x 2160 or 1920 x 1080, depending on the model
  - External monitor: Up to 4096 x 2160
- Brightness control

#### Keyboard

- 6-row keyboard
- ThinkPad pointing device (TrackPoint pointing device and trackpad)
- Function keys
- Numeric keypad
- White backlight and red backlight (available on some models)

#### Interface

- 4-in-1-digital-media-card reader
- ac power connector
- Audio connector
- HDMI connector
- Integrated microphones
- Always On USB 3.0 connector

- Two USB 3.0 connectors
- RJ45 Ethernet connector
- 2D camera or 3D camera, depending on the model

Note: The 3D camera is an infrared laser device.

#### Integrated wireless features

- Wireless LAN
- Bluetooth

## **Specifications**

This section lists the physical specifications for your computer.

#### Size

- Width: 396 mm (15.6 inches)
- Depth: 258 mm (10.16 inches)
- Height: 25.8 mm (1.02 inches)

#### Heat output

• 90W (307 Btu/hr) maximum or 135W (461 Btu/hr) maximum (depending on the model)

#### Power source (ac power adapter)

- Sine-wave input at 50 to 60 Hz
- Input rating of the ac power adapter: 100 to 240 V ac, 50 to 60 Hz

## **Operating environment**

This section provides information about the operating environment of your computer.

Environment:

- Maximum altitude without pressurization: 3048 m (10 000 ft)
- Temperature
  - At altitudes up to 2438 m (8000 ft)
    - Operating: 5.0°C to 35.0°C (41°F to 95°F)
    - Storage: 5.0°C to 43.0°C (41°F to 109°F)
  - At altitudes above 2438 m (8000 ft)
    - Maximum temperature when operating under the unpressurized condition: 31.3°C (88°F)
    - Note: When you charge the battery, its temperature must be at least 10°C (50°F).
- Relative humidity:
  - Operating: 8% to 80%
  - Storage: 5% to 95%

If possible, place your computer in a well-ventilated and dry area without direct exposure to sunshine.

#### Attention:

- Keep electrical appliances such as an electric fan, radio, air conditioner, and microwave oven away from the computer. The strong magnetic fields generated by these appliances can damage the monitor and data on the hard disk drive.
- Do not place any beverages on top of or beside the computer or other attached devices. If liquid is spilled on or in the computer or an attached device, a short circuit or other damage might occur.
- Do not eat or smoke over your keyboard. Particles that fall into your keyboard can cause damage.

#### Lenovo programs

Your computer comes with Lenovo programs to help you work easily and securely.

Note: The available programs are subject to change without notice.

To learn more about the programs and other computing solutions offered by Lenovo, go to: http://www.lenovo.com/support

## **Accessing Lenovo programs**

To access Lenovo programs on your computer, do the following:

- 1. Click the Start button to open the Start menu. Locate a program by the program name.
- 2. If the program is not displayed on the Start menu, click **All programs** or **All apps** to display all programs.
- 3. If you still do not find the program in the program list, search for the program in the search box.

Some Lenovo programs are ready to be installed. You cannot find these programs through the above methods unless you have installed them first. To install these Lenovo programs, go to **Lenovo PC Experience**  $\rightarrow$  **Lenovo Tools** and follow the instructions on the screen.

## An introduction to Lenovo programs

This topic provides a brief introduction to Lenovo programs. Depending on your computer model, some of the programs might not be available.

| Access Connections™<br>(Windows 7) | The Access Connections program is a connectivity assistant program for creating and managing location profiles. Each location profile stores all the network and Internet configuration settings needed for connecting to a network infrastructure from a specific location such as a home or an office. |
|------------------------------------|----------------------------------------------------------------------------------------------------|
|                                    | By switching between location profiles as you move your computer from place<br>to place, you can quickly and easily connect to a network with no need to<br>manually reconfigure your settings and restart the computer each time.                                                                       |
| Active Protection System™          | The Active Protection System program protects your internal storage drive (such as hard disk drive) when the shock sensor inside your computer detects a                                                                                                    |
| (Windows 7 and Windows 10)         | condition that could damage the drive, such as system tilt, excessive vibration, or shock.                                                                                                    |
|                                    | The internal storage drive is less vulnerable to damage when it is not operating.<br>This is because when the internal storage drive is not operating, the system<br>stops it from spinning, and might also move the read and write heads of the<br>drive to areas that do not contain data.             |
|                                    | As soon as the shock sensor senses that the environment is stable again<br>(minimal change in system tilt, vibration, or shock), it turns on the internal<br>storage drive.                                                                                                    |

| Auto Scroll Utility<br>(Windows 7) | This program enhances your experience with window operation. The window position of a foreground application is automatically adjusted. The scroll bar on a user interface is also automatically adjusted.                                                                           |
|------------------------------------|----------------------------------------------------------------------------------------------------|
| Communications Utility             | The Communications Utility program enables you to configure settings for the                                                                                                    |
| (Windows 7)                        | integrated camera and audio devices.                                                                                                    |
| Hotkey Features Integration        | Hotkey Features Integration is a utility package that enables you to select and                                                                                                    |
| (Windows 7 and Windows 10)         | install utility programs specifically for the special keys and buttons on your computer. The special keys and buttons are designed to meet accessibility and usability requirements. Installing related utility programs enables full functionality of the special keys and buttons. |
| Lenovo Companion                   | Your system's best features should be easy to access and understand. With Lenovo Companion, they are.                                                                                                    |
| (Windows 10)                       | Use Lenovo Companion to do the following:                                                                                                    |
|                                    | <ul> <li>Optimize your computer's performance, monitor your computer's health,<br/>and manage updates.</li> </ul>                                                                                                    |
|                                    | <ul> <li>Access your user guide, check warranty status, and view accessories<br/>customized for your computer.</li> </ul>                                                                                                    |
|                                    | <ul> <li>Read how-to articles, explore Lenovo forums, and stay up-to-date on<br/>technology news with articles and blogs from trusted sources.</li> </ul>                                                                                                    |
|                                    | Lenovo Companion is filled with exclusive Lenovo content to help you learn about what you can do with your computer.                                                                                                    |
| Lenovo PC Experience               | The Lenovo PC Experience program helps you work more easily and securely b<br>providing easy access to various programs, such as Active Protection System                                                                                                    |
| (Windows 7 and Windows 10)         | and Lenovo Solution Center.                                                                                                    |
| Lenovo Settings<br>(Windows 10)    | The Lenovo Settings program enables you to enhance your computing<br>experience by turning your computer into a portable hotspot, configuring<br>camera and audio settings, optimizing your power settings, and creating and<br>managing multiple network profiles.                  |
| Lenovo Solution Center             | The Lenovo Solution Center program enables you to troubleshoot and resolve                                                                                                    |
| (Windows 7 and Windows 10)         | computer problems. It combines diagnostic tests, system information collectior security status, and support information, along with hints and tips for optimal system performance.                                                                                                   |
| Mobile Broadband Connect           | The Mobile Broadband Connect program enables you to connect the computer to the mobile broadband network through a supported wireless WAN card.                                                                                                    |
| (Windows 7 and Windows 10)         |                                                                                                    |
| Message Center Plus (Windows 7)    | The Message Center Plus program automatically displays messages to inform you about important notices from Lenovo, such as alerts on system updates and alerts on conditions that require your attention.                                                                            |
| Password Manager                   | The Password Manager program automatically captures and fills in authentication information for Windows programs and Web sites.                                                                                                    |
| (Windows 7)                        | addicition information for windows programs and web sites.                                                                                                    |
| Power Manager                      | The Power Manager program provides convenient, flexible, and complete power management for the computer. It enables you to adjust your computer power                                                                                                    |
| (Windows 7)                        | settings to achieve the best balance between performance and power saving.                                                                                                    |
| REACHit                            | REACHit enables you to manage all your files, no matter where they are stored, inside one single app. Connect your devices along with multiple cloud storage                                                                                                    |
| (Windows 7 and Windows 10)         | accounts for an easier and faster way to access your stuff.                                                                                                    |
| Recovery Media                     | The Recovery Media program enables you to restore the contents of the hard disk drive to the factory default settings.                                                                                                    |
| (Windows 7 and Windows 10)         |                                                                                                    |

| Rescue and Recovery®<br>(Windows 7)   | The Rescue and Recovery program is a one-button recovery and restore<br>solution. It includes a set of self-recovery tools to help you diagnose computer<br>problems, get help, and recover from system crashes, even if you cannot start<br>the Windows operating system.              |
|---------------------------------------|----------------------------------------------------------------------------------------------------|
| SHAREit<br>(Windows 7 and Windows 10) | The SHAREit program enables you to share files easily and rapidly across devices such as computers and smartphones, even without any Internet connection. You can connect to your friends and send photos, folders, and other files through SHAREit. Every sharing is quick and simple. |
| System Update<br>(Windows 7)          | The System Update program enables you to keep the software on the computer up-to-date by downloading and installing software packages, including device drivers, Unified Extensible Firmware Interface (UEFI) basic input/output system (BIOS) updates, and other third-party programs. |
| WRITEit<br>(Windows 10)               | WRITEit gives you instant handwriting input wherever you need it. You can write directly in any app and text field, edit text in real-time, see your full screen, and convert your handwriting into digital text.                                                                       |

## Chapter 2. Using your computer

This chapter contains the following topics:

- "Registering your computer" on page 17
- "Frequently asked questions" on page 17
- "Getting help about the Windows operating system" on page 18
- "Special keys" on page 19
- "ThinkPad pointing device" on page 21
- "Power management" on page 25
- "Connecting to the network" on page 29
- "Using an external display" on page 31
- "Using audio features" on page 33
- "Using the camera" on page 33
- "Using a flash media card" on page 34

## **Registering your computer**

When you register your computer, information is entered into a database, which enables Lenovo to contact you in case of a recall or other severe problem. In addition, some locations offer extended privileges and services to registered users.

When you register your computer with Lenovo, you also will receive the following benefits:

- · Quicker service when you call Lenovo for help
- · Automatic notification of free software and special promotional offers

To register your computer with Lenovo, go to http://www.lenovo.com/register and follow the instructions on the screen to register your computer.

If you are using a Windows 7 operating system, you also can register your computer through the preinstalled Lenovo Product Registration program. The program launches automatically after you have used your computer for a period of time. Follow the instructions on the screen to register your computer.

## **Frequently asked questions**

The following are a few tips that will help you optimize the use of your computer.

To ensure that you receive the best performance from your computer, go to the following Web page to find information such as aids for troubleshooting and answers to frequently asked questions: http://www.lenovo.com/support/faq

#### Can I get my user guide in another language?

• To download the user guide in another language, go to http://www.lenovo.com/support. Then follow the instructions on the screen.

#### How to turn off my computer?

- For Windows 7: Open the Start menu, and then click Shut down.
- For Windows 10: Open the Start menu, click **D** Power, and then click Shut down.

#### How do I access Control Panel?

- For Windows 7: Open the Start menu, and then click Control Panel.
- For Windows 10: Right-click the Start button, and then click Control Panel.

#### How to use the battery power more effectively?

- To conserve power, or to suspend operation without exiting programs or saving files, see "Power-saving modes" on page 27.
- To achieve the best balance between performance and power saving, create and apply power plans. See "Managing the battery power" on page 26
- If your computer will be turned off for an extended period of time, you can prevent battery power from draining by removing the battery. Look for more information about using the battery in "Power management" on page 25.

#### Concerned about security or need to securely dispose of data stored on your internal storage drive?

- Study Chapter 5 "Security" on page 45 to find out how you can protect your computer from theft and unauthorized use.
- Use the Password Manager program to protect the data stored on your computer. For details, see the help information system of the program.
- Before you dispose of the data on the internal storage drive, be sure to read "Notice on deleting data from your internal storage drive" on page 51.

#### Need to give presentations or attach an external monitor often?

- Ensure that you follow the procedure in the topic "Connecting an external display" on page 31.
- With the Extend desktop function, you can display output on both the computer display and an external monitor.

#### You have been using your computer for some time already, and it is getting slower?

- Follow the "General tips for preventing problems" on page 71.
- Diagnose problems yourself by using the preinstalled diagnostic software. See "Diagnosing problems" on page 77.
- Check for recovery solutions in Chapter 9 "Recovery overview" on page 95.

## Print the following sections and keep them with your computer in case you are unable to access this online help when necessary.

- "Installing a new operating system" on page 53
- "Computer stops responding" on page 77
- "Power problems" on page 91

## Getting help about the Windows operating system

The Windows help information system provides you with detailed information about using the Windows operating system to help you get the most of your computer. To access the Windows help information system, do one of the following:

• For Windows 7: Open the Start menu, and then click Help and Support.

• For Windows 10: Open the Start menu, and then click **Get started** from the right panel. Additionally, you can search from the taskbar to find help, apps, files, settings, and so on.

## **Special keys**

Your computer has several special keys to help you work more easily and effectively.

Note: Depending on the model, your computer might look different from the following illustration.

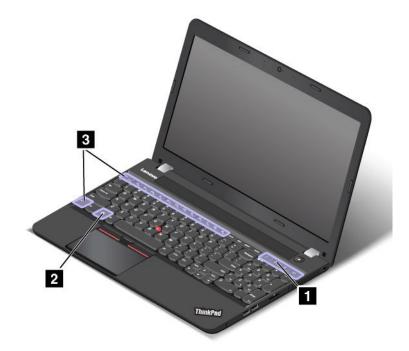

#### 1 Additional shortcut keys

Your computer might have four additional shortcut keys:

- Launches calculator
- Locks operating system
- Dpens the default browser
- Computer

#### 2 Windows key

Press the Windows key to open the Start menu.

For information about using the Windows key with other keys, refer to the help information system of the Windows operating system.

#### 3 4 Fn key and function keys

You can configure the Fn key 4 and function keys 5 in the Keyboard Properties window by doing the following:

- 1. Go to Control Panel, and then change the view of Control Panel from Category to Large icons or Small icons.
- 2. Click Keyboard. In the Keyboard Properties window, click the Fn and function keys tab.

- 3. Select the options of your preference.
- Enables or disables the Fn Lock function.

**When the Fn Lock function is disabled**: The Fn Lock indicator is off (default mode). To initiate the special function printed as an icon on each key, press the function key directly. To input F1-F12, press the Fn key and the corresponding function key.

When the Fn Lock function is enabled: The Fn Lock indicator turns on. To input F1-F12, press the function keys directly. To initiate the special function printed as an icon on each key, press the Fn key and the corresponding function key.

• Mutes or unmutes the speakers. When the speakers are muted, the speaker-mute indicator turns on.

If you mute the sound and turn off your computer, the sound will remain muted when you turn on your computer again. To turn on the sound, press F1, F2, or F3.

- Decreases the speaker volume.
- Increases the speaker volume.
- Key Strategy Wey Strategy Wey
- Örarkens the display.
- A Brightens the display.

You can temporarily change the computer display brightness by pressing the two keys. To change the default brightness level, right-click the battery-status icon in the Windows notification area. Then click **Adjust screen brightness** and make changes as desired.

• Anages external displays. For more information, refer to "Using an external display" on page 31.

**Note:** To switch between the computer display and an external monitor, the Windows+P key combination also is available.

- Enables or disables wireless features. For more information on the wireless features, refer to "Wireless connections" on page 29.
- 🍄 <sub>F9</sub>
  - Windows 7: Opens Control Panel.
  - Windows 10: Opens the Settings window.
- **Q**<sub>F10</sub>
  - Windows 7: Opens Windows Search.
  - Windows 10: Opens the Cortana® search box.
- Liews the programs that you have opened.
- F12
  - Windows 7: Opens Computer.
  - Windows 10: Views all the programs.
- **Fn+B**: Has the same function as the Break key.
- **Fn+P**: Has the same function as the Pause key.
- **Fn+S**: Has the same function as the SysRq key.

- Fn+K: Has the same function as the ScrLK key.
- **Fn+4**: Puts the computer into sleep mode. To return to normal operation, press the Fn key or power button.
- Fn+Q: Toggles between the performance mode and quiet mode

### ThinkPad pointing device

The ThinkPad pointing device enables you to perform all the functions of a traditional mouse, such as pointing, clicking, and scrolling. With the ThinkPad pointing device, you also can perform a variety of touch gestures, such as rotating and zooming in or out.

The ThinkPad pointing device consists of the following two devices:

TrackPoint pointing device
 Trackpad

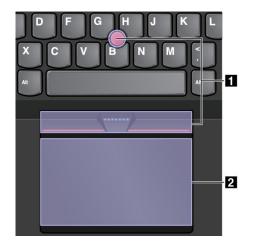

By default, both the TrackPoint pointing device and the trackpad are active with the touch gestures enabled. To change the settings, see "Customizing the ThinkPad pointing device" on page 24.

### TrackPoint pointing device

The TrackPoint pointing device enables you to perform all the functions of a traditional mouse, such as pointing, clicking, and scrolling.

The TrackPoint pointing device consists of the following four components:

- 1 Pointing stick
- 2 Left-click button (primary-click button)
- 3 Right-click button (secondary-click button)
- 4 Scroll bar

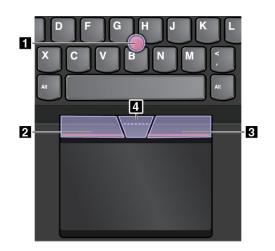

To use the TrackPoint pointing device, refer to the following instructions:

**Note:** Place your hands in the typing position and use your index finger or middle finger to apply pressure to the pointing-stick nonslip cap. Use either thumb to press the left-click button or right-click button.

• Point

Use the pointing stick **1** to move the pointer on the screen. To use the pointing stick, apply pressure to the pointing-stick nonslip cap in any direction parallel to the keyboard. The pointer moves accordingly but the pointing stick itself does not move. The speed at which the pointer moves depends on the amount of pressure you apply to the pointing stick.

#### • Left-click

Press the left-click button 2 to select or open an item.

- **Right-click** Press the right-click button **3** to display a shortcut menu.
- Scroll

Press and hold the dotted scroll bar 4 while applying pressure to the pointing stick in the vertical or horizontal direction. Then you can scroll through the document, Web site, or apps.

### Trackpad

The entire trackpad is sensitive to finger touch and movement. You can use the trackpad to perform all the pointing, clicking, and scrolling functions of a traditional mouse.

The trackpad can be divided into two zones by its function:

1 Left-click zone (primary-click zone)

2 Right-click zone (secondary-click zone)

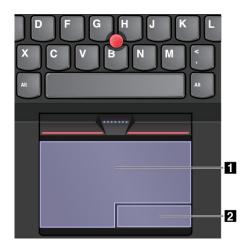

To use the trackpad, refer to the following instructions:

• Point

Slide one finger across the surface of the trackpad to move the pointer accordingly.

Left-click

Press the left-click zone 1 to select or open an item.

You also can tap anywhere on the surface of the trackpad with one finger to perform the left-click action.

Right-click

Press the right-click zone 2 to display a shortcut menu.

You also can tap anywhere on the surface of the trackpad with two fingers to perform the right-click action.

Scroll

Put two fingers on the trackpad and move them in the vertical or horizontal direction. This action enables you to scroll through the document, Web site, or apps. Ensure that you position your two fingers slightly apart from each other.

With the trackpad, you also can perform a variety of touch gestures. For information about using the touch gestures, see "Trackpad touch gestures" on page 23.

### Trackpad touch gestures

The entire trackpad surface is sensitive to finger touch and movement. You can use the trackpad to perform the same point and click actions as you would using a traditional mouse. You also can use the trackpad to perform a variety of touch gestures.

The following section introduces some frequently used touch gestures such as tapping, dragging, and scrolling. For more gestures, see the help information system of the ThinkPad pointing device.

#### Notes:

- When using two or more fingers, ensure that you position your fingers slightly apart.
- Some gestures are not available if the last action was done from the TrackPoint pointing device.
- Some gestures are only available when you are using certain apps.

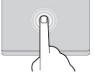

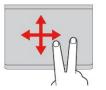

#### Tap anywhere on the trackpad with one finger to select or open an item.

Two-finger scroll

Tap

Put two fingers on the trackpad and move them in the vertical or horizontal direction. This action enables you to scroll through the document, Web site, or apps.

#### Two-finger zoom in Put two fingers on the trackpad and move them farther apart to zoom in.

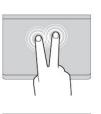

### Two-finger tap

Tap anywhere on the trackpad with two fingers to display a shortcut menu.

#### Two-finger zoom out Put two fingers on the trackpad and

move them closer together to zoom out.

The following section introduces some touch gestures on the Windows 10 operating system.

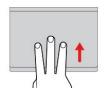

Swipe three fingers up Put three fingers on the trackpad and move them up to open the task view to see all your open windows.

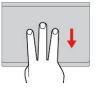

### Swipe three fingers down

Put three fingers on the trackpad and move them down to show the desktop.

# Customizing the ThinkPad pointing device

You can customize the ThinkPad pointing device so you can use it more comfortably and efficiently. For example, you can choose to enable the TrackPoint pointing device, the trackpad, or both. You also can disable or enable the touch gestures.

To customize the ThinkPad pointing device, do the following:

- 1. Go to Control Panel.
- 2. Click **Hardware and Sound** → **Mouse**. The Mouse Properties window is displayed.
- 3. In the Mouse Properties window, follow the instructions on the screen to complete the customization.

# Replacing the cap of pointing stick

The cap 1 on the end of the pointing stick is removable. After you use the cap for a period of time, you might consider replacing the cap with a new one.

Note: Ensure that you use a cap with grooves a as shown in the following illustration.

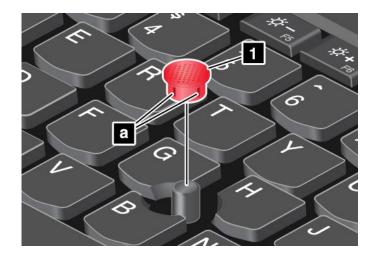

### **Power management**

When you use your computer away from electrical outlets, you depend on battery power to keep your computer running. Different computer components consume power at different rates. The more you use the power-intensive components, the faster you consume battery power.

Spend more time unplugged with ThinkPad batteries. Mobility has revolutionized business by enabling you to take your work wherever you go. With ThinkPad batteries, you will be able to work longer without being tied to an electrical outlet.

### Using the ac power

The power to run your computer can come either from the battery or from ac power. While you use ac power, the batteries charge automatically.

Your computer comes with an ac power adapter and a power cord.

- ac power adapter: Converts ac power for notebook computer use.
- Power cord: Connects the ac outlet and the ac power adapter.

#### Connecting to ac power

To connect the computer to ac power, do the following:

Attention: Using an improper power cord might cause severe damage to your computer.

**Note:** Ensure that you perform the actions in the order in which they are listed.

- 1. Connect the power cord to the ac power adapter.
- 2. Connect the ac power adapter to the power connector of the computer.
- 3. Connect the power cord into an electrical outlet.

#### Tips for using the ac power adapter

- When the ac power adapter is not in use, disconnect it from the electrical outlet.
- Do not bind the power cord tightly around the ac power adapter transformer pack when it is connected to the transformer.
- Before you charge the batteries, make sure that their temperature is at least 10°C (50°F).
- You can charge the batteries when the ac power adapter is connected to the computer. You need to charge the batteries in any of the following situations:

- When the battery icon in the Windows notification area shows a low percentage of battery power remaining
- When the batteries have not been used for a long time

### Checking the battery status

Move your pointer to the battery-status icon in the Windows notification area to check the battery status. The battery-status icon displays the percentage of battery power remaining and how long you can use your computer before you must charge the battery.

The rate at which you use battery power determines how long you can use the batteries of your computer between charges. Because of different user habits and needs, it is difficult to predict how long a battery charge will last. There are two main factors:

- How much energy is stored in the battery when you begin to work
- The way you use your computer, for example:
  - How often you access the storage drive
  - How bright you make the computer display
  - How often you use the wireless features

### Charging the battery

It is recommended that you charge the battery or replace it with a charged battery when the battery power remaining is low. For example:

- When you find that the percentage of power remaining is low
- When the power alarm alerts you

If an ac outlet is convenient, plug the ac power adapter into it, and then insert the connector into the computer. The battery will be fully charged in about three to six hours. The charging time is affected by the battery size and the physical environment. You can check the battery charging status at any time through the battery-status icon in the Windows notification area.

**Note:** To maximize the life of the battery, the computer does not start recharging the battery if the remaining power is greater than 95%.

### Maximizing the battery life

To maximize the life of the battery, do the following:

- Recharge the battery completely before using it. You can see whether the battery is fully charged from the battery-status icon in the Windows notification area.
- Always use power-saving modes, such as sleep mode and hibernation mode.

### Managing the battery power

To achieve the best balance between performance and power saving, adjust your power plan settings. To adjust power plan settings, do the following:

- 1. Go to Control Panel, and then change the view of Control Panel from Category to Large icons or Small icons.
- 2. Click Power Options.
- 3. Follow the instructions on the screen.

For more information, refer to the help information system of the program.

### **Power-saving modes**

There are several modes that you can use at any time to conserve power. This section introduces each mode and gives tips on the effective use of battery power.

#### • Screen blank mode (for Windows 7 only)

The computer display requires considerable battery power. To turn off the power to the display and make the computer enter screen blank mode, right-click the battery-gauge icon in the windows notification area and select **Power off display**.

#### Sleep mode

In sleep mode, your work is saved to memory, and then the storage drive and the computer display are turned off. When your computer wakes up, your work is restored within seconds.

To put your computer into sleep mode, press Fn+4.

You also can put the computer into sleep mode by doing the following:

- For Windows 7: Open the Start menu, click the arrow next to the Shut down button, and then click Sleep from the menu displayed.
- For Windows 10: Open the Start menu, click O Power, and then click Sleep.

#### Hibernation mode

By using this mode, you can turn off your computer completely without saving files or exiting any programs that are running. When the computer enters hibernation mode, all open programs, folders, and files are saved to the storage devices, and then the computer turns off.

To put the computer into hibernation mode, do the following:

- For Windows 7: Open the Start menu, click the arrow next to the Shut down button, and then click Hibernate from the menu displayed.
- For Windows 10: Define what the power button does first, and then press the power button to put the computer into hibernation mode. For more information, see "Front view for models with a 2D camera" on page 1 or "Front view for models with a 3D camera" on page 3.

If you put your computer into hibernation mode with the wake-up function disabled, the computer does not consume any power. The wake-up function is disabled by default. If you put your computer into hibernation mode with the wake-up function enabled, the computer consumes a small amount of power.

To enable the wake-up function, do the following:

- 1. Go to Control Panel and click System and Security.
- 2. Click Administrative Tools.
- 3. Click **Task Scheduler**. If you are prompted for an administrator password or confirmation, type the password or provide confirmation.
- 4. From the left pane, select the task folder for which you want to enable the wake-up function. The scheduled tasks are displayed.
- 5. Click a scheduled task, and then click the **Conditions** tab.
- 6. Under Power, select the check box for Wake the computer to run this task.

#### • Wireless off

When you are not using the wireless features, such as Bluetooth or wireless LAN, turn them off. This helps

conserve power. To turn off the wireless features, press the wireless-radios control key

## Handling the battery

This system supports only batteries specially designed for this specific system and manufactured by Lenovo or an authorized builder. The system does not support unauthorized batteries or batteries designed for other systems. If an unauthorized battery or a battery designed for another system is installed, the system will not charge.

Attention: Lenovo has no responsibility for the performance or safety of unauthorized batteries, and provides no warranties for failures or damage arising out of their use.

**Note:** If an unauthorized battery is installed, the following message will be displayed: "The battery installed is not supported by this system and will not charge. Please replace the battery with the correct Lenovo battery for this system."

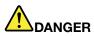

Do not attempt to disassemble or modify the battery.

Attempting to do so can cause an explosion, or liquid leakage from the battery.

A battery other than the one specified by Lenovo, or a disassembled or modified battery is not covered by the warranty.

# 

If the rechargeable battery is incorrectly replaced, there is danger of an explosion. The battery contains a small amount of harmful substances. To avoid possible injury:

- Replace only with a battery of the type recommended by Lenovo.
- Keep the battery away from fire.
- Do not expose it to excessive heat.
- Do not expose it to water or rain.
- Do not short-circuit it.
- Store it in a cool dry place.
- Keep it away from children.

The battery is a consumable supply. If your battery begins to discharge too quickly, replace the battery with a new one of the type recommended by Lenovo. For more information about replacing the battery, contact your Customer Support Center.

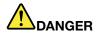

Do not drop, crush, puncture the battery, or make it subject to strong forces. Battery abuse or mishandling can cause the battery to overheat, which can cause gasses or flame to "vent" from the battery or coin-cell battery. If your battery is damaged, or if you notice any discharge from your battery or the buildup of foreign materials on the battery leads, stop using the battery and obtain a replacement from the battery manufacturer.

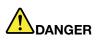

Only recharge the battery strictly according to instructions included in the product documentation.

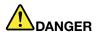

Do not put the battery in trash that is disposed of in landfills. When disposing of the battery, comply with local ordinances or regulations and your company's safety standards.

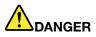

There is a danger of an explosion if the coin-cell battery is incorrectly placed. The lithium battery contains lithium and can explode if it is not properly handled, or disposed of. Replace only with a battery of the same type. To avoid possible injury or death, do not: (1) throw or immerse into water, (2) allow it to heat to more than 100°C (212°F), or (3) attempt to repair or disassemble it. Dispose of it as required by local ordinances or regulations and your company's safety standards.

### **Connecting to the network**

Your computer has one or more network cards that enable you to connect your computer to the Internet and other network connections.

### **Ethernet connections**

You can connect your computer to a local network or a broadband connection by using the built-in Ethernet feature of the computer.

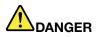

Your computer has an Ethernet connector. To avoid the risk of electrical shock, do not connect the telephone cable to the Ethernet connector.

### Wireless connections

Wireless connection is the transfer of data without the use of cables but by means of radio waves only.

In the Airplane mode, all wireless features are disabled. To disable the Airplane mode on the Windows 10 operating system, open the Start menu and click **Settings**. If **Settings** is not displayed, click **All apps** to display all programs, and click **Settings**  $\rightarrow$  **Network & Internet**  $\rightarrow$  **Airplane mode**. Then turn off the Airplane mode.

Depending on the wireless devices installed on your computer, you might be able to use the following wireless networks:

- Wireless-LAN connection
- Wireless-WAN connection
- Bluetooth connection

#### Using the wireless-LAN connection

A wireless local area network (LAN) covers a relatively small geographic area, such as an office building or a house. Devices based on the 802.11 standards can connect to this type of network.

Your computer comes with a built-in wireless network card and a configuration utility to help you establish wireless connections and monitor the connection status. This enables you to stay connected to your network while you are at the office, in a meeting room, or at home, with no need for a wired connection.

To establish a wireless-LAN connection, do the following:

- 1. Click the wireless-network-connection-status icon in the Windows notification area. A list of available wireless networks is displayed.
- 2. Double-click a network to connect to it. Provide required information if needed.

The computer automatically connects to an available wireless network when the location changes. Open Network and Sharing Center to manage multiple network profiles. For more information, refer to the Windows help information system.

#### Tips for using the wireless-LAN feature

To achieve the best connection, use the following guidelines:

- Place your computer so that there are as few obstacles as possible between the wireless-LAN access point and the computer.
- Open your computer lid to an angle of slightly more than 90 degrees.
- If you use the wireless feature (the 802.11 standards) of your computer simultaneously with a Bluetooth option, the data transmission speed can be delayed and the performance of the wireless feature can be degraded.

#### Checking the wireless-LAN connection status

You can check the wireless-LAN connection status through the wireless-network-connection-status icon in the Windows notification area. The more bars encompassed, the better the signal is.

For the Windows 7 operating system, you also can check the Access Connections gauge, the Access Connections status icon, or the Access Connections wireless status icon in the Windows notification area.

#### Access Connections gauge:

- Power to the wireless radio is off or no signal.
- Power to the wireless radio is on. The signal strength of the wireless connection is poor. To improve signal strength, move your computer closer to the wireless access point.
- **\_\_\_\_\_** Power to the wireless radio is on. The signal strength of the wireless connection is marginal.
- **\_\_\_\_\_** Power to the wireless radio is on. The signal strength of the wireless connection is excellent.

#### Access Connections status icon:

- A No location profile is active or none exists.
- Eurrent location profile is disconnected.
- Location profile is connected.

#### Access Connections wireless status icon

- Power to the wireless radio is off.
- Power to the wireless radio is on. No association.
- Image: Power to the wireless radio is on. No signal.
- Dever to the wireless radio is on. The signal strength of the wireless connection is excellent.
- In Power to the wireless radio is on. The signal strength of the wireless connection is marginal.

• Dever to the wireless radio is on. The signal strength of the wireless connection is poor. To improve signal strength, move your computer closer to the wireless access point.

#### Using the Bluetooth connection

Bluetooth can connect devices that are a short distance from one another. It is commonly used for connecting peripheral devices to a computer, transferring data between hand-held devices and a personal computer, or remotely controlling and communicating with devices such as mobile phones.

Depending on the model, your computer might support the Bluetooth feature. To transfer data through the Bluetooth feature, do the following:

**Note:** If you use the wireless feature (the 802.11 standards) of your computer simultaneously with a Bluetooth option, the data transmission speed can be delayed and the performance of the wireless feature can be degraded.

- 1. Ensure that the Bluetooth feature is enabled.
  - For Windows 7: Press the wireless-radios control key and turn on the Bluetooth feature.
  - For Windows 10: Do one of the following:
    - Open the Start menu and then clickSettings. IfSettings is not displayed, clickAll apps to display
      all programs, and then click Settings → Devices → Bluetooth. Turn on the Bluetooth feature.
    - Open the Start menu and then clickSettings. IfSettings is not displayed, clickAll apps to display all programs, and then click Settings → Network & Internet → Airplane mode. Turn on the Bluetooth feature.
- 2. Right-click the data that you want to send.
- 3. Select Send To → Bluetooth Devices.
- 4. Select a Bluetooth device, and then follow the instructions on the screen.

For more information, refer to the Windows help information system and the Bluetooth help information system.

### Using an external display

You can use an external display such as a projector or a monitor to give presentations or to expand your workspace. This topic introduces how to connect an external display, choose display modes, and change display settings.

Your computer supports up to 4096 x 2304 video resolution, with an external display connected to the HDMI connector.

For more information about the external display, refer to the manuals provided with it.

### Connecting an external display

You can use either a wired display or a wireless display. The wired display can be connected to the HDMI by a cable. The wireless display can be added through the Wi-Di or Miracast function.

#### • Connecting a wired display

Note: When you connect an external monitor, a video interface cable with a ferrite core is required.

- 1. Connect the external display to an appropriate video connector on your computer, such as the HDMI connector.
- 2. Connect the external display to an electrical outlet.

3. Turn on the external display.

If your computer cannot detect the external display, do the following:

- For Windows 7: Right-click on the desktop, and then click Screen resolution → Detect.
- For Windows 10: Right-click on the desktop, and then click **Display settings** → **Detect**.
- Connecting a wireless display

**Note:** To use a wireless display, ensure that both your computer and the external display support the Wi-Di or Miracast feature.

- For Windows 7: Start the Intel<sup>®</sup> Wi-Di program. Select the desired wireless display in the list and follow the instructions on the screen.
- For Windows 10: Do one of the following:
  - Open the Start menu and then clickSettings. IfSettings is not displayed, clickAll apps to display all programs, and then click Settings → Devices → Connected devices → Add a device.
  - Click the action center icon 🗐 on the taskbar. Click **Connect**. Select the desired wireless display and follow the instructions on the screen.

For more information, refer to the Windows help information system.

### Choosing a display mode

You can display your desktop and apps on the computer display, the external display, or both. To choose how to display the video output, press the display-mode switching key and then select a display mode you prefer.

There are four display modes:

• **Disconnect**: Displays the video output only on your computer screen.

Note: Depending on the situation, you might see **Disconnect**, **PC screen only**, **Computer only**, or **Disconnect projector**.

- Duplicate: Displays the same video output on both your computer screen and an external display.
- **Extend**: Extends the video output from your computer display to an external display. You can drag and move items between the two displays.
- Projector only: Shows the video output only on an external display.

Note: Depending on the situation, you might see Projector only or Second screen only.

**Note:** If you show DOS or programs using DirectDraw or Direct3D<sup>®</sup> in full-screen mode, only the main display shows the video output.

### Changing display settings

You can change the settings for both the computer display and the external display. For example, you can define which one is the main display and which one is the secondary display. You also can change the resolution and orientation.

To change display settings, do the following:

- 1. Right-click on the desktop and select Screen resolution or Display settings.
- 2. Select the display that you want to configure.
- 3. Change display settings as you want.

**Note:** If you set a higher resolution for the computer display than the external display, only part of the screen can be shown on the external display.

### Using audio features

Your computer is equipped with the following items:

- Speakers
- Microphones
- Audio connector, 3.5 mm (0.14 inch) in diameter

Your computer also has an audio chip that enables you to enjoy various multimedia audio features, such as the following:

- Compliant with Intel High Definition Audio
- Playback of Musical Instrument Digital Interface (MIDI) and Moving Picture Experts Group Audio Layer-3 (MP3) files
- · Recording and playback of pulse-code modulation (PCM) and Waveform Audio File Format (WAV) files
- · Recording from various sound sources, such as a headset attached

The following table shows which functions of the audio devices attached to the connectors on your computer.

| Table 1. | Audio | feature list |
|----------|-------|--------------|
|----------|-------|--------------|

| Connector       | Headset with a 3.5–mm,<br>4-pole plug              | Conventional headphone          | Conventional microphone |
|-----------------|----------------------------------------------------|---------------------------------|-------------------------|
| Audio connector | Headphone and<br>microphone functions<br>supported | Headphone function<br>supported | Not supported           |

#### Configuring for sound recording

To configure the microphone for optimal sound recording, use the SmartAudio program. To start the program, go to Control Panel and click **Hardware and Sound**  $\rightarrow$  **SmartAudio**.

### Using the camera

Depending on the model, your computer comes with a 2D camera or a 3D camera. The 3D camera works with certain third-party apps, such as apps provided by Intel. The performance parameters of the 3D camera vary depending on the app you use. To learn how to use the 3D camera with a specific app and to view the performance parameters, search for the related information from the Intel Web site.

To start the camera and configure the camera settings, do the following:

- For Windows 7: Open the Communications Utility program.
- For Windows 10: Open the Start menu, and click Camera from the all apps list.

When the camera starts, the green camera-in-use indicator turns on.

You also can use the integrated camera with other programs that provide features such as photographing, video capturing, and video conferencing. To use the camera with other programs, open one of the programs and start the photographing, video capturing, or video conferencing function. Then, the camera starts automatically and the green camera-in-use indicator turns on. For more information about using the camera with a program, refer to the help information system of the program.

#### **Configuring camera settings**

You can configure the camera settings to meet your needs, such as adjusting the quality of the video output.

To configure the camera settings, do the following: To configure the camera settings, do the following:

- For Windows 7: Start the Communications Utility program and configure the camera settings as desired.
- For Windows 10: Do one of the following:
  - Open the Camera app, and click the settings icon in the upper-right corner. Follow the instructions on the screen to configure the camera settings as desired.
  - Click Lenovo Settings from the Start menu. Then click Camera. Follow the instructions on the screen to configure the camera settings as desired.

### Using a flash media card

Your computer has one media card reader slot.

The media card reader slot supports the following four types of cards:

- MultiMediaCard (MMC)
- Secure Digital eXtended-Capacity (SDXC) card
- Secure Digital (SD) card
- Secure Digital High-Capacity (SDHC) card

**Note:** Your computer does not support the content protection for recordable media (CPRM) feature for the SD card

**Attention:** While transferring data to or from a flash media card, such as an SD card, do not put your computer into sleep or hibernation mode before the data transfer completes; otherwise, your data could become damaged.

### Inserting a flash media card

**Attention:** Before you start installing a flash media card, touch a metal table or a grounded metal object. This action reduces any static electricity from your body.

To insert a flash media card, do the following:

- 1. Locate the appropriate type of slot for your card. See "Locating computer controls, connectors, and indicators" on page 1.
- 2. Ensure that the metal contacts are facing down and pointing toward to the card slot.
- 3. Press the card firmly into the card slot.

If the plug-and-play feature is not enabled, do the following:

- 1. Go to Control Panel.
- 2. Click Hardware and Sound.
- 3. Click **Device Manager**. If you are prompted for an administrator password or confirmation, type the password or provide confirmation.
- 4. From the Action menu, select Add legacy hardware. The Add Hardware Wizard starts.
- 5. Follow the instructions on the screen.

### Removing a flash media card

#### Attention:

- Stop all the activities involving the card before removing it. Otherwise, data on the card might be damaged or lost.
- Do not remove a card while the computer is in sleep mode or hibernation mode. Otherwise, the system might not respond when you try to resume operation.

To remove a flash media card, do the following:

- 1. Click the triangular icon in the Windows notification area to show hidden icons.
- 2. Right-click the Safely Remove Hardware and Eject Media icon.
- 3. Select the corresponding item to eject the card from the Windows operating system.
- 4. Press the card to eject it from your computer.
- 5. Remove the card and store it safely for future use.

**Note:** If you do not remove the card from your computer after you eject the card from the Windows operating system, the card can no longer be accessed. To access the card, you must remove it first, and then insert it again.

# Chapter 3. Enhancing your computer

This chapter contains the following topic:

• "Finding ThinkPad options" on page 37

### **Finding ThinkPad options**

If you want to expand the capabilities of your computer, Lenovo has a number of hardware accessories and upgrades to meet your needs. Options include memory modules, storage devices, network cards, port replicators, batteries, power adapters, printers, scanners, keyboards, mice, and more.

You can shop at Lenovo 24 hours a day, 7 days a week directly over the World Wide Web. All you need is an Internet connection and a credit card.

To shop at Lenovo, go to: http://www.lenovo.com/accessories/services/index.html

# Chapter 4. You and your computer

This chapter contains the following topics:

- "Accessibility and comfort" on page 39
- "Traveling with your computer" on page 43

### Accessibility and comfort

Good ergonomic practice is important to get the most from your personal computer and to avoid discomfort. Arrange your workplace and the equipment you use to suit your individual needs and the kind of work that you perform. In addition, use healthy work habits to maximize your performance and comfort while using your computer.

The following topics provide information about arranging your work area, setting up your computer equipment, and establishing healthy work habits.

Lenovo is committed to providing the latest information and technology to our customers with disabilities. Refer to the accessibility information that outlines our efforts in this area. See "Accessibility information" on page 40.

### **Ergonomic information**

Working in the virtual office might mean adapting to frequent changes in your environment. For example, adapting to the surrounding light sources, proper seating, and the placement of your computer hardware, can help you improve your performance and achieve greater comfort.

This example shows someone in a conventional setting. Even when not in such a setting, you can follow many of these tips. Develop good habits, and they will serve you well.

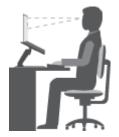

**General posture**: Make minor modifications in your working posture to deter the onset of discomfort caused by long periods of working in the same position. Frequent short breaks from your work also help to prevent minor discomfort associated with your working posture.

**Display**: Position the display to maintain a comfortable viewing distance of 510-760 mm (20-30 inches). Avoid glare or reflections on the display from overhead lighting or outside sources of light. Keep the display screen clean and set the brightness to levels that enable you to see the screen clearly. Press F5 or F6 to adjust display brightness.

Head position: Keep your head and neck in a comfortable and neutral (vertical, or upright) position.

**Chair**: Use a chair that gives you good back support and seat height adjustment. Use chair adjustments to best suit your desired posture.

**Arm and hand position**: If available, use chair arm rests or an area on your working surface to provide weight support for your arms. Keep your forearms, wrists, and hands in a relaxed and neutral (horizontal) position. Type with a soft touch without pounding the keys.

Leg position: Keep your thighs parallel to the floor and your feet flat on the floor or on a footrest.

#### What if you are traveling?

It might not be possible to observe the best ergonomic practices when you are using your computer while on the move or in a casual setting. Regardless of the setting, try to observe as many of the tips as possible. Sitting properly and using adequate lighting, for example, will help you maintain desirable levels of comfort and performance.

#### **Questions about vision?**

The visual display screens of ThinkPad notebook computers are designed to meet the highest standards and to provide you with clear, crisp images and large, bright displays that are easy to see, yet easy on the eyes. Of course, any concentrated and sustained visual activity can be tiring. If you have questions on eye fatigue or visual discomfort, consult a vision-care specialist for advice.

### Comfort

Observe the following guidelines to achieve greater comfort and improve performance.

Active sitting and rest breaks: The longer you sit and work with your computer, the more important it is to observe your working posture. Follow "Ergonomic information" on page 39 and practice "active sitting" to avoid discomfort associated with your working postures. Making minor voluntary postural changes and taking short frequent work breaks are the key ingredients for healthy computing. Your computer is light and mobile; you can easily reposition your working surface to accommodate many posture modifications.

**Work area setup options**: Familiarize yourself with all of your office furniture so that you know how to adjust your work surface, seat, and other work tools to accommodate your preferences for comfort. If your work area is not in an office setting, be sure to take special note of employing active sitting and taking work breaks. Many ThinkPad product solutions are available to help you modify and expand your computer to best suit your needs. You can find some of these options athttp://www.lenovo.com/accessories/services/index.html.

### Accessibility information

Lenovo is committed to providing users who have hearing, vision, and mobility limitations with greater access to information and technology. This section provides information about the ways these users can get the most out of their computer experience. You also can get the most up-to-date accessibility information from the following Web site:

http://www.lenovo.com/accessibility

#### **Keyboard shortcuts**

The following table contains keyboard shortcuts that can help make your computer easier to use.

**Note:** Depending on your keyboard, some of the following keyboard shortcuts might not be available.

| Keyboard shortcut             | Function                        |
|-------------------------------|---------------------------------|
| Windows logo key + U          | Open Ease of Access Center      |
| Right Shift for eight seconds | Turn on or turn off Filter Keys |
| Shift five times              | Turn on or turn off Sticky Keys |

| Keyboard shortcut                     | Function                          |
|---------------------------------------|-----------------------------------|
| Num Lock for five seconds             | Turn on or turn off Toggle Keys   |
| Left Alt+Left Shift+Num Lock          | Turn on or turn off Mouse Keys    |
| Left Alt+Left Shift+PrtScn (or PrtSc) | Turn on or turn off High Contrast |

For more information, go to http://windows.microsoft.com/, and then perform a search using any of the following keywords: keyboard shortcuts, key combinations, shortcut keys.

#### Ease of Access Center

Ease of Access Center on the Windows operating system enables users to configure their computers to suit their physical and cognitive needs.

To use Ease of Access Center, do the following:

- 1. Go to Control Panel, and ensure that you view Control Panel using Category.
- 2. Click Ease of Access → Ease of Access Center.
- 3. Choose the appropriate tool by following the instructions on the screen.

Ease of Access Center mainly includes the following tools:

Magnifier

Magnifier is a useful utility that enlarges the entire screen or part of the screen so that you can see the items better.

Narrator

Narrator is a screen reader that reads what is displayed on the screen aloud and describes events such as error messages.

On-Screen Keyboard

If you prefer to type or enter data into your computer using a mouse, joysick, or other pointing device instead of a physical keyboard, you can use On-Screen Keyboard. On-Screen Keyboard displays a visual keyboard with all the standard keys. You can select keys using the mouse or another pointing device, or you can tap to select the keys if your computer supports multi-touch screen.

High Contrast

High Contrast is a feature that heightens the color contrast of some text and images on your screen. As a result, those items are more distinct and easier to identify.

Personalized keyboard

Adjust keyboard settings to make your keyboard easier to use. For example, you can use your keyboard to control the pointer and make the keyboard easier to type certain key combinations.

• Personalized mouse

Adjust mouse settings to make your mouse easier to use. For example, you can change the pointer appearance and make your mouse easier to manage windows.

#### **Speech Recognition**

Speech Recognition enables you to control your computer by voice.

Using only your voice, you can start programs, open menus, click objects on the screen, dictate text into documents, and write and send e-mails. Everything you do with the keyboard and mouse can be done with only your voice.

To use Speech Recognition, do the following:

- 1. Go to Control Panel, and ensure that you view Control Panel using Category.
- 2. Click Ease of Access → Speech Recognition.
- 3. Follow the instructions on the screen.

#### Screen-reader technologies

Screen-reader technologies are primarily focused on software program interfaces, help information systems, and various online documents. For additional information about screen readers, see the following:

- Using PDFs with screen readers: http://www.adobe.com/accessibility.html?promoid=DJGVE
- Using the JAWS screen reader: http://www.freedomscientific.com/jaws-hq.asp
- Using the NVDA screen reader: http://www.nvaccess.org/

#### Screen resolution

You can make the text and images on your screen easier to read by adjusting the screen resolution of your computer.

To adjust the screen resolution, do the following:

- 1. Right-click an empty area of the desktop and select Screen resolution.
- 2. Follow the instructions on the screen.

Note: Setting a resolution too low might prevent some items from fitting on the screen.

#### Customizable item size

You can make the items on your screen easier to read by changing the item size.

- To change the item size temporarily, use the Magnifier tool in Ease of Access Center. See "Ease of Access Center" on page 41.
- To change the item size permanently, do the following:
  - Change the size of all the items on your screen.
    - 1. Go to Control Panel, and ensure that you view Control Panel using Category.
    - 2. Click Appearance and Personalization → Display.
    - 3. Change the item size by following the instructions on the screen.
    - 4. Click Apply. This change will take effect the next time you log in to the operating system.
  - Change the size of the items on a Web page.

Press and hold Ctrl, and then press the plus-sign key (+) to enlarge or the minus-sign key (-) to reduce the text size.

- Change the size of the items on the desktop or a window.

Note: This function might not work on some windows.

If your mouse has a wheel, press and hold Ctrl, and then scroll the wheel to change the item size.

#### Industry-standard connectors

Your computer provides industry-standard connectors that enable you to connect assistive devices.

For more information about the location and function of the connectors, see "Locating computer controls, connectors, and indicators" on page 1.

#### **Documentation in accessible formats**

Lenovo provides electronic documentation in accessible formats, such as properly tagged PDF files or HyperText Markup Language (HTML) files. Lenovo electronic documentation is developed to ensure that visually impaired users can read the documentation through a screen reader. Each image in the documentation also includes adequate alternative text so that visually impaired users can understand the image when they use a screen reader.

### Traveling with your computer

This topic provides information to help you work with your computer when you are travelling.

### **Travel tips**

Use the following travel tips to travel more confidently and efficiently with your computer.

- Although it is safe to allow your computer to go through the x-ray machines at airport security stations, it is important to keep your eyes on the computer at all times to prevent theft.
- Consider bringing an electrical adapter for use in an airplane or automobile.
- If you carry an ac power adapter, detach the ac cord from it to avoid damaging the cord.

#### Travel tips on airplanes

If you carry your computer into an airplane, take note of the following tips:

- If you intend to use your computer or wireless services (such as Internet and Bluetooth), check with the airline for restrictions and availability of services before boarding the airplane. If there are restrictions on the use of computers with wireless features on the airplane, you must abide by those restrictions. If necessary, enable the Airplane mode before boarding. In the Airplane mode, all wireless features are disabled. To enable the Airplane mode on the Windows 10 operating system, open the Start menu and click Settings. If Settings is not displayed, click All apps to display all programs, and click Settings → Network & Internet → Airplane mode.
- Be careful about the seat in front of you on airplanes. Angle your computer display so that it does not get caught when the person in front of you leans back.
- When taking off, remember to turn off your computer or put it into hibernation mode.

### **Travel accessories**

The following is a checklist of items to consider packing when you are going to travel:

- ThinkPad ac power adapter
- External mouse, if you are accustomed to using one
- Ethernet cable
- A quality carrying case that provides adequate cushion and protection
- External storage device

If you are traveling to another country, you might want to consider an ac power adapter for the country to which you are travelling.

To purchase travel accessories, go to http://www.lenovo.com/accessories.

# Chapter 5. Security

This chapter contains the following topics:

- "Attaching a mechanical lock" on page 45
- "Using passwords" on page 45
- "Hard disk security" on page 50
- "Setting the security chip" on page 50
- "Notice on deleting data from your internal storage drive" on page 51
- "Using firewalls" on page 52
- "Protecting data against viruses" on page 52

### Attaching a mechanical lock

You can attach a mechanical lock to your computer, to help prevent it from being removed without your permission.

Attach a mechanical lock to the keyhole of the computer; then secure the chain on the lock to a stationary object. Refer to the instructions shipped with the mechanical lock.

**Note:** You are responsible for evaluating, selecting, and implementing the locking device and security feature. Lenovo makes no comments, judgments, or warranties about the function, quality, or performance of the locking device and security feature.

### Using passwords

You can help prevent your computer from unauthorized use by using passwords. Once you set a password, a prompt is displayed on the screen each time you turn on the computer. Enter your password at the prompt. You cannot use the computer unless you type the correct password.

If you have set a power-on password, a supervisor password, or a hard disk password, it unlocks automatically when the computer resumes from sleep mode.

Note: If a Windows password has been set, you will be prompted to enter it.

### **Typing passwords**

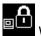

When this icon is displayed, type a power-on password or a supervisor password.

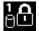

When this icon is displayed, type a user hard disk password. To type a master hard disk password,

press F1. When the icon changes to be also have the master hard disk password

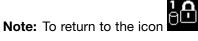

. press F1 again.

### **Power-on password**

You can set a power-on password to help protect your computer against unauthorized access.

If you set a power-on password, the password prompt is displayed on the screen whenever you turn on the computer. You must enter the correct password to start using the computer.

#### Setting, changing, or removing a power-on password

Before you start, print these instructions.

To set, change, or remove a power-on password, do the following:

- 1. Restart your computer. When the logo screen is displayed, press F1 to start the ThinkPad Setup program.
- 2. Select **Security**  $\rightarrow$  **Password**  $\rightarrow$  **Power-on Password** by using the directional keys.
- 3. Depending on your need, do one of the following:
  - To set a password, do the following:
    - a. In the Enter New Password field, type a desired password and press Enter.
    - b. In the Confirm New Password field, retype the password and press Enter.
  - To change a password, do the following:
    - a. In the Enter Current Password field, type the current power-on password and press Enter.
    - b. In the **Enter New Password** field, type the new power-on password and press Enter; then retype the password in the **Confirm New Password** field and Press Enter.
  - To remove a password, do the following:
    - a. In the Enter Current Password field, type the current power-on password and press Enter.
    - b. Leave the Enter New Password and Confirm New Password fields blank. Press Enter twice.
- 4. A Setup Notice window is displayed. Press Enter to continue.
- 5. Press F10. A Setup Confirmation window is displayed. Select **Yes** to save the configuration changes and exit.

**Note:** You might want to record your password and store it in a safe place. Otherwise, if you forget the password, you have to take your computer to a Lenovo reseller or a marketing representative to have the password canceled.

### Supervisor password

The supervisor password protects the system information stored in the ThinkPad Setup program. If you have set a supervisor password, no one can change the configuration of the computer without the password. It provides the following security features:

- If only a supervisor password is set, a password prompt is displayed when you try to start the ThinkPad Setup program. Unauthorized users cannot access the ThinkPad Setup program without the password.
- The system administrator can use the supervisor password to access a computer even if the user of that computer has set a power-on password. The supervisor password overrides the power-on password.
- If both a supervisor password and a power-on password are set, you can do the following only if you have the supervisor password:
  - Changing or deleting the power-on password
  - Changing or deleting the supervisor password
  - Changing date and time
  - Specifying the minimum length for power-on password and hard disk password
  - Enabling or disabling the following features:
    - Wake on LAN and Flash over LAN

- Lock UEFI BIOS Settings
- Password at unattended boot
- Boot Device List F12 Option
- Boot Order Lock
- Flash BIOS Updating by End-Users
- Internal network device
- Internal wireless device
- Internal Bluetooth device
- Internal Network Option ROM
- Security mode

#### Notes:

- The system administrator can set the same supervisor password on many ThinkPad notebook computers to make administration easier.
- When Lock UEFI BIOS Settings option is enabled, all BIOS settings cannot be changed. To change the settings, a supervisor password is required.

#### Setting, changing, or removing a supervisor password

Before you start, print these instructions.

Only a system administrator can set, change, or remove a supervisor password. To set, change, or remove a supervisor password, do the following:

- 1. Restart your computer. When the logo screen is displayed, press F1 to start the ThinkPad Setup program.
- 2. Select **Security**  $\rightarrow$  **Password**  $\rightarrow$  **Supervisor Password** by using the directional keys.
- 3. Depending on your needs, do one of the following:
  - To set a password, do the following:
    - a. In the Enter New Password field, type a desired password and press Enter.
    - b. In the **Confirm New Password** field, retype the password and press Enter.
  - To change a password, do the following:
    - a. In the Enter Current Password field, type the current supervisor password and press Enter.
    - b. In the **Enter New Password** field, type the new supervisor password and press Enter; then retype the password in the **Confirm New Password** field and press Enter.
  - To remove a password, do the following:
    - a. In the Enter Current Password field, type the current supervisor password and press Enter.
    - b. Leave the Enter New Password and Confirm New Password fields blank. Press Enter twice.
- 4. A Setup Notice window is displayed. Press Enter to continue.
- 5. Press F10. A Setup Confirmation window is displayed. Select **Yes** to save the configuration changes and exit.

**Note:** You might want to record your password and store it in a safe place. The next time you open the ThinkPad Setup program, you will be prompted to type your supervisor password to proceed. If you forget your supervisor password, Lenovo cannot reset your password. You must take your computer to a Lenovo reseller or a Lenovo marketing representative to have the system board replaced. Proof of purchase is required, and a fee will be charged for parts and service.

## Hard disk passwords

The following two types of hard disk passwords can help protect the information stored on the hard disk drive:

#### • User hard disk password

If a user hard disk password has been set, but no master hard disk password has been, the user must enter the user hard disk password to access files and applications on the hard disk drive.

#### Master hard disk password

The master hard disk password also requires a user hard disk password. The master hard disk password is usually set and used by a system administrator. It enables the administrator to access any hard disk drive in a system like a master key. The administrator sets the master password; then assigns a user password for each computer in the network. The user can then change the user password as desired, but the administrator still can get access by using the master password.

When a master hard disk password is set, only the administrator can remove the user hard disk password.

#### Setting a hard disk password

Before you start, print these instructions.

To set a hard disk password, do the following:

- 1. Restart your computer. When the logo screen is displayed, press F1 to start the ThinkPad Setup program.
- 2. Select **Security → Password → Hard disk 1 Password** by using the directional keys.
- 3. A password window is displayed. You are prompted to select **User** or **User + Master**. Select **User** if you want to set only one hard disk password. Select **User + Master** if you want to set a user hard disk password and a master hard disk password, for example if you are an administrator or a supervisor.
  - If you select **User**, do the following:
    - a. When a window for typing the new password opens, type your new password in the **Enter New Password** field and press Enter.
    - b. In the **Confirm New Password** field, retype the password you just entered and press Enter.
  - If you select User + Master, do the following:
    - a. First, set a user hard disk password. When a message window prompts you to set the user hard disk password, press Enter to continue. Type your new user hard disk password in the Enter New Password field and press Enter. Retype the password in the Confirm New Password field and press Enter.
    - b. Then, set a master hard disk password. When a message window prompts you to set the master hard disk password. Press Enter to continue. Type your new master hard disk password in the Enter New Password field and press Enter. Retype the password in the Confirm New Password field and press Enter.
- 4. A Setup Notice window is displayed. Press Enter to continue.
- 5. Press F10. A Setup Confirmation window is displayed. Select **Yes** to save the configuration changes and exit.

The next time you turn on your computer, type the user or master hard disk password to start your computer and access the operating system.

#### Changing or removing a hard disk password

To change or remove the hard disk password, do the following:

• If you are in **User + Master** hard disk mode, you can select either **User HDP** or **Master HDP** to change the password, depending on your needs.

- If you select **User HDP** mode, follow the following steps to change the user hard disk password:
  - 1. Type the current user hard disk password in the Enter Current Password field and press Enter.
  - 2. Type the new password in the **Enter New Password** field and press Enter; then retype the password in the **Confirm New Password** field and press Enter.
  - 3. A Setup Notice window is displayed. Press Enter again to continue. The user hard disk password is changed.

Note: The hard disk password cannot be removed in User HDP mode.

- If you select **Master HDP** mode, follow the following steps to change the master hard disk password:
  - 1. Type the current master hard disk password in the Enter Current Password field and press Enter.
  - 2. Type the new master hard disk password in the **Enter New Password** field and press Enter; then retype the new password you just entered in the **Confirm New Password** field and press Enter.
  - 3. A Setup Notice window is displayed. Press Enter to continue. The master hard disk password is changed.

**Note:** If you leave the **Enter New Password** and **Confirm New Password** fields blank and press Enter twice, both the user and master hard disk passwords are removed.

- If you are in **User** hard disk mode, follow the following steps to change the user hard disk password:
  - 1. Follow steps 1 through 7 in "Setting a hard disk password" on page 48, typing your password to get access to the ThinkPad Setup program.
  - 2. Type the current user hard disk password in the Enter Current Password field and press Enter.
  - 3. Type the new password in the Enter New Password field and press Enter; then retype the new password in the Confirm New Password field and press Enter.
  - 4. A Setup Notice window is displayed. Press Enter again to continue. The user hard disk password is changed.

**Note:** If you leave the **Enter New Password** and **Confirm New Password** fields blank and press Enter twice, the user hard disk password is removed.

#### Tips on using the hard disk passwords

- You can set the minimum length of a hard disk password through the **Security** menu.
- If you set a hard disk password of over seven characters, the hard disk drive can be used only with a computer that can recognize a hard disk password of over seven characters. If you then install the hard disk drive in a computer that cannot recognize a hard disk password that contains more than seven characters, you cannot access the drive.
- Record your password and store it in a safe place. If you forget the user hard disk password, or both user and master hard disk passwords, Lenovo cannot reset your passwords or recover data from the hard disk drive. You must take your computer to a Lenovo reseller or a marketing representative to have the hard disk drive replaced. Proof of purchase is required, and a fee will be charged for parts and service.

**Notes:** The eDrive storage drives or Trusted Computing Group (TCG) Opal-compliant storage drives provide self-encryption capabilities to secure your data.

- If a TCG Opal-compliant storage drive and a TCG Opal management software program are installed, and the TCG Opal management software program is activated, the hard disk password is not available.
- If an eDrive storage drive is installed in your computer, and your computer is preinstalled with the Windows 10 operating system, the hard disk password is not available.

### Hard disk security

To protect passwords from unauthorized security attacks, refer to the following tips to maximize security:

- Set a power-on password as well as a hard disk password for your internal storage drive. Refer to the procedures in "Power-on password" on page 45 and "Hard disk passwords" on page 48. For security, a longer password is recommended.
- Use the security chip to provide reliable security for the UEFI BIOS. Refer to "Setting the security chip" on page 50.
- If a Disk Encryption storage drive is installed in your computer, be sure to protect the contents of your computer memory from unauthorized accesses by use of drive encryption software, such as Microsoft Windows BitLocker<sup>®</sup> Drive Encryption. See "Using Windows BitLocker Drive Encryption" on page 50.
- Before you dispose of, sell, or hand over your computer, delete the data stored on it. For more information, refer to "Notice on deleting data from your internal storage drive" on page 51.

The hard disk drive built into your computer can be protected by UEFI BIOS.

#### Using Windows BitLocker Drive Encryption

To help protect your computer against unauthorized access, use the drive encryption software, such as Windows BitLocker Drive Encryption.

Windows BitLocker Drive Encryption is an integral security feature of some editions of the Windows operating system. It can help you protect the operating system and data stored on your computer, even if your computer is lost or stolen. BitLocker works by encrypting all user and system files, including the swap and hibernation files.

BitLocker uses a Trusted Platform Module to provide enhanced protection for your data and to ensure early boot component integrity. A compatible TPM is defined as a V1.2 TPM.

To check the BitLocker status, go to Control Panel, and click **System and Security**  $\rightarrow$  **BitLocker Drive Encryption**.

For more information about Windows BitLocker Drive Encryption, see the help information system of the Windows operating system, or search for "Microsoft Windows BitLocker Drive Encryption Step-by-Step Guide" on the Microsoft Web site.

#### Disk Encryption hard disk drive and Encryption solid-state drive

Some models contain the Disk Encryption hard disk drive or Encryption solid-state drive. This feature helps to protect your computer against security attacks on media, NAND flash, or device controllers by use of a hardware encryption chip. For the efficient use of the encryption feature, set a hard disk password for the internal storage device.

### Setting the security chip

Strict security requirements are imposed on network client computers that transfer confidential information electronically. Depending on the options you ordered, your computer might have an embedded security chip, a cryptographic microprocessor. With the security chip, you can do the following:

- Protect your data and system
- Strengthen access controls
- Secure communications

Before you start, print these instructions.

To set an item on the Security Chip submenu, do the following:

- 1. Turn off your computer. Wait for about five seconds, and then turn on your computer again.
- 2. When the logo screen is displayed, press F1 to start the ThinkPad Setup program.
- 3. Select **Security**  $\rightarrow$  **Security Chip** by using the directional keys.
- 4. Press Enter. The Security Chip submenu opens.
- 5. Move to an item you want to set by using the directional keys. When the item is highlighted, press Enter.
- 6. Set other items that you want to set.
- 7. Press F10. A Setup Confirmation window is displayed. Select **Yes** to save the configuration changes and exit.

#### Notes:

- Ensure that the supervisor password has been set in ThinkPad Setup. Otherwise anyone can change the settings for the security chip.
- If the security chip is inactive or disabled, the Clear Security Chip option will not be displayed.
- When you clear the security chip, turn off your computer and then turn it on again after you set the security chip to **Active**. Otherwise, the **Clear Security Chip** option is not displayed.

### Notice on deleting data from your internal storage drive

Some of the data stored on the internal storage drive might be sensitive. Handing your computer over to someone else without deleting the loaded software, such as operating systems and application software, might even violate license agreements. Be sure to delete data stored on the storage drive before you dispose of, sell, or hand over your computer.

You can use the following methods to delete data from the storage drive:

- Move the data to the Recycle Bin, and then empty the Recycle Bin.
- Delete the data.
- Format your storage drive, using the software for initializing it.
- Use the recovery program provided by Lenovo to bring the storage drive back to the factory default settings.

These operations, however, only change the file location of the data; they do not delete the data itself. In other words, the data retrieval processing is disabled under an operating system such as Windows. The data is still there, even though it seems to be lost. Thus, it is sometimes possible to read the data by use of special software for data recovery. There is a risk that people of bad faith might read and misuse the critical data on the storage drive for unexpected purposes.

To prevent leakage of data, it is important that you delete all the data from the storage drive when you dispose of, sell, or hand over your computer. You can destroy the data physically by smashing the storage drive with a hammer, or magnetically by means of strong magnetic power, thus making the data unreadable. But it is recommended that you use the software (payware) or service (pay service) developed for that purpose. The process might take several hours.

For disposing of data on the solid-state drive, Lenovo provides the Drive Erase Utility for Resetting the Cryptographic Key and Erasing the Solid State Drive tool. For disposing of data on the hard disk drive, Lenovo provides the Secure Data Disposal<sup>™</sup> tool. Go to http://www.lenovo.com/support to download these tools.

If an Encryption solid-state drive or a Disk Encryption hard disk drive or a Disk Encryption hybrid drive is supported and installed in your computer, you can logically dispose of all the data on the drive in a short time by erasing the cryptographic key. The data encrypted with the old key is not physically erased but remains on the drive; however, it cannot be decrypted without the old key. This feature is also available with the Drive Erase Utility for Resetting the Cryptographic Key and Erasing the Solid State Drive tool.

### **Using firewalls**

If your system is preinstalled with a firewall program, it protects against computer Internet security threats, unauthorized access, intrusions, and Internet attacks. It also protects your privacy.

For more information about how to use the firewall program, refer to the help information system that comes with the program.

### Protecting data against viruses

Your computer is preinstalled with an antivirus program so you can detect and eliminate viruses. The antivirus program is designed to help you detect and eliminate viruses.

Lenovo provides a full version of antivirus software on your computer with a free 30-day subscription. After 30 days, you must renew the license to continue receiving the antivirus software updates.

For more information about how to use your antivirus software, refer to the help information system of your antivirus software.

# Chapter 6. Advanced configuration

This chapter contains the following topics:

- "Installing a new operating system" on page 53
- "Installing device drivers" on page 55
- "Using the ThinkPad Setup program" on page 55
- "Using system management" on page 68

### Installing a new operating system

In some situations, you might need to install a new operating system. This topic provides instructions on how to install a new operating system.

### Installing the Windows 7 operating system

Before you start, print these instructions.

**Attention:** The process of installing a new operating system deletes all the data on your hard disk drive or solid-state drive, including the data that were stored in a hidden folder.

To install the Windows 7 operating system, do the following:

- 1. Copy all the subdirectories and files in the C:\SWTOOLS directory to a removable storage device.
  - The supplement files for the Windows 7 operating system are in the C:\SWTOOLS\OSFIXES directory.
  - The device drivers are in the C:\SWTOOLS\DRIVERS directory.
  - The preinstalled programs are in the C:\SWTOOLS\APPS directory.
- 2. Start the ThinkPad Setup program. See "Using the ThinkPad Setup program" on page 55.
- 3. Select Startup → UEFI/Legacy Boot. Then do one of the following:
  - To install the Windows 7 (32-bit) operating system, select Legacy Only or Both.
  - To install the Windows 7 (64-bit) operating system in Legacy mode, select Legacy Only.
  - To install the Windows 7 (64-bit) operating system in UEFI mode, select UEFI Only.
- 4. Press F10 to exit the ThinkPad Setup program.
- 5. Insert the Windows 7 operating system installation DVD into the optical drive, and restart the computer.

**Note:** If you are starting the installation DVD image from an external USB device, do additional configurations before you start. For more information, go to: http://www.lenovo.com/support/installwin7viausb3

- 6. Restore the C:\SWT00LS directory that you backed up before installing the Windows 7 operating system.
- 7. Install the device drivers. See "Installing device drivers" on page 55.
- Install the Windows 7 fix modules. You can find the Windows 7 fix modules in the C:\SWT00LS\0SFIXES\ directory. For more information, go to the Microsoft Knowledge Base home page at: http://support.microsoft.com/
- Install the registry patches, for example the Enabling Wake on LAN from Standby for ENERGY STAR patch. To download and install the registry patches, go to the Lenovo Support Web site at: http://www.lenovo.com/support

**Note:** After installing the operating system, do not change the initial **UEFI/Legacy Boot** setting in the ThinkPad Setup program. Otherwise the operating system will not start correctly.

When you install the Windows 7 operating system, you might need one of the following country or region codes:

| Country or region | Code | Country or region    | Code |
|-------------------|------|----------------------|------|
| China             | SC   | Netherlands          | NL   |
| Denmark           | DK   | Norway               | NO   |
| Finland           | FI   | Spain                | SP   |
| France            | FR   | Sweden               | SV   |
| Germany           | GR   | Taiwan and Hong Kong | TC   |
| Italy             | IT   | United States        | US   |
| Japan             | JP   |                      |      |

### Installing the Windows 10 operating system

Before you start, print these instructions.

**Attention:** The process of installing a new operating system deletes all the data on your internal storage drive, including the data that were stored in a hidden folder.

To install the Windows 10 operating system, do the following:

- 1. Start the ThinkPad Setup program. See "Using the ThinkPad Setup program" on page 55.
- 2. Select Startup → Boot to display the Boot Priority Order submenu.
- 3. Select the drive that contains the operating system installation program, for example **USB HDD**.
- 4. Press the F10 key to exit the ThinkPad Setup program.
- 5. Connect the drive that contains the operating system installation program to the computer, and restart the computer.
- 6. Install the device drivers and necessary programs. See "Installing device drivers" on page 55.
- 7. After installing the device drivers, apply Windows Update to get the latest modules, for example the security patches.
- 8. Depending on your preference, install Lenovo programs. For information about Lenovo programs, see "Lenovo programs" on page 13.

**Note:** After installing the operating system, do not change the initial **UEFI/Legacy Boot** setting in the ThinkPad Setup program. Otherwise, the operating system will not start correctly.

When you install the Windows 10 operating system, you might need one of the following country or region codes:

| Country or region | Code | Country or region    | Code |
|-------------------|------|----------------------|------|
| China             | SC   | Netherlands          | NL   |
| Denmark           | DK   | Norway               | NO   |
| Finland           | FI   | Spain                | SP   |
| France            | FR   | Sweden               | SV   |
| Germany           | GR   | Taiwan and Hong Kong | TC   |

| Italy | IT | United States | US |
|-------|----|---------------|----|
| Japan | JP |               |    |

### Installing device drivers

Device driver is the program that operates a particular hardware device of the computer. If a device does not perform well or you install a new device, you need to install or update the corresponding device driver. For example, if you use the Windows 7 operating system, to use the USB 3.0 connector, you need to download and install the USB 3.0 driver.

To download the latest device drivers, do the following:

- 1. Go to http://www.lenovo.com/ThinkPadDrivers.
- 2. Select your product name to view all the device drivers for your computer.
- 3. Select the device drivers you that you need, and follow the instructions on the screen.

**Attention:** Do not download the device drivers from the Windows Update Web. Always download the device drivers from:

http://www.lenovo.com/ThinkPadDrivers

If you use the Windows 7 operating system, you also can find the device drivers in the C:\SWT00LS\DRIVERS directory on your storage drive. For more information, see "Reinstalling preinstalled programs and device drivers" on page 99.

### Using the ThinkPad Setup program

The ThinkPad Setup program enables you to select various setup configurations for your computer through configuring the BIOS.

To configure the BIOS of your computer, do the following:

1. Turn on the computer. When the ThinkPad logo is displayed, press F1. The ThinkPad Setup program starts.

**Note:** If you are required to enter the supervisor password, enter the correct password. You also can press Enter to skip the password prompt and start the ThinkPad Setup program. If you do not enter the password, you cannot change the configurations that are protected by the supervisor password. For more information, refer to "Using passwords" on page 45.

2. Use the cursor keys to select a tab; or use the cursor keys to locate an item and press Enter to select it. Then a submenu is displayed.

Note: Some menu items are displayed only if the computer supports the corresponding features.

- 3. Set the value of an item by doing one of the following:
  - Press the F6 key to change to a higher value.
  - Press the F5 key to change to a lower value.

Note: Default values are in **boldface**.

- 4. To change other configurations, press the Esc key to exit the submenu and return to the parent menu.
- 5. When you complete the configuration, press the F10 key to save and exit. You also can select the **Restart** tab in the ThinkPad Setup menu, and restart your computer with one of the provided options.

**Note:** You can press the F9 key to restore to the default settings.

### Main menu

When you enter the ThinkPad Setup program, you will first see the Main menu as follows:

- UEFI BIOS Version
- UEFI BIOS Date (Year-Month-Day)
- Embedded Controller Version
- ME Firmware Version (available on models with an Intel CPU)
- Machine Type Model
- System-unit serial number
- System board serial number
- Asset Tag
- CPU Type
- CPU Speed
- Installed memory
- UUID
- MAC address (Internal LAN)
- Preinstalled OS License
- UEFI Secure Boot
- OA3 ID (available on Windows 10 based models)
- OA2

### Config menu

To change the configuration of your computer, select the **Config** tab from the ThinkPad Setup menu.

The following table lists the **Config** menu items. Default values are in **boldface**. The menu items might change without notice. Depending on the model, the default value might vary.

**Attention:** The default configurations are already optimized for you. Improper change of the configurations might cause unexpected results.

Table 2. Config menu items

| Menu item | Submenu item | Selection                                                             | Comments                                                                                                    |
|-----------|--------------|-----------------------------------------------------------------------|----------------------------------------------------------------------------------------------------|
| Network   | Wake On LAN  | <ul> <li>Disabled</li> <li>AC Only</li> <li>AC and Battery</li> </ul> | Enable the computer to<br>power on when the Ethernet<br>controller receives a magic<br>packet (a special network<br>message).<br>If you select <b>AC Only</b> , Wake<br>on LAN is enabled only<br>when the ac power adapter<br>is attached.<br>If you select <b>AC and</b><br><b>Battery</b> , Wake on LAN is<br>enabled with any power<br>sources.<br><b>Notes:</b> |

Table 2. Config menu items (continued)

| Menu item      | Submenu item                                                                                                    | Selection                                          | Comments                                                                                                    |
|----------------|----------------------------------------------------------------------------------------------------|----------------------------------------------------|----------------------------------------------------------------------------------------------------|
|                |                                                                                                    |                                                    | <ul> <li>The magic packet type<br/>Wake on LAN requires<br/>ac power.</li> <li>The Wake on LAN<br/>function does not<br/>work when a hard disk<br/>password is set.</li> </ul>                                  |
|                | Ethernet LAN Option ROM<br>(for Legacy Only boot<br>mode or Both with Legacy<br>first)                                            | <ul><li>Disabled</li><li>Enabled</li></ul>         | Loads the Ethernet LAN<br>Option ROM to enable<br>startup from an integrated<br>network device.                                                                                                    |
|                | UEFI IPv4 Network Stack<br>(for <b>UEFI Only</b> boot mode<br>or <b>Both</b> with <b>UEFI first</b> )                             | <ul><li>Disabled</li><li>Enabled</li></ul>         | Enable or disable Internet<br>Protocol Version 4 (IPv4)<br>network stack for the UEFI<br>environment.                                                                                                    |
|                | UEFI IPv6 Network Stack<br>(for <b>UEFI Only</b> boot mode<br>or <b>Both</b> with <b>UEFI first</b> )                             | <ul><li>Disabled</li><li>Enabled</li></ul>         | Enable or disable Internet<br>Protocol Version 6 (IPv6)<br>network stack for UEFI<br>environment.                                                                                                    |
|                | UEFI PXE Boot Priority<br>(for <b>Both</b> with <b>UEFI first</b><br>boot mode, and IPv6<br>and IPv4 stacks are both<br>enabled.) | <ul> <li>IPv6 First</li> <li>IPv4 First</li> </ul> | Select network stack priority for UEFI PXE boot.                                                                                                    |
| USB            | USB UEFI BIOS Support                                                                                                    | <ul><li>Disabled</li><li>Enabled</li></ul>         | Enables or disables boot support for USB storage devices.                                                                                                    |
|                | Always On USB                                                                                                    | <ul><li>Disabled</li><li>Enabled</li></ul>         | If you select <b>Disabled</b> ,<br>the external USB devices<br>cannot be charged through<br>USB connectors.                                                                                                    |
|                | – Charge in Battery Mode                                                                                                    | <ul><li>Disabled</li><li>Enabled</li></ul>         | If you select <b>Enabled</b> , the<br>external USB devices can<br>be charged through USB<br>connectors even when<br>system is in hibernation<br>or power-off mode and in<br>battery mode.                       |
| Keyboard/Mouse | Fn and Ctrl Key swap                                                                                                    | <ul><li>Disabled</li><li>Enabled</li></ul>         | Enable exchanges of Fn<br>and Ctrl key action at the<br>bottom-left of the keyboard.<br><b>Disabled</b> : Fn key and Ctrl<br>key behavior is as printed<br>on the keyboard.<br><b>Enabled</b> : Fn key works as |
|                |                                                                                                    |                                                    | Ctrl key. Ctrl key works as<br>Fn key.                                                                                                    |

Table 2. Config menu items (continued)

| Menu item | Submenu item               | Selection                                                                                                    | Comments                                                                                                    |
|-----------|----------------------------|----------------------------------------------------------------------------------------------------|----------------------------------------------------------------------------------------------------|
|           | F1–F12 as primary function | • Disabled<br>• Enabled                                                                                                    | <ul> <li>Enable the F1-F12 function<br/>or the special function<br/>printed as an icon on each<br/>key as the primary function.</li> <li>Enabled: Executes the<br/>F1-F12 function.</li> <li>Disabled: Executes the<br/>special function.</li> <li>To temporarily switch the<br/>above two options, press<br/>Fn+Esc to enable FnLock.</li> <li>The FnLock indicator is on<br/>when FnLock is enabled.</li> </ul> |
|           | Fn Sticky key              | Disabled     Enabled                                                                                                    | When the option is enabled,<br>you can press the Fn key<br>to keep it in a pressed<br>condition; then press the<br>desired function key. The<br>action is equivalent to<br>pressing the required key<br>simultaneously with the Fn<br>key. When you press the<br>Fn key twice, the state is<br>locked until you press the<br>Fn key again.                                                                        |
| Display   | Boot Display Device        | ThinkPad LCD     HDMI                                                                                                    | Select the display device<br>that is to be activated at<br>boot time. This selection<br>is effective for boot time,<br>password prompt, and<br>ThinkPad Setup.                                                                                                    |
|           | Total Graphics Memory      | • <b>256MB</b><br>• 512MB                                                                                                   | Allocate total memory<br>which Intel internal graphics<br>device shares.<br>If you select <b>512MB</b> , the<br>maximum usable memory<br>might be reduced on the<br>32-bit operating system.<br><b>Note:</b> This submenu is<br>available on models with an<br>Intel CPU.                                                                                                    |
|           | Boot Time Extension        | <ul> <li>Disabled</li> <li>1 second</li> <li>2 seconds</li> <li>3 seconds</li> <li>5 seconds</li> <li>10 seconds</li> </ul> | This option defines the<br>amount of time to extend<br>the boot process, in<br>seconds.<br>The system cannot detect<br>some external monitors<br>during boot because they<br>need a few seconds to be<br>ready. Try this option if the                                                                                                    |

Table 2. Config menu items (continued)

| Menu item | Submenu item                   | Selection                                  | Comments                                                                                                    |
|-----------|--------------------------------|--------------------------------------------|----------------------------------------------------------------------------------------------------|
|           |                                |                                            | monitor being used does<br>not display the boot screen.                                                                                                    |
|           |                                |                                            | <b>Note:</b> This submenu is available on models with an Intel CPU.                                                                                                    |
| Power     | Intel SpeedStep®<br>technology | <ul><li>Disabled</li><li>Enabled</li></ul> | Select the mode of Intel<br>SpeedStep technology at<br>runtime.                                                                                                    |
|           |                                |                                            | Maximum     Performance: Always     highest speed                                                                                                    |
|           |                                |                                            | Battery Optimized:     Always lowest speed                                                                                                    |
|           |                                |                                            | • <b>Disabled</b> : No runtime support, lowest speed                                                                                                    |
|           |                                |                                            | <b>Note:</b> This submenu is available on models with an Intel CPU.                                                                                                    |
|           | Adaptive Thermal               | Scheme for AC                              |                                                                                                    |
|           | Management                     | Maximize Performance                       |                                                                                                    |
|           |                                | Balanced                                   |                                                                                                    |
|           |                                | Scheme for Battery                         |                                                                                                    |
|           |                                | Maximize Performance                       |                                                                                                    |
|           |                                | Balanced                                   |                                                                                                    |
|           | CPU Power Management           | Disabled                                   | Enable or disable the                                                                                                    |
|           |                                | Enabled                                    | power-saving feature that<br>stops the microprocessor<br>clock automatically when<br>there are no computer<br>activities. Normally, it is not<br>necessary to change the<br>setting.                                                                               |
|           | Disable Built-in Battery       | • Yes<br>• No                              | Temporary disable battery<br>for servicing the system.<br>After selecting this item, the<br>system will be automatically<br>powered off, then ready<br>to be serviced. Note: the<br>battery will be automatically<br>enabled when the AC<br>adapter is reconected. |

Table 2. Config menu items (continued)

| Menu item      | Submenu item  | Selection            | Comments                                                                                                    |
|----------------|---------------|----------------------|----------------------------------------------------------------------------------------------------|
| Beep and Alarm | Password Beep | Disabled     Enabled | Enable this option to have<br>a beep sound when the<br>system is waiting for a<br>power-on, hard disk, or<br>supervisor password.<br>Different beeps will sound<br>when the entered password<br>matches or does not match<br>the configured password. |
|                | Keyboard Beep | Disabled     Enabled | Enable this option to<br>have a beep sound<br>when unmanageable key<br>combination are pressed.                                                                                                    |

# Date and Time menu

To change the date or time of your computer, select the **Date/Time** tab from the ThinkPad Setup menu. Then do the following:

- 1. Use the cursor keys to select **System Date** or **System Time**.
- 2. Type a date or time.

# Security menu

To change the security settings of your computer, select the **Security** tab from the ThinkPad Setup menu.

The following table lists the **Security** menu items. Default values are in **boldface**. The menu items might change without notice. Depending on the model, the default value might vary.

**Attention:** The default configurations are already optimized for you. Improper change of the configurations might cause unexpected results.

| Menu item | Submenu item                | Selection                                     | Comments                                                                                                    |
|-----------|-----------------------------|-----------------------------------------------|----------------------------------------------------------------------------------------------------|
| Password  | Supervisor Password         | <ul><li>Disabled</li><li>Enabled</li></ul>    | Refer to "Supervisor password" on page 46.                                                                                                    |
|           | Lock UEFI BIOS Settings     | <ul> <li>Disabled</li> <li>Enabled</li> </ul> | Enable or disable the<br>function that protects<br>items in ThinkPad Setup<br>from being changed by a<br>user who does not have<br>the supervisor password.<br>By default, this is set to<br><b>Disabled</b> . If you set the<br>supervisor password and<br>enable this function, no one<br>but you can change items<br>in the ThinkPad Setup<br>program. |
|           | Password at Unattended boot | <ul><li>Disabled</li><li>Enabled</li></ul>    | If you select and enable<br><b>Password at unattended</b><br><b>boot</b> , a password prompt<br>is displayed when the                                                                                                    |

Table 3. Security menu items

Table 3. Security menu items (continued)

| Menu item | Submenu item                     | Selection                                                       | Comments                                                                                                    |
|-----------|----------------------------------|-----------------------------------------------------------------|----------------------------------------------------------------------------------------------------|
|           |                                  |                                                                 | computer is turned on,<br>from either a power-off<br>state or hibernation state.<br>If you select <b>Disabled</b> ,<br>no password prompt is<br>displayed; the computer<br>goes ahead and loads<br>the operating system.<br>To prevent unauthorized<br>access, set the user<br>authentication on the<br>operating system.                                             |
|           | Password at Restart              | Disabled     Enabled                                            | If you select and enable<br><b>Password at restart</b> ,<br>a password prompt is<br>displayed when you restart<br>the computer. If you select<br><b>Disabled</b> , no password<br>prompt is displayed; the<br>computer goes ahead and<br>loads the operating system.<br>To prevent unauthorized<br>access, set the user<br>authentication on the<br>operating system. |
|           | Password at Boot Device<br>List  | Disabled     Enabled                                            | If the security password<br>is set, this option is used<br>to specify whether the<br>Security password must be<br>entered to display the F12<br>boot device list.<br>Select <b>Enabled</b> to prompt<br>for the security password.<br>Select <b>Disabled</b> to proceed<br>without any user action<br>required.                                                       |
|           | Password Count Exceeded<br>Error | <ul> <li>Disabled</li> <li>Enabled</li> </ul>                   | Select <b>Enabled</b> to show<br>the POST 0199 error and<br>prompt for the Security<br>password.<br>Select <b>Disabled</b> to hide<br>the POST 0199 error and<br>proceed without any user<br>action required.                                                                                                    |
|           | Set Minimum Length               | <ul> <li>Disabled</li> <li>x characters<br/>(4≤x≤12)</li> </ul> | Specify a minimum length<br>for power-on password<br>and hard disk passwords.<br>If you set the supervisor<br>password and specify<br>a minimum length for<br>passwords, no one but you<br>can change the length.                                                                                                    |

Table 3. Security menu items (continued)

| Menu item     | Submenu item            | Selection                                                      | Comments                                                                                                    |
|---------------|-------------------------|----------------------------------------------------------------|----------------------------------------------------------------------------------------------------|
|               | Power-On Password       | <ul><li>Disabled</li><li>Enabled</li></ul>                     | Refer to "Power-on password" on page 45.                                                                                                    |
|               | Hard Disk X Password    | Disabled     Enabled                                           | Refer to "Hard disk<br>passwords" on page<br>48.                                                                                                    |
| Security Chip | Security Chip Selection | Discrete TPM     Intel PTT                                     | If you select <b>Discrete TPM</b> ,<br>you can use a discrete TPM<br>chip with TPM 1.2 mode.<br>If you select <b>Intel PTT</b> ,<br>you can use Intel Platform<br>Trusted technology (PTT)<br>with TPM 2.0 mode.<br>If you change from <b>Intel<br/>PTT</b> to <b>Discrete TPM</b> , a<br>message pops up that all<br>encryption keys will be<br>cleared in the security chip.<br>If you want to continue,<br>select <b>Yes</b> .<br>If you change from <b>Discrete</b><br><b>TPM</b> to <b>Intel PTT</b> , a<br>message pops up that all<br>encryption keys will be<br>cleared in the security chip.<br>Intel AMT and Intel TXT are<br>disabled when the security<br>chip is set to <b>Intel PTT</b> .<br>If you want to continue,<br>select <b>Yes</b> . |
|               |                         |                                                                | <ul> <li>Notes:</li> <li>This submenu is<br/>available on models<br/>with an Intel CPU.</li> <li>Discrete TPM is<br/>displayed only when<br/>a discrete TPM chip is<br/>available.</li> </ul>                                                                                                    |
|               |                         |                                                                | <ul> <li>Intel PTT can be used<br/>with the Windows 8 or<br/>later operating system.</li> </ul>                                                                                                    |
|               | Security Chip           | <ul> <li>Active</li> <li>Inactive</li> <li>Disabled</li> </ul> | If you select <b>Active</b> , the<br>security chip is functional.<br>If you select <b>Inactive</b> , the<br>security chip is visible,<br>but it is not functional. If<br>you select <b>Disabled</b> , the<br>security chip is hidden and<br>it is not functional.                                                                                                    |
|               |                         |                                                                | <b>Note:</b> This item is displayed when Security Chip                                                                                                    |

Table 3. Security menu items (continued)

| Menu item | Submenu item                                                      | Selection                                  | Comments                                                                                                    |
|-----------|-------------------------------------------------------------------|--------------------------------------------|----------------------------------------------------------------------------------------------------|
|           |                                                                   |                                            | Selection is set to <b>Discrete TPM</b> .                                                                                                    |
|           |                                                                   | <ul><li>Enabled</li><li>Disabled</li></ul> | If you select <b>Enabled</b> , the security chip is functional.<br>If you select <b>Disabled</b> , the security chip is hidden and it is not functional. |
|           |                                                                   |                                            | <b>Note:</b> This item is displayed<br>when Security Chip<br>Selection is set to <b>Intel</b><br><b>PTT</b> .                                            |
|           | Clear Security Chip                                               | Enter                                      | Clear the encryption key.                                                                                                    |
|           |                                                                   |                                            | <b>Note:</b> This item is displayed<br>only if you have selected<br><b>Active</b> or <b>Enabled</b> for the<br><b>Security Chip</b> option.              |
|           | Intel TXT Feature<br>* Unselectable when Intel<br>PTT is enabled. | <ul><li>Disabled</li><li>Enabled</li></ul> | Enable or disable Intel<br>Trusted Execution<br>Technology.                                                                                              |
|           |                                                                   |                                            | Notes:                                                                                                    |
|           |                                                                   |                                            | <ul> <li>This item is available<br/>on models with an Intel<br/>CPU.</li> </ul>                                                                          |
|           |                                                                   |                                            | <ul> <li>This item is displayed<br/>only if you have selected<br/>Active or Enabled<br/>for the Security Chip<br/>option.</li> </ul>                     |
|           |                                                                   |                                            | <ul> <li>This item is set to<br/>Disabled when Intel PTT<br/>is enabled.</li> </ul>                                                                      |
|           | Physical Presence for<br>Provisioning                             | <ul><li>Disabled</li><li>Enabled</li></ul> | This option enables or<br>disables the confirmation<br>message when you change<br>the settings of the security<br>chip.                                  |
|           | Physical Presence for Clear                                       | <ul><li>Disabled</li><li>Enabled</li></ul> | This option enables or<br>disables the confirmation<br>message when you clear<br>the security chip.                                                      |

Table 3. Security menu items (continued)

| Menu item               | Submenu item                        | Selection                                     | Comments                                                                                                    |
|-------------------------|-------------------------------------|-----------------------------------------------|----------------------------------------------------------------------------------------------------|
| UEFI BIOS Update Option | Flash BIOS Updating by<br>End-Users | <ul><li>Disabled</li><li>Enabled</li></ul>    | If you select <b>Enabled</b> ,<br>all users can update the<br>UEFI BIOS. If you select<br><b>Disabled</b> , only the person<br>who knows the supervisor<br>password can update the<br>UEFI BIOS.                                                                                                    |
|                         | Secure RollBack Prevention          | <ul> <li>Disabled</li> <li>Enabled</li> </ul> | If you select <b>Disabled</b> ,<br>you can flash to an earlier<br>version of the UEFI BIOS.<br>If you select <b>Enabled</b> , you<br>cannot flash to an earlier<br>version of the UEFI BIOS.<br><b>Note:</b> This item is set as<br><b>Disabled</b> by default when                                                                                                    |
|                         |                                     |                                               | the OS Optimized Defaults<br>on the Restart menu is set<br>as Disabled. This item is<br>set as Enabled by default<br>when the OS Optimized<br>Defaults is set as Enabled.                                                                                                    |
| Memory Protection       | Execution Prevention                | <ul> <li>Disabled</li> <li>Enabled</li> </ul> | Some computer viruses<br>and worms cause memory<br>buffers to overflow by<br>running code where only<br>data is allowed. If the<br>Data Execution Prevention<br>feature can be used with<br>your operating system, then<br>by selecting <b>Enabled</b> you<br>can protect your computer<br>against attacks by such<br>viruses and worms. If after<br>choosing <b>Enabled</b> you find<br>that a program does not run<br>correctly, select <b>Disabled</b><br>and reset the setting. |
| Virtualization          | Intel Virtualization<br>Technology  | <ul> <li>Disabled</li> <li>Enabled</li> </ul> | If you select <b>Enabled</b> , a<br>Virtual Machine Monitor<br>(VMM) can utilize the<br>additional hardware<br>capabilities provided by<br>Virtualization Technology.<br><b>Note:</b> This submenu is<br>available on models with an<br>Intel CPU.                                                                                                    |
|                         | Intel VT-d Feature                  | <ul><li>Disabled</li><li>Enabled</li></ul>    | Intel VT-d is Intel<br>Virtualization Technology<br>for Directed I/O. When<br>enabled, a VMM can utilize<br>the platform infrastructure<br>for I/O virtualization.                                                                                                    |

Table 3. Security menu items (continued)

| Menu item       | Submenu item                    | Selection                                                                   | Comments                                                                                                    |
|-----------------|---------------------------------|-----------------------------------------------------------------------------|----------------------------------------------------------------------------------------------------|
|                 |                                 |                                                                             | <b>Note:</b> This submenu is available on models with an Intel CPU.                                                                                                    |
| I/O Port Access | Ethernet LAN                    | <ul><li>Disabled</li><li>Enabled</li></ul>                                  | If you select <b>Enabled</b> , you can use the Ethernet LAN device.                                                                                                    |
|                 | Wireless LAN                    | <ul><li>Disabled</li><li>Enabled</li></ul>                                  | If you select <b>Enabled</b> ,<br>you can use wireless LAN<br>devices.                                                                                                    |
|                 | Bluetooth                       | <ul><li>Disabled</li><li>Enabled</li></ul>                                  | If you select <b>Enabled</b> , you can use Bluetooth devices.                                                                                                    |
|                 | USB Port                        | <ul><li>Disabled</li><li>Enabled</li></ul>                                  | If you select <b>Enabled</b> , you can use USB connectors.                                                                                                    |
|                 | Memory Card Slot                | <ul><li>Disabled</li><li>Enabled</li></ul>                                  | If you select <b>Enabled</b> , you can use the memory card slots.                                                                                                    |
|                 | Integrated Camera               | <ul><li>Disabled</li><li>Enabled</li></ul>                                  | If you select <b>Enabled</b> , you can use the integrated camera.                                                                                                    |
|                 | Microphone                      | <ul><li>Disabled</li><li>Enabled</li></ul>                                  | If you select <b>Enabled</b> , you can use the microphones (internal, external, or line-in).                                                                                                    |
| Anti-Theft      | Computrace Module<br>Activation | <ul> <li>Disabled</li> <li>Enabled</li> <li>Permanently Disabled</li> </ul> | Enable or disable the UEFI<br>BIOS interface to activate<br>the computrace module.<br>Computrace is an optional<br>monitoring service from<br>Absolute Software.                                                                             |
|                 |                                 |                                                                             | <b>Note:</b> If you set the<br>Computrace module<br>activation to <b>Permanently</b><br><b>Disabled</b> , you will be<br>unable to enable this<br>setting again.                                                                             |
| Secure Boot     | Secure Boot                     | <ul> <li>Disabled</li> <li>Enabled</li> </ul>                               | Enable or disable the<br>UEFI Secure Boot feature.<br>Select <b>Enable</b> to prevent<br>unauthorized operating<br>systems from running at<br>boot time. Select <b>Disabled</b><br>to allow any operating<br>systems to run at boot<br>time. |
|                 |                                 |                                                                             | Note: To enable Secure<br>Boot, you need to set the<br>startup setting as UEFI<br>Only and set CSM Support<br>as No.                                                                                                    |

 Table 3. Security menu items (continued)

| Menu item | Submenu item               | Selection                                      | Comments                                                                                                    |
|-----------|----------------------------|------------------------------------------------|----------------------------------------------------------------------------------------------------|
|           | Platform Mode              | <ul><li>Setup Mode</li><li>User Mode</li></ul> | Specify the system operating mode.                                                                                                    |
|           | Secure Boot Mode           | Standard Mode     Custom Mode                  | Specify the system operating mode.                                                                                                    |
|           | Reset to Setup Mode        | <ul><li>Yes</li><li>No</li></ul>               | This option is used to clear<br>the current platform key<br>and put the system into<br><b>Setup Mode</b> . You can<br>install your own platform<br>key and customize the<br>Secure Boot signature<br>databases in <b>Setup Mode</b> .<br>Secure Boot mode will be<br>set to <b>Custom Mode</b> .                                                           |
|           | Restore Factory Keys       | • Yes<br>• No                                  | This option is used to<br>restore all keys and<br>certificates in Secure<br>Boot databases to factory<br>defaults. Any customized<br>Secure Boot settings<br>will be erased, and the<br>default platform key will be<br>re-established along with<br>the original signature<br>databases including<br>certificate for the Windows<br>10 operating systems. |
|           | Clear All Secure Boot Keys | <ul><li>Yes</li><li>No</li></ul>               | This option is used to clear<br>all keys and certificates in<br>Secure Boot databases.<br>You can install your own<br>keys and certificates after<br>selecting this option.                                                                                                    |

# Startup menu

To change the startup settings of your computer, select the **Startup** tab from the ThinkPad Setup menu.

## Attention:

- After you change the startup sequence, ensure that you select a correct device during a copy, a save, or a format operation. Otherwise your data might be erased or overwritten.
- If you are using the BitLocker drive encryption, do not change the startup sequence. BitLocker drive encryption locks the computer from starting once detects the change of startup sequence.

To change the startup sequence temporarily so that the computer starts from a desired drive, do the following:

- 1. Restart the computer. When the ThinkPad logo is displayed, press the F12 key.
- 2. Select the device that you want the computer to start from.

**Note:** The **Boot** menu will be displayed if the computer cannot start from any devices or the operating system cannot be found.

The following table lists the **Startup** menu items. Default values are in **boldface**. The menu items might change without notice. Depending on the model, the default value might vary.

Note: Some items are displayed on the menu only if the computer supports the corresponding features.

Table 4. Startup menu items

| Menu item          | Selection                                       | Comments                                                                                                    |
|--------------------|-------------------------------------------------|----------------------------------------------------------------------------------------------------|
| Boot               |                                                 | Select the boot device when you press the power button to turn on the computer.                                                                                                    |
| Network Boot       |                                                 | Select the boot device when the computer wakes from LAN. If <b>Wake On LAN</b> is enabled, a network administrator can turn on all of the computers in a LAN remotely by use of network management software.                                                               |
| UEFI/Legacy Boot   | • Both                                          | Select system boot capability.                                                                                                    |
|                    | <ul><li>UEFI Only</li><li>Legacy Only</li></ul> | • <b>Both</b> : Select priority of boot options between UEFI and Legacy.                                                                                                    |
|                    | UEFI/Legacy Boot Priority UEFI First            | • <b>UEFI Only</b> : The computer will start from the UEFI-enabled operating system.                                                                                                    |
|                    | Legacy First     CSM Support (for UEFI Only)    | • Legacy Only: The computer will boot from any operating system other than the UEFI-enabled one.                                                                                                    |
|                    | • No                                            | Note: If you select UEFI Only, the                                                                                                    |
|                    | • Yes                                           | computer cannot start from the<br>bootable devices that do not have the<br>UEFI-enabled operating system.                                                                                                    |
|                    |                                                 | Compatibility Support Module (CSM)<br>is required for starting the legacy<br>operating system. If you select <b>UEFI</b><br><b>Only</b> , <b>CSM Support</b> is selectable.<br>For <b>Both</b> or <b>Legacy Only</b> mode, <b>CSM</b><br><b>Support</b> is not selectable. |
| Boot Mode          | Quick                                           | Screen during the POST:                                                                                                    |
|                    | Diagnostics                                     | <ul> <li>Quick: The ThinkPad Logo screen<br/>is displayed.</li> </ul>                                                                                                    |
|                    |                                                 | <ul> <li>Diagnostics: Test messages are<br/>displayed.</li> </ul>                                                                                                    |
|                    |                                                 | <b>Note:</b> You can also enter <b>Diagnostic</b> mode by pressing Esc during POST.                                                                                                    |
| Option Key Display | <ul><li>Disabled</li><li>Enabled</li></ul>      | If you select <b>Disabled</b> , then the message "To interrupt normal startup, press Enter" is not displayed during the POST.                                                                                                    |

Table 4. Startup menu items (continued)

| Menu item                   | Selection                                  | Comments                                                                                                    |
|-----------------------------|--------------------------------------------|----------------------------------------------------------------------------------------------------|
| Boot Device List F12 Option | <ul><li>Disabled</li><li>Enabled</li></ul> | If you select <b>Enabled</b> , the F12 key is recognized and the Boot Menu window is displayed.                                                                                                |
| Boot Order Lock             | <ul><li>Disabled</li><li>Enabled</li></ul> | If you select <b>Disabled</b> , your computer<br>will boot using the default priority. If<br>you select <b>Enabled</b> , your computer<br>will boot using the priority you have<br>customized. |

# **Restart menu**

To exit the ThinkPad Setup program and restart the computer, select **Restart** from the ThinkPad Setup menu.

The following submenu items are displayed:

- Exit Saving Changes: Save the changes and restart the computer.
- Exit Discarding Changes: Discard the changes and restart the computer.
- Load Setup Defaults: Restore to the factory default settings.

**Note:** Enable **OS Optimized Defaults** to meet the Windows 10 certification requirement. When you change this setting, some other settings are changed automatically, such as **CSM Support**, **UEFI/Legacy Boot**, **Secure Boot**, and **Secure RollBack Prevention**.

- Discard Changes: Discard the changes.
- Save Changes: Save the changes.

# **Updating the UEFI BIOS**

The UEFI BIOS is the first program that the computer runs when the computer is turned on. The UEFI BIOS initializes the hardware components, and loads the operating system and other programs.

You can update the UEFI BIOS by starting your computer from a flash update optical disc or a flash update program running in the Windows environment. When you install a new program, a device driver, or hardware, you might be informed to update the UEFI BIOS.

For instructions on how to update the UEFI BIOS, go to: http://www.lenovo.com/ThinkPadDrivers

# Using system management

This topic is primarily intended for the network administrators.

Your computer is designed for manageability, so that you can redirect more resources to better meet your business objectives.

This manageability, known as Total Cost of Ownership (TCO), enables you to remotely operate client computers in the same way as you operate your own computer, such as turning on a client computer, formatting a hard disk drive, and installing a program.

Once the computer is configured and operational, you can manage it by using the software and the manageability features that are already integrated into the client computer and the network.

## **Desktop Management Interface**

The UEFI BIOS of your computer supports an interface called System Management BIOS (SMBIOS) Reference Specification, version 2.7.1. SMBIOS provides information about the hardware components of your computer. It is the responsibility of the UEFI BIOS to provide information about itself and the devices on the system board. This specification documents the standards for getting access to this BIOS information.

### **Preboot eXecution Environment**

The Preboot eXecution Environment (PXE) technology makes the computer more manageable by enabling the computer to start from a server. Your computer supports the personal computer functions that PXE requires.

Note: The Remote Initial Program Load (RIPL or RPL) function cannot be used with your computer.

## Asset ID EEPROM

The Asset ID EEPROM contains information about the computer configuration and the serial numbers of the key components. It also includes a number of blank fields where you can record information about the end users in your network.

# Chapter 7. Preventing problems

This chapter contains the following topics:

- "General tips for preventing problems" on page 71
- "Making sure device drivers are up-to-date" on page 72
- "Taking care of your computer" on page 73

# General tips for preventing problems

• Check the capacity of your hard disk drive from time to time. If the hard disk drive gets too full, the Windows operating system will slow down and might produce errors.

To check the hard disk drive capacity, do the following:

- Windows 7: Open the Start menu and click Computer.
- Windows 10: Open the File Explorer and click This PC.
- Empty your recycle bin on a regular basis.
- Use disk defragment tool regularly on your hard disk drive to improve data seek and read times.
- To free up disk space, uninstall unused application programs.

Note: You also might want to look for program duplication or overlapping versions.

- Clean out your Inbox, Sent, and Trash folders from your e-mail client program.
- Back up your data at least once a week. If critical data is present, it is a good idea to perform a daily backup operation. Lenovo has many backup options available for your computer. Rewritable optical drives are available for most machines and are easily installed.
- Schedule system restore operations to take a system snapshot periodically. For more information about system restore, see Chapter 9 "Recovery overview" on page 95.
- Update device drivers and the UEFI BIOS when needed.
- Profile your machine at http://www.lenovo.com/support to keep up to date with current drivers and revisions.
- Keep up to date for device drivers on other non-Lenovo hardware. You might want to read the device driver information release notes prior to updating for compatibility or known issues.
- Keep a log book. Entries might include major hardware or software changes, driver updates, minor issues you have experienced, and how you resolved the minor issues.
- If you ever need to run a recovery on your computer to return the preinstalled contents onto the machine, the following tips might help along the way:
  - Remove all external devices such as the printer, keyboard, and so on.
  - Make sure that your battery is charged and your computer has the ac power connected.
  - Access ThinkPad Setup and load the default settings.
  - Restart the computer and start the recovery operation.
  - If your computer uses discs as the recovery media, do not remove the disc from the drive until prompted to do so.
- For suspected hard disk drive issues, refer to "Diagnosing problems" on page 77 and run a diagnostic test for the drive before you call the Customer Support Center. If your computer does not start up, download the files to create a bootable self-test medium from http://www.lenovo.com/hddtest. Run the test and record any messages or error codes. If the test returns any failing error codes or messages,

call the Customer Support Center with the codes or messages and the computer in front of you. A technician will assist you further.

• If required, you can find the contact information about the Customer Support Center for your country or region at http://www.lenovo.com/support/phone. When calling the Customer Support Center, make sure that you have your machine model type, serial number, and the computer in front of you. Also, if the computer is producing error codes, it is helpful to have the error screen on or the messages written down.

# Making sure device drivers are up-to-date

Device drivers are programs that contain instructions for the operating system about how to operate or "drive" a certain piece of hardware. Each hardware component on your computer has its own specific driver. If you add a new component, the operating system needs to be instructed on how to operate that piece of hardware. After you install the driver, the operating system can recognize the hardware component and understand how to use it.

**Note:** Because drivers are programs, like any other file on your computer, they are susceptible to corruption and might not perform correctly if corruption occurs.

It is not always necessary to download the latest drivers. However, you should download the latest driver for a component if you notice poor performance from that component or if you added a new component. This might eliminate the driver as the potential cause of a problem.

## Getting the latest drivers from the Web site

You can download and install updated device drivers from the Lenovo Web site by doing the following:

- 1. Go to http://www.lenovo.com/ThinkPadDrivers.
- 2. Select the entry for your computer and then follow the instructions on the screen to download and install necessary software.

#### Getting the latest drivers using System Update

The System Update program helps you keep the software on your computer up-to-date. Update packages are stored on Lenovo servers and can be downloaded from the Lenovo Support Web site. Update packages can contain applications, device drivers, UEFI BIOS flashes, or software updates. When the System Update program connects to the Lenovo Support Web site, the System Update program automatically recognizes the machine type and model of your computer, the installed operating system, and the language of the operating system to determine what updates are available for your computer. The System Update program then displays a list of update packages and categorizes each update as critical, recommended, or optional to help you understand the importance. You have complete control of which updates to download and install. After you select the update packages you want, the System Update program automatically downloads and installs the updates without any further intervention from you.

The System Update program is preinstalled on your computer and is ready to run. The only prerequisite is an active Internet connection. You can start the program manually, or you can use the schedule feature to enable the program to search for updates automatically at specified intervals. You also can predefine scheduled updates to search by severity (critical updates, critical and recommended updates, or all updates) so the list you choose from contains only those update types that are of interest to you.

For more information about how to use the System Update program, refer to the help information system of the program.

# Taking care of your computer

Although your computer is designed to function reliably in normal work environments, you need to use common sense in handling it. By following the important tips in this topic, you will get the most use and enjoyment out of your computer.

## Be careful about where and how you work

- Store packing materials safely out of the reach of children to prevent the risk of suffocation from plastic bags.
- Keep your computer away from magnets, activated cellular phones, electrical appliances, or speakers (more than 13 cm or 5 inches).
- Avoid subjecting your computer to extreme temperatures (below 5°C/41°F or above 35°C/95°F).
- Some appliances, such as certain portable desktop fans or air purifiers, can produce negative ions. If a
  computer is close to such an appliance, and is exposed for an extended time to air containing negative
  ions, it might become electrostatically charged. Such a charge might be discharged through your hands
  when you touch the keyboard or other parts of the computer, or through connectors on I/O devices
  connected to it. Even though this kind of electrostatic discharge (ESD) is the opposite of a discharge from
  your body or clothing to the computer, it poses the same risk of a computer malfunction.

Your computer is designed and manufactured to minimize any effects of electrostatic charge. An electrostatic charge above a certain limit, however, can increase the risk of ESD. Therefore, when using the computer close to an appliance that can produce negative ions, give special attention to the following:

- Avoid directly exposing your computer to the air from an appliance that can produce negative ions.
- Keep your computer and peripherals as far as possible from such an appliance.
- Wherever possible, ground your computer to facilitate safe electrostatic discharge.

**Note:** Not all such appliances cause a significant electrostatic charge.

#### Be gentle with your computer

- Avoid placing any objects (including paper) between the display and the keyboard or the palm rest.
- Your computer display is designed to be opened and used at an angle slightly greater than 90 degrees. Do not open the display beyond 135 degrees, as this might damage the computer hinge.
- Do not turn your computer over while the ac power adapter is plugged in. This could break the adapter plug.

#### Carry your computer properly

- Before moving your computer, be sure to remove any media, turn off attached devices, and disconnect cords and cables.
- When picking up your open computer, hold it by the bottom. Do not pick up or hold your computer by the display.

## Handle storage media and drives properly

- When installing the storage drive, follow the instructions shipped with your hardware, and apply pressure only where needed on the device.
- After you replace the primary storage drive, reattach the cover of the drive slot.
- When replacing the storage drive, reattach the cover of the drive slot.
- Store your external and removable storage drive in the appropriate containers or packaging when they are not being used.

- Before you install any of the following devices, touch a metal table or a grounded metal object. This action reduces any static electricity from your body. The static electricity could damage the device.
- While transferring data to or from a flash media card, such as an SD card, do not put your computer in sleep or hibernation mode before the data transfer is complete. To do so might cause damage to your data.

## Taking care when setting passwords

• Remember your passwords. If you forget a supervisor or hard disk password, Lenovo will not reset it, and you might have to replace your system board or storage drive.

## **Registering your computer**

• Register your ThinkPad computer with Lenovo at http://www.lenovo.com/register. For more information, see "Registering your computer" on page 17.

## Be sure not to modify your computer

- Only an authorized ThinkPad repair technician should disassemble and repair your computer.
- Do not modify or tape the latches to keep the display open or closed.

# Cleaning the cover of your computer

Occasionally clean your computer by doing the following:

- 1. Prepare a mixture of a gentle kitchen-use detergent. The detergent must not contain abrasive powder or strong chemicals such as acid or alkaline. Use five parts water to one part detergent.
- 2. Absorb the diluted detergent into a sponge.
- 3. Squeeze excess liquid from the sponge.
- 4. Wipe the cover with the sponge, using a circular motion and taking care not to let any excess liquid drip.
- 5. Wipe the surface to remove the detergent.
- 6. Rinse the sponge with clean running water.
- 7. Wipe the cover with the clean sponge.
- 8. Wipe the surface again with a dry, soft, lint-free cloth.
- 9. Wait for the surface to dry completely and remove any fibers from the cloth.

#### Cleaning your computer keyboard

To clean the computer keyboard, do the following:

1. Apply some isopropyl rubbing alcohol to a soft, dust-free cloth.

Note: Avoid spraying cleaner directly onto the keyboard.

- 2. Wipe each keytop surface with the cloth. Wipe the keys one by one; if you wipe several keys at a time, the cloth might hook onto an adjacent key and possibly damage it. Make sure that no liquid drips onto or between the keys.
- 3. Allow to dry.
- 4. To remove any crumbs or dust from beneath the keys, you can use a camera blower with a brush or cool air from a hair dryer.

#### Cleaning your computer display

To clean the computer display, do the following:

- 1. Gently wipe the display with a dry, soft lint-free cloth. If you see a scratchlike mark on your display, it might be a stain transferred from the keyboard or the TrackPoint pointing stick when the cover was pressed from the outside.
- 2. Wipe or dust the stain gently with a soft, dry cloth.
- 3. If the stain remains, moisten a soft, lint-free cloth with water or a 50-50 mixture of isopropyl alcohol and water that does not contain impurities.

Note: Avoid spraying cleaner directly onto the keyboard.

- 4. Wring out as much of the liquid as you can.
- 5. Wipe the display again; do not let any liquid drip into the computer.
- 6. Be sure to dry the display before closing it.

# Chapter 8. Troubleshooting computer problems

This chapter contains the following topics:

- "Diagnosing problems" on page 77
- "Troubleshooting" on page 77

# **Diagnosing problems**

If you experience problems with your computer, use the Lenovo Solution Center program as a starting point for solving them.

The Lenovo Solution Center program enables you to troubleshoot and resolve computer problems. It combines diagnostic tests, system information collection, security status, and support information, along with hints and tips for optimal system performance.

## Notes:

- The Lenovo Solution Center program also is available for downloaded at: http://www.lenovo.com/diags
- If you are using other Windows operating system rather than Windows 7 or Windows 10, you can find the latest information about diagnostics for your computer at: http://www.lenovo.com/diagnose

When you are setting up your computer, the Lenovo Solution Center program prompts you to create recovery media. You can use the recovery media to restore the hard disk drive to the factory default state. For more information, see "Creating and using a recovery media" on page 95.

To run the Lenovo Solution Center program, see "Accessing Lenovo programs" on page 13.

For additional information, refer to the Lenovo Solution Center help system.

**Note:** If you are unable to isolate and repair the problem yourself after running Lenovo Solution Center program, save and print the log files created by the program. You will need the log files when you speak to a Lenovo technical support representative.

# Troubleshooting

If your computer has an error, it typically displays a message or an error code, or makes a beep when you turn it on. When you experience a problem, refer to the corresponding sections in this topic to try to solve the problem by yourself.

# **Computer stops responding**

## Print these instructions now and keep it with your computer for reference later.

If your computer is completely unresponsive (you cannot use the ThinkPad pointing device or the keyboard), do the following:

1. Press and hold the power button until the computer turns off. After the computer is turned off, restart by pressing the power button. If the computer does not turn on, continue with step 2.

Note: Do not remove the battery and the ac power adapter to reset the computer.

2. While the computer is turned off, remove all power sources from the computer (battery and the ac power adapter). Hold down the power button for 10 seconds. Plug in the ac power adapter while keeping the battery out of the computer. If the computer does not turn back on, continue with step 3.

**Note:** Once the computer starts up and enters the Windows environment, use the proper shutdown procedure to turn the computer off. Once the computer is off, reattach the battery and restart the computer. If the computer does not start with the battery reattached, remove the battery and again start with step 2. If the computer starts with ac power but does not start when the battery is attached, call the Customer Support Center for support.

3. While the computer is off, remove all sources of power (battery and the ac power adapter or battery). Remove all external devices that are attached to your computer (keyboard, mouse, printer, scanner, and so on). Repeat step 2. If step 2 is unsuccessful, continue with step 4.

**Note:** The following steps involve removing static sensitive components from your computer. Make sure that you are properly grounded and remove all sources of power attached to the computer. If you are uncomfortable or unsure about removing components, call the Customer Support Center for assistance.

4. While the computer is off, remove all sources of power and external hardware. Remove any non-original memory module added to your computer. After removing the extra memory module and reinstalling the original memory module, repeat step 2. If the computer still does not turn on, consult the user manual for other customer-replaceable components that are attached to your computer.

If the computer still does not start up, call the Customer Support Center and a Customer Support Specialist will assist you.

# Spills on the keyboard

With a mobile computer, there are increased chances of spilling liquids on the keyboard. Because most liquids conduct electricity, liquid spilled on the keyboard could create numerous short circuits, potentially causing irreparable damage to your computer.

## If you spill something on your computer:

**Attention:** Be sure that no liquid creates a short circuit between you and the ac power adapter (if in use). Although you might lose some data or work by turning off the computer immediately, leaving the computer on might make your computer unusable.

- 1. Carefully unplug the ac power adapter immediately.
- Turn off the computer immediately. If the computer does not turn off, remove the battery. The more quickly you stop the current from passing through the computer the more likely you will reduce damage from short circuits.
- 3. Wait until you are certain that all the liquid is dry before turning on your computer.

Note: If you want to replace your keyboard, you can purchase a new one.

## **Error messages**

• Message: 0177: Bad SVP data, stop POST task.

**Solution**: Checksum of the supervisor password in the EEPROM is not correct. The system board should be replaced. Have the computer serviced.

• Message: 0183: Bad CRC of Security Settings in EFI Variable. Enter ThinkPad Setup.

**Solution**: Checksum of the Security settings in the EFI Variable is not correct. Enter ThinkPad Setup to check security settings, Press F10 and then press Enter to restart the system. If you still have a problem, have the computer serviced.

- Message: 0187: EAIA data access error. Solution: The access to EEPROM is failed. Have the computer serviced.
- Message: 0188: Invalid RFID Serialization Information Area.

**Solution**: The EEPROM checksum is not correct (block # 0 and 1). The system board should be replaced, and the box serial number needs to be reinstalled. Have the computer serviced.

• Message: 0189: Invalid RFID configuration information area.

**Solution**: The EEPROM checksum is not correct (block # 4 and 5). The system board should be replaced, and the UUID needs to be reinstalled. Have the computer serviced.

• Message: 0190: Critical low-battery error.

**Solution**: The computer turns off, because the battery is low. Connect the ac power adapter to the computer and charge the battery, or replace the battery with a fully charged one.

• Message: 0191: System Security - Invalid remote change requested.

**Solution**: The system configuration change has failed. Confirm the operation and try again. To clear the error, enter the ThinkPad Setup program.

• Message: 0199: System Security - Security password retry count exceeded.

**Solution**: This message is displayed if you enter a wrong supervisor password more than three times. Confirm the supervisor password and try again. To clear the error, enter the ThinkPad Setup program.

• Message: 0251: System CMOS checksum bad.

**Solution**: The system CMOS might have been corrupted by a program. The computer uses the default settings. Run ThinkPad Setup to reconfigure the settings. If you still see the same error code, have the computer serviced.

• Message: 0253: EFI Variable Block Data was destroyed.

**Solution**: The system EFI Variable Block Data might have been corrupted. The computer uses the default settings. Run ThinkPad Setup to reconfigure the settings. If you still see the same error code, have the computer serviced.

- Message: 0271: Real time clock error. Solution: Have the computer serviced.
- **Message**: 1802: Unauthorized network card is plugged in. **Solution**: The network card is not supported on this computer. Remove it.
- Message: 2100: Detection error on HDD0 (Main HDD).
   Solution: The hard disk drive is not working. Have the hard disk drive serviced.
- **Message**: 2101: Detection error on HDD1 (Ultrabay HDD)). **Solution**: The hard disk drive is not working. Have the hard disk drive serviced.
- Message: 2102: Detection error on HDD2 (Mini SATA).
   Solution: The Mini SATA device is not working. Have the Mini SATA device serviced.
- Message: 2110: Read error on HDD0 (Main HDD).
   Solution: The hard disk drive is not working. Have the hard disk drive serviced.

- Message: 2111: Read error on HDD1 (Ultrabay HDD)
   Solution: The hard disk drive is not working. Have the hard disk drive serviced.
- Message: 2112: Read error on HDD2 (Mini SATA)
   Solution: The Mini SATA device is not working. Have the Mini SATA device serviced.
- **Message**: 2200: Machine Type and Serial Number are invalid. **Solution**: Machine Type and Serial Number are invalid. Have the computer serviced.
- **Message**: 2201: Machine UUID is invalid. **Solution**: Machine UUID is invalid. Have the computer serviced.
- Message: Fan error Solution: Cooling fan has failed. Shut down the computer immediately and have the computer serviced.
- Message: Thermal sensing error

**Solution**: The thermal sensor is not functioning correctly. Shut down the computer immediately and have the computer serviced.

• **Message**: This system does not support batteries that are not genuine Lenovo-made or authorized. The system will continue to boot, but may not charge unauthorized batteries. Press the ESC key to continue. **Attention**: Lenovo has no responsibility for the performance or safety of unauthorized batteries, and provides no warranties for failures or damage arising out of their use.

**Solution**: Replace the battery with the correct Lenovo battery for this computer. If you still see the same error message, contact Lenovo Service to have the computer serviced.

• **Message**: The battery installed is not supported by this system and will not charge. Please replace the battery with the correct Lenovo battery for this system. Press the ESC key to continue.

**Solution**: Replace the battery with the correct Lenovo battery for this computer. If you still see the same error message, contact Lenovo Service to have the computer serviced.

# **Errors without messages**

• Problem: My screen keeps blanking when I do not want it to.

**Solution**: If your computer is preinstalled with the Windows 7 operating system, you can disable any system timers, such as the LCD turn-off timer or the blank timer by doing the following:

- 1. Start Power Manager.
- 2. Click the **Power plan** tab, and then select **Maximum Performance** from the predefined power plans.

If your computer is preinstalled with the Windows 10 operating system, do the following:

- 1. Go to Control Panel, and ensure that you view Control Panel by Category.
- 2. Click Hardware and Sound  $\rightarrow$  Power Options  $\rightarrow$  High performance.
- 3. Show the additional plans, and then choose High performance.
- **Problem**: When I turn on the computer, nothing is displayed on the screen and the computer does not beep while starting up.

**Note:** If you are not sure whether you heard any beeps, turn off the computer by pressing and holding the power button for four seconds or more. Then turn on the computer and listen again.

Solution: Ensure that:

- The battery is installed correctly.
- The ac power adapter is connected to the computer and the power cord is plugged into a working electrical outlet.
- The computer is turned on. (Press the power button again for confirmation.)
- The brightness level of the screen is appropriately set.

If a power-on password is set, press any key to display the prompt for the power-on password and then type the correct password and press **Enter**.

If these items are correctly set, and the screen remains blank, have the computer serviced.

• **Problem**: When I turn on the computer, only a white cursor is displayed on a blank screen.

**Solution**: If you have modified a partition on your hard disk drive by using partition software, information about that partition, or the master boot record might have been destroyed.

- 1. Turn off the computer, and then turn it on again.
- 2. If you still see only the cursor on the screen, do the following:
  - If you have used the partition software, examine the partition on the hard disk drive by using the software, and recover the partition if required.
  - Use the recovery solutions to restore the system to the factory default state.

If the problem persists, have the computer serviced.

• **Problem**: My screen goes blank while the computer is on.

Solution: Your screen saver or power management might have been enabled. Do either of the following:

- Touch the TrackPoint pointing device or the trackpad, or press a key to exit the screen saver.
- Press the power button to resume the computer from sleep or hibernation mode.

# **Beep errors**

Table 5. Beep errors

| Problem                                                                                     | Solution                                                                                                    |
|---------------------------------------------------------------------------------------------|----------------------------------------------------------------------------------------------------|
| One short beep, pause, three short beeps, pause, three more short beeps, and one short beep | Make sure that memory modules are installed correctly. If they are, and you still hear the beeps, have the computer serviced.                                    |
| Three short beeps, pause, one short beep, pause, one more short beep, and three short beeps | PCI resource allocation failure. Power off the computer<br>and remove the device from the ExpressCard Slot. If the<br>beeps persist, have the computer serviced. |
| One long and two short beeps                                                                | The video function has a problem. Have the computer serviced.                                                                                                    |
| Five short beeps                                                                            | The system board has a problem. Have the computer serviced.                                                                                                    |

# Memory module problems

#### Print these instructions now and keep it with your computer for reference later.

If your memory module is not operating properly, check the following items:

1. Verify that the memory module is installed and seated correctly in your computer.

It might be necessary to remove all added memory modules to test the computer with only the factory-installed memory modules, and then reinstall the memory module one at a time to ensure a proper connection.

2. Check for error messages during startup.

Follow the appropriate corrective actions for power-on self-test (POST) error messages.

- 3. Verify that the latest UEFI BIOS for your model has been installed.
- 4. Verify the proper memory configuration and compatibility including the maximum memory size and the memory speed.
- 5. Run diagnostic programs. See "Diagnosing problems" on page 77.

# **Networking problems**

The following are the most common networking problems:

## **Ethernet problems**

• Problem: Your computer cannot connect to the network.

Solution: Make sure that:

- The cable is installed correctly.

The network cable must be securely connected both to the Ethernet connector of your computer and to the RJ45 connector of the hub. The maximum allowable distance from the computer to hub is 100 meters. If the cable is connected and the distance is within acceptable limits but the problem persists, try a different cable.

- You are using the correct device driver. To install the correct driver, do the following:
  - 1. Go to Control Panel and click **Hardware and Sound** → **Device Manager**. If you are prompted for an administrator password or confirmation, type the password or provide confirmation.
  - 2. If the exclamation mark ! is displayed next to the adapter name under **Network adapters**, you might not be using the correct driver or the driver might have been disabled. To update the driver, right-click the highlighted adapter.
  - 3. Click Update Driver Software, and then follow the instructions on the screen.
- The switch port and the adapter have the same duplex setting.

If you configured the adapter for full duplex, make sure that the switch port also is configured for full duplex. Setting wrong duplex mode can degrade performance, cause data loss, or result in lost connections.

- You have installed all networking software that is necessary for your network environment.

Check with your LAN administrator for the necessary networking software.

• **Problem**: The adapter stops working for no apparent reason.

**Solution**: The network driver files might be corrupt or missing. Update the driver by referring to the above solution for the procedure to make sure that the correct device driver is installed.

• **Problem**: If your computer is a Gigabit Ethernet model and you use a speed of 1000 Mbps, the connection fails or errors occur.

#### Solution:

- Use Category 5 wiring and make sure that the network cable is securely connected.
- Connect to a 1000 BASE-T hub/switch (not 1000 BASE-X).
- **Problem**: The Wake On LAN feature is not working.

**Solution**: Ensure that Wake On LAN is enabled in ThinkPad Setup. If it is, check with your LAN administrator for the necessary settings.

• **Problem**: My computer is a Gigabit Ethernet model, it cannot connect to the network at 1000 Mbps. Instead, it connects at 100 Mbps.

Solution:

- Try another cable.
- Make sure that the link partner is set to auto-negotiate.
- Make sure that the switch is 802.3ab-compliant (gigabit over copper).

## A wireless LAN problem

Problem: I cannot connect to the network using the built-in wireless network card.

Solution: Make sure that:

- The Airplane mode is off.
- Your wireless LAN driver is the latest version.
- Your computer is within range of a wireless access point.
- The wireless radio is enabled.

**Note:** If you are using the Windows 7 operating system, click **Show hidden icons** on the Windows notification area. The Access Connections icon is displayed. For more information about the icon, refer to the Access Connections help information system.

For the Windows 7 operating system, check the Network Name (SSID) and your encryption information. Use the Access Connections program to verify this case-sensitive information.

## **Bluetooth problems**

**Note:** Check your connection anytime and make sure that no other Bluetooth-enabled device is searching for the device to which you want to connect. Simultaneous searching is not allowed in the Bluetooth connection.

• **Problem**: Sound does not come from the Bluetooth headset/headphone but comes from the local speaker even though the Bluetooth headset/headphone is connected using a Headset profile or AV profile.

Solution: Do the following:

- 1. Exit the application that uses the sound device (for example, Windows Media Player).
- 2. Go to Control Panel and click **Hardware and Sound → Sound → Playback**.
- 3. If you are using a Headset profile, select **Bluetooth Hands-free Audio** and click the **Set Default** button. If you are using an AV profile, select **Stereo Audio** and click the **Set Default** button.
- 4. Click **OK** to close the Sound window.
- **Problem**: PIM items sent from the Windows 7 operating systems cannot be received correctly into the address book of any other Bluetooth-enabled device.

**Solution**: The Windows 7 operating system sends PIM items in XML format, but most Bluetooth-enabled devices handle PIM items in vCard format. If another Bluetooth-enabled device can receive a file through Bluetooth, a PIM item sent from the Windows 7 might be saved as a file with the extension .contact.

# Problems with the keyboard and other pointing devices

The following are the most common problems with keyboards and other pointing devices.

## ThinkPad pointing device problems

• Problem: The pointer drifts when the computer is turned on or after it resumes normal operation.

**Solution**: The pointer might drift when you are not using the TrackPoint pointing device during normal operation. This is a normal characteristic of the TrackPoint pointing device and is not a defect. Pointer drifting might occur for several seconds under the following conditions:

- When the computer is turned on
- When the computer resumes normal operation
- When the TrackPoint pointing device is kept pressed for a long time
- When the temperature changes
- **Problem**: The TrackPoint pointing device or trackpad does not work.

**Solution**: Ensure that the TrackPoint pointing device or trackpad is enabled in the ThinkPad pointing device setting window.

## **Keyboard problems**

• Problem: All or some keys on the keyboard do not work.

**Solution**: If an external numeric keypad is connected:

- 1. Turn off the computer.
- 2. Remove the external numeric keypad.
- 3. Turn on the computer and try using the keyboard again.

If the keyboard problem is resolved, carefully reconnect the external numeric keypad and the external keyboard. Make sure that you have seated the connectors correctly.

If the problem persists, make sure that the correct device driver is installed by doing the following:

- 1. Open **Control Panel**. Change the view of Control Panel from Category to Large icons or Small icons.
- 2. Click Keyboard.
- 3. Select the **Hardware** tab. In the **Device Properties** pane, make sure that you see this message: Device Status: This device is working properly.

If keys on the keyboard still do not work, have the computer serviced.

• Problem: A number is displayed when you type a letter.

Solution: The numeric lock function is on. To disable it, press Fn+NumLock.

• Problem: All or some keys on the external numeric keypad do not work.

Solution: Make sure that the external numeric keypad is correctly connected to the computer.

# Problems with the display and multimedia devices

This topic includes the most common problems with displays and multimedia devices, including the computer display, the external monitor, and audio devices.

## **Computer screen problems**

• Problem: The screen is blank.

Solution: Do the following:

- Press F7 to bring up the image.
- If you are using the ac power adapter, or using the battery and the battery gauge shows that the battery is not depleted, press F6 to make the screen brighter.
- If your computer is in sleep mode, press Fn to resume from the sleep mode.

- If the problem persists, follow the solution for the following problem.
- **Problem**: The screen is unreadable or distorted.
  - Solution: Make sure that:
  - The display device driver is installed correctly.
  - The screen resolution and color quality are correctly set.
  - The monitor type is correct.
  - To check these settings, do the following:
  - 1. Connect the external monitor to your computer, and then connect the monitor to an electrical outlet.
  - 2. Turn on the external monitor.
  - 3. Right-click on the desktop, and do the following:
    - For Windows 7: Click Screen resolution.
    - For Windows 10: Click **Display settings**, show the displayed window in full screen, and then click **Advanced display settings**.

Note: If your computer cannot detect the external monitor, click the **Detect** button.

- 4. Select the external monitor and set **Resolution**.
- 5. Do the following:
  - For Windows 7: Click Advanced settings.
  - For Windows 10: Click Display adapter properties.

6. Click the Monitor tab. Check the monitor information to make sure that the monitor type is correct.

If the monitor type is correct, click **OK** to close the window; otherwise proceed with the following steps.

- 1. If more than two monitor types are displayed, select **Generic PnP Monitor** or **Generic Non-PnP Monitor**.
- 2. Click **Properties**. If you are prompted for an administrator password or confirmation, type the password or provide confirmation.
- 3. Click the Driver tab.
- 4. Click Update Driver.
- 5. Click Browse my computer for driver software, and then click Let me pick from a list of device drivers on my computer.
- 6. Clear the Show compatible hardware check box.
- 7. Select the correct manufacturer and model for the external monitor. If you cannot find your monitor on the list, stop the installation of this driver and use the driver shipped with your monitor.
- 8. After updating the driver, click Close.
- 9. For the Windows 7 operating system, to change the color settings, right-click on the desktop, and click **Screen resolution**. Click **Advanced settings**, select the **Monitor** tab, and then set **Colors**.
- 10. Click **OK**.
- Problem: Incorrect characters are displayed on the screen.

**Solution**: Did you install the operating system or program correctly? If they are installed and configured correctly, have the computer serviced.

• Problem: The screen stays on even after you turn off your computer.

**Solution**: Press and hold the power button for four seconds or more to turn off your computer; then turn it on again.

• **Problem**: Missing, discolored, or bright dots appear on the screen every time you turn on your computer.

**Solution**: This is an intrinsic characteristic of the TFT technology. Your computer display contains multiple thin-film transistors (TFTs). A small number of missing, discolored, or bright dots on the screen might exist all the time.

## **External monitor problems**

• **Problem**: The external monitor is blank.

**Solution**: To bring up the image, press F7 and select the desired monitor. If the problem persists, do the following:

- 1. Connect the external monitor to another computer to make sure that it works.
- 2. Reconnect the external monitor to your computer.
- 3. Refer to the manual shipped with the external monitor to check the resolutions and refresh rates that are supported.
  - If the external monitor supports the same resolution as the computer display or a higher resolution, view output on the external monitor or on both the external monitor and the computer display.
  - If the external monitor supports a lower resolution than the computer display, view output on the external monitor only. (If you view output on both the computer display and the external monitor, the external monitor screen will be blank or distorted.)
- **Problem**: You cannot set a higher resolution than the present one on your external monitor.

Solution: Make sure that the monitor information is correct. Do the following:

- 1. Right-click on the desktop, and do the following:
  - For Windows 7: Click Screen resolution.
  - For Windows 10: Click **Display settings**, show the displayed window in full screen, and then click **Advanced display settings**.

Note: If your computer cannot detect the external monitor, click the Detect button.

- 2. Click the icon for the desired monitor (the Monitor-2 icon is for the external monitor).
- 3. Do the following:
  - For Windows 7: Click Advanced settings.
  - For Windows 10: Click Display adapter properties.
- 4. Click the Adapter tab.
- 5. Make sure that the correct device driver name is shown in the adapter information window.

Note: The device driver name depends on the video chip that has been installed on your computer.

6. Click **OK**.

If the information is incorrect, reinstall the device driver.

- Check the monitor type and, if necessary, update the driver by doing the following:
  - 1. Connect the external monitor to the monitor connector, and then connect the monitor to an electrical outlet.
  - 2. Turn on the external monitor and the computer.
  - 3. Right-click on the desktop, and do the following:
    - For Windows 7: Click Screen resolution.
    - For Windows 10: Click **Display settings**, show the displayed window in full screen, and then click **Advanced display settings**.

**Note:** If your computer cannot detect the external monitor, click the **Detect** button.

- 4. Click the icon for the desired monitor (the **Monitor-2** icon is for the external monitor).
- 5. Do the following:
  - For Windows 7: Click Advanced settings.
  - For Windows 10: Click Display adapter properties.
- 6. Click the **Monitor** tab. Check the monitor information window to make sure that the monitor type is correct. If it is, click **OK** to close the window; otherwise do the following.
- 7. If more than one monitor type is displayed, select **Generic PnP Monitor** or **Generic Non-PnP Monitor**.
- 8. Click **Properties**. If you are prompted for an administrator password or confirmation, type the password or provide confirmation.
- 9. Click the **Driver** tab.
- 10. Click Update Driver.
- 11. Click Browse my computer for driver software, and then click Let me pick from a list of device drivers on my computer.
- 12. Clear the Show compatible hardware check box.
- 13. Select your monitor manufacturer and model.
- 14. After updating the driver, click **Close**.
- 15. Set Resolution.

Note: To change the color settings, select the Monitor tab, and then set Colors.

- 16. Click OK.
- Problem: The screen is unreadable or distorted.

#### Solution: Ensure that:

- The monitor information is correct and the appropriate monitor type is selected. Refer to the solution to the above problem.
- Make sure that an appropriate refresh rate is selected by doing the following:
  - 1. Connect the external monitor to the monitor connector, and then connect the monitor to an electrical outlet.
  - 2. Turn on the external monitor and the computer.
  - 3. Right-click on the desktop, and do the following:
    - For Windows 7: Click Screen resolution.
    - For Windows 10: Click **Display settings**, show the displayed window in full screen, and then click **Advanced display settings**.

Note: If your computer cannot detect the external monitor, click the Detect button.

- 4. Click the icon for the desired monitor (the **Monitor-2** icon is for the external monitor).
- 5. Do the following:
  - For Windows 7: Click Advanced settings.
  - For Windows 10: Click Display adapter properties.
- 6. Click the Monitor tab.
- 7. Select the correct screen refresh rate.

• **Problem**: Wrong characters are displayed on the screen.

**Solution**: Did you follow the correct procedure when installing the operating system or program? If you did, have the external monitor serviced.

• Problem: The Extend desktop function does not work.

**Solution**: Enable the Extend desktop function by doing the following:

- 1. Connect the external monitor to the monitor connector, and then connect the monitor to an electrical outlet.
- 2. Turn on the external monitor and the computer.
- 3. Right-click on the desktop, and do the following:
  - For Windows 7: Click Screen resolution.
  - For Windows 10: Click **Display settings**, show the displayed window in full screen, and then click **Advanced display settings**.

Note: If your computer cannot detect the external monitor, click the Detect button.

- 4. Click the **Monitor-2** icon.
- 5. Select Extend these displays for multiple displays.
- 6. Click the **Monitor-1** icon (for the primary display, the computer display).
- 7. Set the resolution for the primary display.
- 8. Click the Monitor-2 icon (for the external monitor).
- 9. Set the screen resolution for the secondary display.
- 10. Set the relative position of each monitor by dragging its icon. You can set the monitors in any relative position, but the icons must touch each other.
- 11. Click **OK** to apply the changes.

**Note:** For the Windows 7 operating system, to change the color settings, right-click on the desktop, and click **Screen resolution**. Click **Advanced settings**, select the **Monitor** tab, and then set **Colors**.

• **Problem**: If you use the Extend desktop function, you cannot set a higher resolution or higher refresh rate on the secondary display.

**Solution**: Change the resolution and the color depth to lower settings for the primary display. Refer to the solution to the above problem.

• **Problem**: Display switching does not work.

**Solution**: If you use the Extend desktop function, disable it, and change the display output location. If a DVD movie or a video clip is playing, stop the playback, close the program, and then change the display output location.

• **Problem**: The screen position on the external monitor is incorrect when that monitor is set for a high resolution.

**Solution**: Sometimes, when you use a high resolution such as 1600x1200, the image is shifted to left or right on the screen. To correct this, first make sure that your external monitor supports the display mode (the resolution and the refresh rate) that you have set. If it does not, set a display mode that the monitor supports. If it does support the display mode you have set, go to the setup menu for the monitor itself and adjust the settings there. Usually the external monitor has buttons for access to the setup menu. For details, see the documentation that comes with the monitor.

## Audio problems

• Problem: Wave or MIDI sound does not play correctly.

Solution: Make sure that the built-in audio device is configured correctly.

- 1. Open Control Panel.
- 2. Click Hardware and Sound.
- 3. Click **Device Manager**. If you are prompted for an administrator password or confirmation, type the password or provide confirmation.
- 4. Double-click Sound, video and game controllers.
- 5. Make sure that the following device is enabled and configured correctly:
  - Conexant CX20672 SmartAudio HD
- **Problem**: Recordings made using the microphone input are not loud enough.

**Solution**: Make sure that the Microphone Boost function is turned on and set by doing the following:

- 1. Open Control Panel.
- 2. Click Hardware and Sound.
- 3. Click Sound.
- 4. Click the Recording tab in the Sound window.
- 5. Select Microphone, and click the Properties button.
- 6. Click the **Levels** tab, and move the Microphone Boost slider upwards.
- 7. Click OK.

**Note:** For details about controlling volume, refer to your Windows online help.

• Problem: A volume or balance slider cannot be moved.

**Solution**: The slider might be grayed out. This means that its position is fixed by the hardware and cannot be changed.

• Problem: The volume sliders do not stay in place when some audio programs are used.

**Solution**: It is normal for the sliders to change position when certain sound applications are used. The applications are aware of the settings in the Volume Mixer window and are allowed to change the settings themselves. An example is the Windows Media Player. Usually the program has sliders available to control the sound from within the program.

• Problem: The balance slider cannot completely mute one channel.

**Solution**: The control is designed to compensate for minor differences in balance and does not completely mute either channel.

• Problem: There is no volume control for MIDI sound in the Volume Mixer window.

**Solution**: Use the hardware volume control. This is because the built-in synthesizer software does not support the control.

• **Problem**: The sound cannot be turned off even if you set the Master volume control at minimum.

**Solution**: You still can hear some sound even though you have set the Master volume control at minimum. To turn off the sound completely, go to the Master volume control and select **Mute speakers**.

• **Problem**: When you connect headphones to your computer while playing sound, a speaker does not produce sound.

**Solution**: Once the headphone is attached, the streaming is automatically redirected to it. If you want to listen to sound from the speakers again, be sure to set those speakers as the default device. The procedure is as follows:

- 1. Open Control Panel.
- 2. Click All Control Panel Items.
- 3. Click the SmartAudio icon. The SmartAudio window opens.
- 4. Look at the playback devices. If you have attached headphones, the headphones will be automatically set as the default device, and the icon for that headphones will be checked.
- 5. To set a different device as the default, double-click the icon for those speakers. That icon will now have a check mark.
- 6. Play any sound by use of a music program such as Windows Media Player. Make sure that sound comes from the speakers.

For details, refer to the help information system for SmartAudio.

# **Battery and power problems**

This topic contains instructions on troubleshooting battery and power problems.

## **Battery problems**

• **Problem**: The battery cannot be fully charged in the standard charge time when the computer is powered off.

Solution: The battery might be over-discharged. Do the following:

- 1. Turn off the computer.
- 2. Connect the ac power adapter to the computer and let it charge.
- If a quick charger is available, use it to charge the over-discharged battery.

If the battery cannot be fully charged in 24 hours, use a new battery.

• **Problem**: Your computer shuts down before the battery-status icon in the Windows notification area shows empty, or your computer operates after the battery-status icon in the Windows notification area shows empty.

Solution: Discharge and recharge the battery.

• **Problem**: The operating time for a fully charged battery is short.

Solution: Discharge and recharge the battery. If your battery operating time is still short, use a new battery.

• Problem: The computer does not operate with a fully charged battery.

**Solution**: The surge protector in the battery might be active. Turn off the computer for one minute to reset the protector; then turn on the computer again.

• **Problem**: The battery cannot be charged.

**Solution**: You cannot charge the battery when it is too hot. If the battery feels hot, remove it from the computer and allow it to cool to room temperature. After it cools, reinstall it and recharge the battery. If it still cannot be charged, have it serviced.

## An ac power adapter problem

**Problem**: The ac power adapter is connected to the computer and the working electrical outlet, but the power adapter (power plug) icon is not displayed in the Windows notification area.

**Solution**: Do the following:

- 1. Make sure that the connection of the ac power adapter is correct. For instructions on connecting the ac power adapter, see *Safety, Warranty, and Setup Guide* that comes with your computer.
- 2. If the connection of the ac power adapter is correct, turn off the computer. Then disconnect the ac power adapter and remove the main battery.
- 3. Reinstall the battery and reconnect the ac power adapter. Then turn on the computer.
- 4. If the power adapter icon still is not displayed in the Windows notification area and the system-status indicator does not blink three times when an ac power source is connected, have the ac power adapter and your computer serviced.

**Note:** If you are using the Windows 7 operating system, to display the power adapter (power plug) icon, click **Show hidden icons** in the Windows notification area.

## **Power problems**

## Print these instructions now and keep it with your computer for reference later.

#### If your computer is getting no power at all, check the following items:

- 1. Verify the power button. Refer to "Status indicators" on page 7.
- 2. Check all power connections. Remove any power strips and surge protectors to connect the ac power adapter directly to the ac power outlet.
- 3. Inspect the ac power adapter. Check for any physical damage, and make sure that the power cable is firmly attached to the adapter brick and the computer.
- 4. Verify the ac power source is working by attaching another device to the outlet.
- 5. Remove all devices and then test for system power with minimal devices attached.
  - a. Disable the built-in battery. See "Disabling the built-in battery" on page 103.
  - b. Turn off the computer.
  - c. Disconnect the ac power adapter and all cables from the computer.
  - d. Close the computer display, and turn the computer over.
  - e. Remove the memory module. Refer to "Replacing a memory module" on page 111.
  - f. Remove the hard disk drive. Refer to "Replacing the internal storage drive" on page 109.
  - g. Wait for 30 seconds, and then reinstall the memory module and the known good battery or the ac power adapter to test the computer with minimal devices attached first.
  - h. Reinstall each device one at a time that you have removed in the earlier steps.

#### If your computer does not run on battery power, check the following items:

- 1. Disable the built-in batter. See "Disabling the built-in battery" on page 103. Then restart the computer.
- 2. Swap batteries with another similar model, if available.

If another similar ThinkPad model is available, then verify that the battery works in the other computer and that the battery for the other model works in this computer.

## A power button problem

Problem: The system does not respond, and you cannot turn off the computer.

**Solution**: Turn off the computer by pressing and holding the power button for 4 seconds or more. If the system is still not reset, remove the ac power adapter and the battery.

## Boot problems

Print these instructions now and keep them with your computer for reference later.

If you receive an error message before the operating system loads, follow the appropriate corrective actions for POST error messages.

If you receive an error message while the operating system is loading the desktop configuration after the POST is completed, check the following items:

- 1. Go to the Lenovo Support Web site at http://www.lenovo.com/support and search for the error message.
- 2. Go to the Microsoft Knowledge Base homepage at http://support.microsoft.com/ and search for the error message.

## Sleep and hibernation problems

• Problem: The computer enters sleep mode unexpectedly.

**Solution**: If the microprocessor overheats, the computer automatically enters sleep mode to allow the computer to cool and to protect the microprocessor and other internal components. Check the settings for sleep mode.

• **Problem**: The computer enters sleep mode (the system-status indicator blinks slowly immediately after the power-on self-test.

Solution: Make sure that:

- The battery is charged.
- The operating temperature is within the acceptable range. Refer to "Operating environment" on page 12.

If the battery is charged and the temperature is within range, have the computer serviced.

• Problem: A critical low-battery error occurs, and the computer immediately turns off.

**Solution**: The battery power is getting low. Connect the ac power adapter to the computer and plug it into an electrical outlet, or replace the battery with a charged one.

• Problem: The computer display remains blank after you press Fn to return from sleep mode.

**Solution**: Check whether an external monitor was disconnected or turned off while the computer was in sleep mode. If you disconnected or turned off the external monitor, connect it or turn it on before resuming the computer from the sleep mode. When resuming the computer from the sleep mode without attaching the external monitor or turning it on, and the computer display remains blank, press F7 to bring up the computer display.

• **Problem**: The computer does not return from sleep mode, or the system-status indicator blinks slowly and the computer does not work.

**Solution**: If the system does not return from sleep mode, it might have entered sleep or hibernation mode automatically because the battery is depleted. Check the system-status indicator.

- If the system-status indicator blinks slowly, your computer is in sleep mode. Connect the ac power adapter to the computer; then press Fn.
- If the system-status indicator is off, your computer is in power-off state or hibernation mode. Connect the ac power adapter to the computer; then press the power button to resume operation.

If the system still does not return from sleep mode, your system might stop responding and you might not be able to turn off the computer. In this case, you need to reset the computer. If you have not saved your data, it might be lost. To reset the computer, press and hold the power button for 4 seconds or more. If the system is still not reset, remove the ac power adapter and the battery.

• **Problem**: Your computer does not enter sleep or hibernation mode.

**Solution**: Check whether any option has been selected to disable your computer from entering sleep or hibernation mode.

If your computer tries to enter sleep mode but the request is rejected, the device attached to the USB connector might have been disabled. If this occurs, do a hot-unplug-and-plug operation for the USB device.

• **Problem**: The battery discharges slightly while the computer is in hibernation mode.

**Solution**: If the wakeup function is enabled, the computer consumes a small amount of power. This is not a defect. For details, refer to "Power-saving modes" on page 27.

## Problems with drives and other storage devices

This section includes storage drive problems.

#### Hard disk drive problems

• Problem: The hard disk drive makes a rattling noise intermittently.

**Solution**: The rattling noise might be heard:

- When the hard disk drive begins or finishes getting access to data
- When you carry the hard disk drive
- When you carry your computer

This is a normal characteristic of a hard disk drive and is not a defect.

• **Problem**: The hard disk drive does not work.

**Solution**: On the **Startup** menu of ThinkPad Setup, make sure that the hard disk drive is on the **Boot priority order** list. If it is on the **Excluded from boot order** list, it is disabled. Select the entry for it on the list and press the Shift+1 key. This moves the entry to the **Boot priority order** list.

• **Problem**: After setting a hard disk password on the hard disk drive of the computer, you moved the drive to another computer. Now you cannot unlock the hard disk password.

**Solution**: Your computer supports an enhanced password algorithm. Computers older than yours might not support such a security function.

#### A solid-state drive problem

**Problem**: When you compress files or folders by use of the data compression function in Windows, and then decompress them, the process of writing to or reading from the files or folders is slow.

Solution: Apply the disk defragmentation tool in Windows for faster access to the data.

## A software problem

Problem: An application does not run correctly.

Solution: Make sure that the problem is not being caused by the application.

Check that your computer has the minimum required memory to run the application. Refer to the manuals supplied with the application.

Check the following:

- The application is designed to operate with your operating system.
- Other applications run correctly on your computer.

- The necessary device drivers are installed.
- The application works when it is run on some other computer.

If an error message is displayed while you are using the application, refer to the manuals supplied with the application.

If the application still does not run correctly, contact your place of purchase or a service representative for help.

## Problems with ports and connectors

The following are the most common problems with ports and connectors.

#### A USB problem

Problem: A device connected to the USB connector does not work.

**Solution**: Open the Device Manager window. Make sure that the USB device setup is correct, and that the assignment of computer resource and the installation of the device driver are correct. To open the Device Manager window, go to Control Panel and click **Hardware and Sound**  $\rightarrow$  **Device Manager**. If you are prompted for an administrator password or confirmation, type the password or provide confirmation.

## Chapter 9. Recovery overview

This chapter contains the following topics:

- "Recovery overview for the Windows 7 operating system" on page 95
- "Recovery overview for the Windows 10 operating system" on page 100

## **Recovery overview for the Windows 7 operating system**

This section provides information about the recovery solutions provided by Lenovo on the Windows 7 operating system.

#### Notes:

- There are a variety of methods to choose from when considering how to recover in the event of a softwareor hardware-related problem. Some methods vary depending on the type of your operating system.
- The product on the recovery media might be used only for the following purposes:
  - Restore the product preinstalled on your computer
  - Reinstall the product
  - Modify the product using the Additional Files

To prevent potential performance risks or unexpected behavior that might be caused by the new hard disk drive technology, it is recommended that you use one of the following software programs for backup:

- · Rescue and Recovery version 4.52 or later
- Symantec Norton Ghost version 15 or later To start the Symantec Norton Ghost program, do the following:
  - 1. Click **Start**  $\rightarrow$  **Run**. The Run window opens.
  - 2. Type cmd in the field. Then click OK.
  - 3. Type ghost -align=1mb and press Enter.
- Acronis True Image 2010 or later
- Paragon Backup & Recovery 10 Suit or later, Paragon Backup & Recovery 10 Home or later

## Creating and using a recovery media

You can use recovery media to restore the hard disk drive to the factory default settings. Recovery media are useful if you transfer the computer to another area, sell the computer, recycle the computer, or put the computer in an operational state after all other methods of recovery have failed. As a precautionary measure, it is important to create recovery media as early as possible.

**Note:** The recovery operations you can perform using recovery media vary depending on the operating system from which the recovery media were created. The recovery media might contain a boot medium and a data medium. Your Microsoft Windows license permits you to create only one data medium, so it is important that you store the recovery media in a safe place after you have made them.

#### Creating recovery media

This section provides instructions on how to create recovery media.

Note: You can create recovery media using discs or external USB storage devices.

To create recovery media, click Start  $\rightarrow$  All Programs  $\rightarrow$  Lenovo PC Experience  $\rightarrow$  Lenovo Tools  $\rightarrow$  Factory Recovery Disks. Then, follow the instructions on the screen.

#### Using recovery media

This section provides instructions on how to use recovery media on different operating systems.

• You can use recovery media to restore the computer to the factory default settings only. You can use recovery media to put the computer in an operational state after all other methods of recovery have failed.

**Attention:** When you use recovery media to restore the computer to the factory default settings, all the files currently on the hard disk drive will be deleted and replaced by the factory default settings.

To use recovery media, do the following:

- 1. Depending on the type of your recovery media, connect the boot medium (memory key or other USB storage device) to the computer, or insert the boot disc into the optical drive.
- 2. Repeatedly press and release the F12 key when turning on the computer. When the Boot Menu window opens, release the F12 key.
- 3. Select the desired startup device and press Enter. The restore process begins.
- 4. Follow the instructions on the screen to complete the operation.

#### Notes:

- 1. After restoring your computer to the factory default settings, you might have to reinstall device drivers for some devices. See "Reinstalling preinstalled programs and device drivers" on page 99.
- Some computers come with Microsoft Office or Microsoft Works preinstalled. If you need to recover or reinstall your Microsoft Office or Microsoft Works programs, you must use the *Microsoft Office CD* or *Microsoft Works CD*. These discs are provided only with computers preinstalled with Microsoft Office or Microsoft Works.

#### Performing backup and recovery operations

The Rescue and Recovery program enables you to back up all your hard disk drive contents including the operating system, data files, software programs, and personal settings. You can designate where the Rescue and Recovery program stores the backup:

- · In a protected area of your hard disk drive
- · On the secondary hard disk drive if a secondary hard disk drive is installed in your computer
- On an attached external USB hard disk drive
- On a network drive
- On recordable discs (a recordable optical drive is required for this option)

After you have backed up the contents on the hard disk drive , you can restore the complete contents of the hard disk drive , restore only the selected files, or restore only the Windows operating system and applications.

#### Performing a backup operation

This section provides instructions on how to perform a backup operation using the Rescue and Recovery program.

- 1. From the Windows desktop, click Start → All Programs → Lenovo PC Experience → Lenovo Tools → Enhanced Backup and Restore. The Rescue and Recovery program opens.
- 2. In the Rescue and Recovery main window, click the Launch advanced Rescue and Recovery arrow.

3. Click **Back up your hard drive** and select backup operation options. Then, follow the instructions on the screen to complete the backup operation.

#### Performing a recovery operation

This section provides instructions on how to perform a recovery operation using the Rescue and Recovery program.

- 1. From the Windows desktop, click Start → All Programs → Lenovo PC Experience → Lenovo Tools → Enhanced Backup and Restore. The Rescue and Recovery program opens.
- 2. In the Rescue and Recovery program main window, click the **Launch advanced Rescue and Recovery** arrow.
- 3. Click the **Restore your system from a backup** icon.
- 4. Follow the instructions on the screen to complete the recovery operation.

For more information about performing a recovery operation from the Rescue and Recovery workspace, see "Using the Rescue and Recovery workspace" on page 97.

## Using the Rescue and Recovery workspace

The Rescue and Recovery workspace resides in a protected, hidden area of your hard disk drive that operates independently from the Windows operating system. This enables you to perform recovery operations even if you cannot start the Windows operating system. You can perform the following recovery operations from the Rescue and Recovery workspace:

#### · Rescue files from your hard disk drive or from a backup

The Rescue and Recovery workspace enables you to locate files on your hard disk drive and transfer them to a network drive or other recordable media, such as a USB device or a disc. This solution is available even if you did not back up your files or if changes were made to the files since your last backup operation. You also can rescue individual files from a Rescue and Recovery backup located on your local hard disk drive, a USB device, or a network drive.

#### Restore your hard disk drive from a Rescue and Recovery backup

If you have backed up your hard disk drive using the Rescue and Recovery program, you can restore the hard disk drive from a Rescue and Recovery backup, even if you cannot start the Windows operating system.

#### · Restore your hard disk drive to the factory default settings

The Rescue and Recovery workspace enables you to restore the complete contents of your hard disk drive to the factory default settings. If you have multiple partitions on your hard disk drive, you have the option to restore the factory default settings to the C: partition and leave the other partitions intact. Because the Rescue and Recovery workspace operates independently from the Windows operating system, you can restore the factory default settings even if you cannot start the Windows operating system.

**Attention:** If you restore the hard disk drive from a Rescue and Recovery backup or restore the hard disk drive to the factory default settings, all files on the primary hard disk drive partition (usually drive C:) will be deleted in the recovery process. If possible, make copies of important files. If you are unable to start the Windows operating system, you can use the rescue files feature of the Rescue and Recovery workspace to copy files from your hard disk drive to other media.

To start the Rescue and Recovery workspace, do the following:

- 1. Make sure that the computer is turned off.
- 2. Repeatedly press and release the F11 key when turning on the computer. When you hear beeps or see a logo screen, release the F11 key.
- 3. If you have set a Rescue and Recovery password, type your password when prompted. The Rescue and Recovery workspace opens after a short delay.

**Note:** If the Rescue and Recovery workspace fails to open, see "Solving recovery problems" on page 100.

- 4. Do one of the following:
  - To rescue files from your hard disk drive from a backup, click **Rescue files** and follow the instructions on the screen.
  - To restore your hard disk drive from a Rescue and Recovery backup or to restore your hard disk drive to the factory default settings, click **Restore your system** and follow the instructions on the screen.

For more information about the features of the Rescue and Recovery workspace, click Help.

#### Notes:

- 1. After restoring your hard disk drive to the factory default settings, you might have to reinstall device drivers for some devices. See "Reinstalling preinstalled programs and device drivers" on page 99.
- Some computers come with Microsoft Office or Microsoft Works preinstalled. If you need to recover or reinstall your Microsoft Office or Microsoft Works programs, you must use the *Microsoft Office CD* or *Microsoft Works CD*. These discs are provided only with computers preinstalled with Microsoft Office or Microsoft Works.

## Creating and using a rescue medium

With a rescue medium, such as a disc or a USB hard disk drive, you can recover the computer from failures that prevent you from gaining access to the Rescue and Recovery workspace on your hard disk drive.

#### Notes:

- 1. The recovery operations you can perform using a rescue medium vary depending on the operating system.
- 2. The rescue disc can be started in all types of optical drives.

#### Creating a rescue medium

This section provides instructions on how to create a rescue medium.

- 1. From the Windows desktop, click Start → All Programs → Lenovo PC Experience → Lenovo Tools → Enhanced Backup and Restore. The Rescue and Recovery program opens.
- 2. In the Rescue and Recovery main window, click the Launch advanced Rescue and Recovery arrow.
- 3. Click the Create Rescue Media icon. The Create Rescue and Recovery Media window opens.
- 4. In the **Rescue Media** area, select the type of the rescue medium you want to create. You can create a rescue medium using a disc, a USB hard disk drive, or a secondary internal hard disk drive.
- 5. Click **OK** and follow the instructions on the screen to create a rescue medium.

#### Using a rescue medium

This section provides instructions on how to use the rescue medium you have created.

- If you have created a rescue medium using a disc, use the following instructions to use the rescue medium:
  - 1. Turn off your computer.
  - 2. Repeatedly press and release the F12 key when turning on the computer. When the Boot Menu window opens, release the F12 key.
  - 3. In the Boot Menu window, select the desired optical drive as the first boot device. Then, insert the rescue disc into the optical drive and press Enter. The rescue medium starts.
- If you have created a rescue medium using a USB hard disk drive, use the following instructions to use the rescue medium:
  - 1. Attach the USB hard disk drive to one of the USB connectors on your computer.

- 2. Repeatedly press and release the F12 key when turning on the computer. When the Boot Menu window opens, release the F12 key.
- 3. In the Boot Menu window, select the USB hard disk drive as the first boot device and press Enter. The rescue medium starts.

When the rescue medium starts, the Rescue and Recovery workspace opens. The help information for each feature is available from the Rescue and Recovery workspace. Follow the instructions to complete the recovery process.

## **Reinstalling preinstalled programs and device drivers**

Your computer has provisions that enable you to reinstall selected factory-installed programs and device drivers.

#### **Reinstalling preinstalled programs**

To reinstall some preinstalled application programs, do the following:

- 1. Turn on your computer.
- 2. Go to the C:\SWTOOLS directory.
- 3. Open the APPS folder. The folder contains several subfolders named for the various preinstalled applications.
- 4. Open the subfolder for the application you want to reinstall.
- 5. Double-click **Setup**, and then follow the on-screen steps to reinstall the application.

#### **Reinstalling preinstalled device drivers**

**Attention:** When you reinstall device drivers, you are changing the current configuration of your computer. Reinstall device drivers only when it is necessary to correct a problem with your computer.

To reinstall a device driver for a factory-installed device, do the following:

- 1. Turn on your computer.
- 2. Go to the C:\SWTOOLS directory.
- 3. Open the DRIVERS folder. The folder contains several subfolders named for the various devices installed in your computer (for example, AUDIO and VIDEO).
- 4. Open the subfolder for the device.
- 5. Reinstall the device driver by one of the following methods:
  - In the subfolder for the device, look for a text file (a file with the extension .txt). The text file contains information on how to reinstall that device driver.
  - If the subfolder for the device contains a file of setup information (a file with the extension .inf), you can use the Add New Hardware program (in the Windows Control Panel) to reinstall the device driver. Not all device drivers can be reinstalled by use of this program. In the Add New Hardware program, when prompted for the device driver you want to install, click **Have Disk** and **Browse**. Then select the device driver file from the device subfolder.
  - In the subfolder for the device, look for the executable file (a file with the extension .exe). Double-click the file, and follow the instructions on the screen.

**Attention:** If you need updated device drivers for your computer, do not download them from the Windows Update Web site. Obtain them from Lenovo. For more information, see "Making sure device drivers are up-to-date" on page 72.

## Solving recovery problems

If you are unable to access the Rescue and Recovery workspace or the Windows environment, do one of the following:

- Use a rescue medium to start the Rescue and Recovery workspace. See "Creating and using a rescue medium" on page 98.
- Use recovery media if all other methods of recovery have failed and you need to restore the hard disk drive to the factory default settings. See "Creating and using a recovery media" on page 95.

**Note:** If you are unable to access the Rescue and Recovery workspace or the Windows environment from a rescue medium or recovery media, you might not have the rescue device (an internal hard disk drive, a disc, a USB hard disk drive, or other external devices) set as the first boot device in the startup device sequence. You must first make sure that your rescue device is set as the first boot device in the startup device sequence in the ThinkPad Setup program. For detailed information on how to temporarily or permanently change the startup device sequence, see "Startup menu" on page 66.

It is important to create a rescue medium and a set of recovery media as early as possible and store them in a safe place for future use.

## **Recovery overview for the Windows 10 operating system**

The Windows recovery programs enable you to reset your computer or use advanced startup options.

It is recommended that you create a recovery USB drive as early as possible. Store the recovery USB drive as a backup or replacement for the Windows recovery programs.

For more information, see "Creating and using a recovery USB drive" on page 101.

## **Resetting your computer**

If your computer does not perform well, you might consider resetting your computer. In the resetting process, you can choose to keep your files or remove them, and then reinstall the Windows operating system.

To reset your computer, do the following:

Note: The graphical user interface (GUI) items of the operating system might change without notice.

- 1. Open the Start menu and then click **Settings**. If **Settings** is not displayed, click **All apps** to display all programs, and then click **Settings** → **Update & security** → **Recovery**.
- 2. In the Reset this PC section, click Get started.
- 3. Follow the instructions on the screen to reset your computer.

## Using advanced startup options

With advanced startup options, you can change the firmware settings of the computer, change the startup settings of the Windows operating system, start the computer from an external device, or restore the Windows operating system from a system image.

To use advanced startup options, do the following:

Note: The GUI items of the operating system might change without notice.

- 1. Open the Start menu and then click **Settings**. If **Settings** is not displayed, click **All apps** to display all programs, and then click **Settings** → **Update & security** → **Recovery**.
- 2. In the Advanced startup section, click Restart now -> Troubleshoot -> Advanced options.

3. Select a desired startup option, and then follow the instructions on the screen.

## Recovering your operating system if Windows 10 fails to start

The Windows recovery environment on your computer is capable of operating independently from the Windows 10 operating system. This enables you to recover or repair the operating system even if the Windows 10 operating system fails to start.

After two consecutive failed boot attempts, the Windows recovery environment starts automatically. Then you can choose repair and recovery options by following the instructions on the screen.

Note: Ensure that your computer is connected to ac power during the recovery process.

## Creating and using a recovery USB drive

You can create a recovery USB drive as a backup for the Windows recovery programs. With the recovery USB drive, you can troubleshoot and fix the problems even if the preinstalled Windows recovery programs are damaged.

#### Creating a recovery USB drive

The USB drive that you use to create the recovery USB drive must be at least 16 GB of storage. The actual USB capacity that is required depends on the size of the recovery image.

**Attention:** The creation process deletes anything stored on the USB drive. To avoid data loss, make a backup copy of all the data that you want to keep.

To create a recovery USB drive, do the following:

Note: Ensure that your computer is connected to ac power during the following process.

- 1. Connect a proper USB drive (at least 16 GB of storage).
- 2. Type recovery in the search box on the taskbar. Then click **Create a recovery drive**.
- 3. Click Yes in the User Account Control window to allow the Recovery Media Creator program to start.
- 4. In the Recovery Drive window, follow the on-screen instructions to create a recovery USB drive.

#### Using the recovery USB drive

If you cannot start your computer, refer to the corresponding information in the topic Chapter 8 "Troubleshooting computer problems" on page 77 to try to solve the problem by yourself. If you still cannot start your computer, use the recovery USB drive to recover your computer.

To use a recovery USB drive, do the following:

**Note:** Ensure that your computer is connected to ac power.

- 1. Connect the recovery USB drive to the computer.
- 2. Turn on or restart the computer. Before the Windows operating system starts, repeatedly press the F12 key. The Boot Menu window opens.
- 3. Select the recovery USB drive as the boot device.
- 4. Select a preferred keyboard layout.
- 5. Click **Troubleshoot** to display the optional recovery solutions.
- 6. Select a corresponding recovery solution according to your situation. Then follow the instructions on the screen to complete the process.

## Chapter 10. Replacing devices

This chapter contains the following topics:

- "Static electricity prevention" on page 103
- "Replacing the keyboard" on page 104
- "Replacing the internal storage drive" on page 109
- "Replacing a memory module" on page 111

## Static electricity prevention

Static electricity, although harmless to you, can seriously damage computer components and options. Improper handling of static-sensitive parts can cause damage to the part. When you unpack an option or a CRU, do not open the static-protective package that contains the part until the instructions direct you to install the part.

When you handle options or CRUs, or perform any work inside the computer, take the following precautions to avoid static-electricity damage:

- Limit your movement. Movement can cause static electricity to build up around you.
- Always handle components carefully. Handle adapters, memory modules, and other circuit boards by the edges. Never touch exposed circuitry.
- Prevent others from touching components.
- When you install a static-sensitive option or CRU, touch the static-protective package that contains the part to a metal expansion-slot cover or other unpainted metal surface on the computer for at least two seconds. This reduces static electricity in the package and your body.
- When possible, remove the static-sensitive part from the static-protective package and install the part without setting it down. When this is not possible, place the static-protective package on a smooth, level surface and place the part on the package.
- Do not place the part on the computer cover or other metal surface.

## Disabling the built-in battery

Before replacing any hardware component except the removable battery, ensure that you have disabled the built-in battery by doing the following:

For Windows 10, disable Fast Startup before disabling the built-in battery.

To disable Fast Startup for Windows 10, do the following:

- 1. From the desktop, type Power in the search box on the taskbar, and select **Power Options**.
- 2. Click Change what the power buttons do on the left pane.
- 3. Click **Change settings that are currently unavailable** at the top.
- 4. If prompted by User Account Control (UAC), click Yes.
- 5. Clear the Turn on fast startup check box, and then click Save changes.

To disable the build-in battery, do the following:

1. Turn off your computer and disconnect the ac power adapter and all cables from the computer.

- 2. Turn on your computer. When the logo screen is displayed, immediately press F1 to enter ThinkPad Setup.
- 3. Select **Config**  $\rightarrow$  **Power**. The **Power** submenu is displayed.
- 4. Select Disable built-in battery and press Enter.
- 5. Select **Yes** in the Setup Confirmation window. The built-in battery is disabled and the computer turns off automatically. Wait three to five minutes to let the computer cool.

## Replacing the keyboard

Before you start, print these instructions and read "Important safety information" on page vi.

Note: Depending on the model, your computer might look different from the illustrations in this topic.

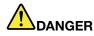

During electrical storms, do not perform any replacement and do not connect or disconnect the telephone cable from the telephone outlet on the wall.

#### Removing the keyboard

To remove the keyboard, do the following:

- 1. Disable the built-in battery. See "Disabling the built-in battery" on page 103.
- 2. Turn off the computer and then disconnect the ac power adapter and all cables from the computer. Wait several minutes to let the computer cool.
- 3. Close the computer display and turn the computer over.
- 4. Loosen the screws 1 and then remove the cover 2.

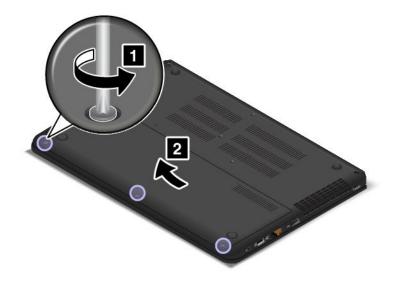

5. Remove the screws that secure the keyboard.

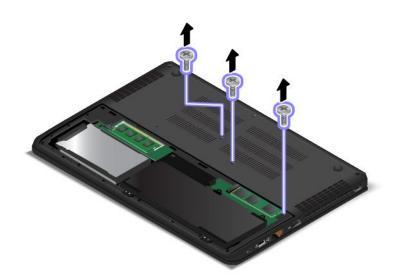

- 6. Turn the computer over and open the display.
- 7. Push hard in the direction shown by the arrows to unlatch the front side of the keyboard.

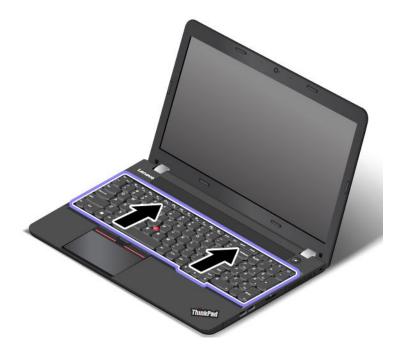

8. Detach the keyboard from the keyboard frame.

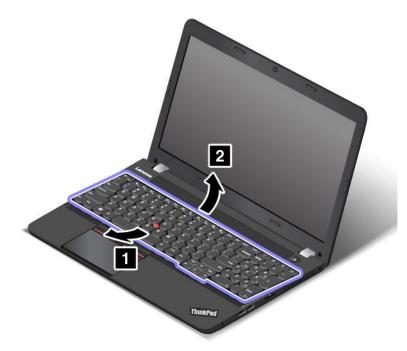

9. Detach the connectors to remove the keyboard.

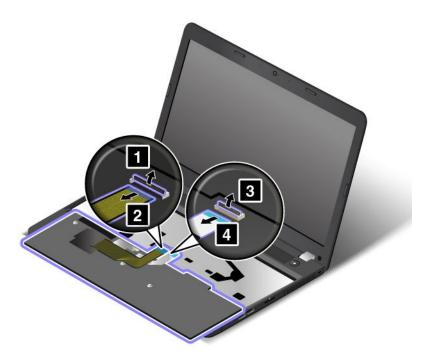

#### Installing the keyboard

To install the keyboard, do the following:

#### 1. Attach the connectors.

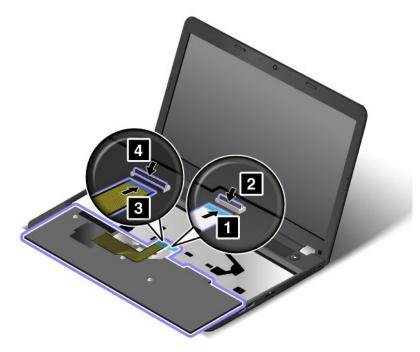

2. Insert the keyboard. Ensure that the rear edge of the keyboard is under the frame.

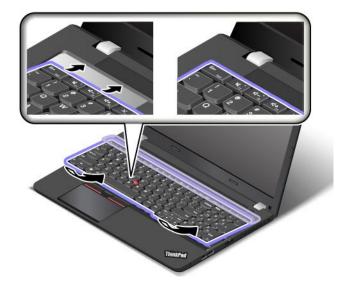

3. Slide the keyboard into place in the direction shown by the arrows.

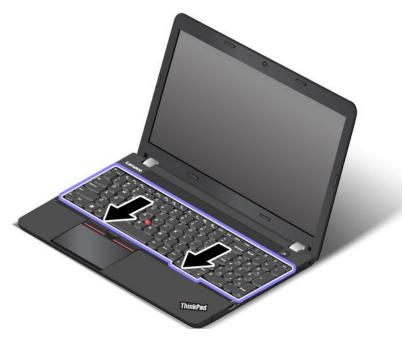

4. Reinstall the screws.

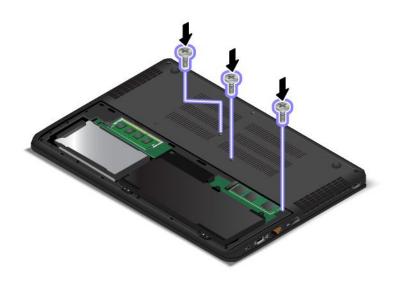

5. Reinstall the computer cover 1. Then tighten the screws 2.

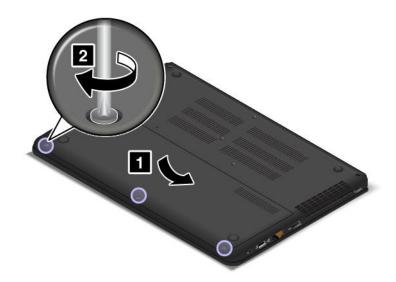

6. Turn the computer over again. Connect the ac power adapter and all cables.

## Replacing the internal storage drive

Before you start, print these instructions and read "Important safety information" on page vi.

**Attention:** The internal storage drive is sensitive. Incorrect handling can cause damage and permanent loss of data. Observe the following guidelines:

- Replace the storage drive only if you upgrade it or have it repaired. The connectors and slot of the storage drive are not designed for frequent changes or drive swapping.
- Do not drop the storage drive or subject it to physical shocks. Put the storage drive on a material, such as soft cloth, that absorbs any physical shocks.
- Do not apply pressure to the cover of the storage drive.
- Do not touch the connector.
- Before removing the storage drive, make a backup copy of all the information on it and then turn off the computer.
- Never remove the storage drive while the computer is operating, in sleep mode, or in hibernation mode.

To replace the internal storage drive, do the following:

- 1. Disable the built-in battery. See "Disabling the built-in battery" on page 103.
- 2. Turn off the computer; then disconnect the ac power adapter and all cables from the computer. Wait several minutes to let the computer cool.
- 3. Close the computer display and turn the computer over.

4. Loosen the screws 1 and then remove the cover 2.

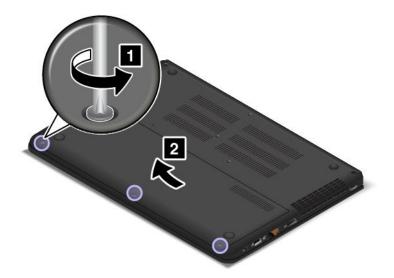

5. Lift the tab to remove the storage drive out of the computer.

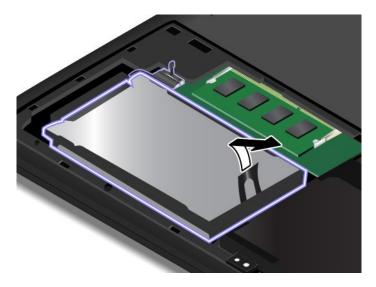

6. Place the new drive into the drive bay.

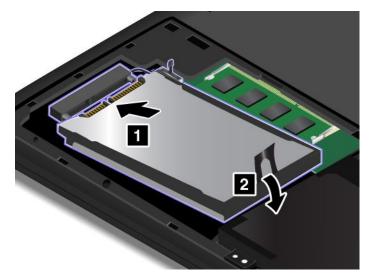

7. Reinstall the computer cover 1. Then tighten the screws 2.

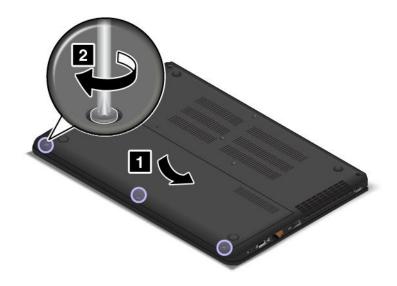

8. Turn the computer over again. Connect the ac power adapter and all cables.

## Replacing a memory module

Before you start, print these instructions and read "Important safety information" on page vi.

Increasing memory capacity is an effective way to make programs run faster. To replace or add a memory module, ensure you follow the notices and instructions in this topic.

**Note:** The operating speed of a memory module has dependency on the system configuration. In some conditions, the memory module in your computer might not be able to operate at the maximum speed.

**Attention:** Before you start installing a memory module, touch a metal table or a grounded metal object. This action reduces any static electricity from your body. Static electricity could damage the memory module.

To replace a memory module, do the following:

- 1. Disable the built-in battery. See "Disabling the built-in battery" on page 103.
- 2. Turn off the computer; then disconnect the ac power adapter and all cables from the computer. Wait several minutes to let the computer cool.
- 3. Close the computer display and turn it over.
- 4. Loosen the screws 1 and then remove the cover 2.

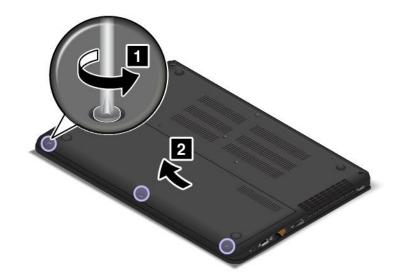

5. Open the latches on both sides of the memory slot at the same time **1** and then remove the memory module **2**.

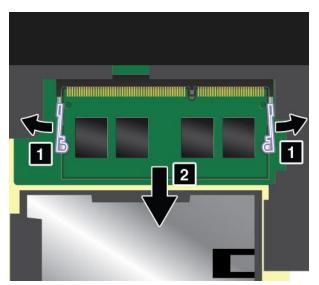

6. Place the notched end of the new memory module toward the contact edge side of the memory slot. Insert the memory module 1 into the slot at an angle of about 20 degrees. Pivot the memory module

downward until it snaps into place **2**. Ensure that the memory module is firmly installed in the slot and cannot be moved easily.

**Attention:** Do not touch the contact edge of the memory module. Otherwise the memory module might get damaged.

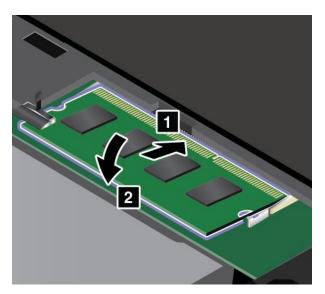

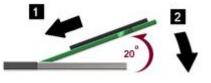

7. Reinstall the computer cover **1**. Then tighten the screws **2**.

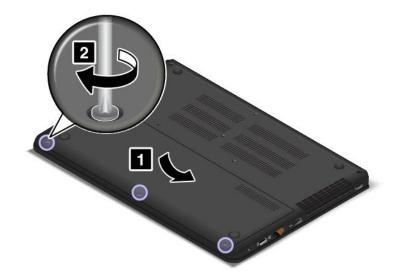

8. Turn the computer over again. Connect the ac power adapter and all cables.

## Chapter 11. Getting support

This chapter contains the following topics:

- "Before you contact Lenovo" on page 115
- "Getting help and service" on page 115
- "Purchasing additional services" on page 117

## Before you contact Lenovo

Often, you can solve your computer problems by referring to the information in the explanations of error codes, running diagnostic programs, or by consulting the Lenovo Web site.

#### **Registering your computer**

Register your computer with Lenovo. For more information, see "Registering your computer" on page 17.

#### **Downloading system updates**

Downloading updated software might resolve problems you experience with your computer.

To download updated software, go to the following Web site and follow the instructions on the screen: http://www.lenovo.com/support

#### **Recording information**

Before you talk to a Lenovo representative, record the following important information about your computer.

#### Recording problem symptoms and details

Collect the answers to the questions below before you call for help. Then, you will be able to get help as quickly as possible.

- What is the problem? Is it continuous or intermittent?
- Is there an error message? What is the error code, if any?
- What operating system are you using? Which version?
- Which software programs were running at the time of the problem?
- Can the problem be reproduced? If so, how?

#### **Recording system information**

The serial number label is on the bottom of your computer. Record the machine type and the serial number.

- What is the name of your Lenovo product?
- What is the machine type?
- What is the serial number?

## Getting help and service

If you need help, service, technical assistance, or just want more information about Lenovo products, you will find a wide variety of sources available from Lenovo to assist you. This section contains information about where to go for additional information about Lenovo and our products, what to do if you experience a problem with your computer, and whom to call for service should it be necessary.

Information about your computer and preinstalled software, if any, is available in the documentation that comes with your computer. The documentation includes printed books, online books, readme files, and help files. In addition, information about Lenovo products is available on the World Wide Web.

Microsoft Service Packs are the latest software source for Windows product updates. They are available through Web download (connection charges might apply) or through disc. For more specific information and links, go to http://www.microsoft.com. Lenovo offers technical assistance with installation of, or questions related to, Service Packs for your Lenovo-preinstalled Microsoft Windows product. For information, contact the Customer Support Center.

## Using diagnostic programs

Many computer problems can be solved without outside assistance. If you experience a problem with your computer, the first place to start is the troubleshooting information in your computer documentation. If you suspect a software problem, see the documentation, including readme files and help information systems, that comes with the operating system or application program.

ThinkPad notebook computers come with a set of diagnostic programs that you can use to help you identify hardware problems. See "Diagnosing problems" on page 77 for instructions on how to use the diagnostic programs.

The troubleshooting information or the diagnostic programs might tell you that you need additional or updated device drivers or other software. You can get the latest technical information and download device drivers and updates from the Lenovo Web site at http://www.lenovo.com/support.

## Lenovo Support Web site

Technical support information is available on the Lenovo Support Web site at: http://www.lenovo.com/support

This Web site is updated with the latest support information such as the following:

- Drivers and software
- Diagnostic solutions
- · Product and service warranty
- · Product and parts details
- User guides and manuals
- · Knowledge base and frequently asked questions

## **Calling Lenovo**

If you have tried to correct the problem yourself and still need help, during the warranty period, you can get help and information by telephone through the Customer Support Center. The following services are available during the warranty period:

- Problem determination Trained personnel are available to assist you with determining if you have a hardware problem and deciding what action is necessary to fix the problem.
- Lenovo hardware repair If the problem is determined to be caused by Lenovo hardware under warranty, trained service personnel are available to provide the applicable level of service.
- Engineering change management Occasionally, there might be changes that are required after a product has been sold. Lenovo or your reseller, if authorized by Lenovo, will make selected Engineering Changes (ECs) that apply to your hardware available.

The following items are not covered:

- Replacement or use of parts not manufactured for or by Lenovo or nonwarranted parts
- Identification of software problem sources
- · Configuration of UEFI BIOS as part of an installation or upgrade
- Changes, modifications, or upgrades to device drivers
- Installation and maintenance of network operating systems (NOS)
- Installation and maintenance of application programs

For the terms and conditions of the Lenovo Limited Warranty that applies to your Lenovo hardware product, see "Warranty information" in the *Safety, Warranty, and Setup Guide* that comes with your computer.

If possible, be near your computer when you make your call in case the technical assistance representative needs to help you resolve a computer problem. Ensure that you have downloaded the most current drivers and system updates, run diagnostics, and recorded information before you call. When calling for technical assistance, have the following information available:

- Machine type and model
- · Serial numbers of your computer, monitor, and other components, or your proof of purchase
- Description of the problem
- Exact wording of any error messages
- Hardware and software configuration information for your system

#### **Telephone numbers**

For a list of the Lenovo Support phone numbers for your country or region, go to http://www.lenovo.com/support/phone or refer to the *Safety, Warranty, and Setup Guide* that comes with your computer.

**Note:** Phone numbers are subject to change without notice. The latest phone numbers are available at http://www.lenovo.com/support/phone. If the number for your country or region is not provided, contact your Lenovo reseller or Lenovo marketing representative.

## **Purchasing additional services**

During and after the warranty period, you can purchase additional services, such as support for Lenovo and non-Lenovo hardware, operating systems, and application programs; network setup and configuration services; upgraded or extended hardware repair services; and custom installations services. Service availability and service name might vary by country.

For more information about these services, go to: http://www.lenovo.com/accessories/services/index.html

## Appendix A. Regulatory information

The latest compliance information is available at http://www.lenovo.com/compliance.

## Location of the UltraConnect wireless antennas

ThinkPad notebook computers feature an integrated UltraConnect<sup>™</sup> wireless antenna system built into the display for optimal reception, enabling wireless communication wherever you are.

#### Antenna location

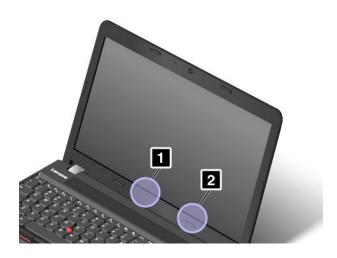

Wireless LAN antenna (auxiliary)
 Wireless LAN antenna (main)

## Wireless related information

#### Wireless interoperability

Wireless LAN Card is designed to be interoperable with any wireless LAN product that is based on Direct Sequence Spread Spectrum (DSSS), Complementary Code Keying (CCK), and/or Orthogonal Frequency Division Multiplexing (OFDM) radio technology, and is compliant to:

- The 802.11b/g Standard, 802.11a/b/g, 802.11n or 802.11ac on Wireless LANs, as defined and approved by the Institute of Electrical and Electronics Engineers.
- The Wireless Fidelity (WiFi) certification as defined by the Wi-Fi Alliance.

A Bluetooth device is designed to be interoperable with any Bluetooth products that are compliant to Bluetooth Specification 4.0 as defined by the Bluetooth SIG. The following profiles are supported by the Bluetooth devices:

**Note:** Depending on the Bluetooth card and the operating system you use, some profiles might not be available.

- Advanced Audio Distribution Profile (A2DP)
- Audio/Video Control Transport Protocol (AVCTP)

- Audio/Video Distribution Transport Protocol (AVDTP)
- A/V Remote Control Profile (AVRCP)
- Basic Imaging Profile (BIP)
- Basic Printing Profile (BPP)
- Dial-Up Networking Profile (DUN)
- File Transfer Profile (FTP)
- Generic Access Profile (GAP)
- Generic A/V Distribution Profile (GAVDP)
- Hardcopy Cable Replacement Profile (HCRP)
- Headset Profile (HSP)
- Hands-Free Profile (HFP)
- Human Interface Device Profile (HID)
- Message Access Profile (MAP)
- Object Exchange Protocol (OBEX)
- Object Push Profile (OPP)
- Personal Area Networking Profile (PAN)
- Phone Book Access Profile (PBAP)
- Service Discovery Protocol (SDP)
- Synchronization Profile (SYNC)
- Video Distribution Profile (VDP)
- Generic Attribute Profile (GATT)
- Proximity Profile
- Find Me Profile
- Immediate Alert Profile
- Battery Status Profile

#### Usage environment and your health

Integrated wireless cards emit radio frequency electromagnetic energy like other radio devices. However, the level of energy emitted is far much less than the electromagnetic energy emitted by wireless devices like for example mobile phones.

Due to the fact that integrated wireless cards operate within the guidelines found in radio frequency safety standards and recommendations, Lenovo believes they are safe for use by consumers. These standards and recommendations reflect the consensus of the scientific community and result from deliberations of panels and committees of scientists who continually review and interpret the extensive research literature.

In some situation or environment, the use of integrated wireless cards might be restricted by the proprietor of the building or responsible representatives of the organization. These situations and areas might for example include:

- Using the integrated wireless cards on board of airplanes, in hospitals or near petrol stations, blasting areas (with electro-explosive devices), medical implants or body-worn electronic medical devices, such as pace makers.
- In any other environment where the risk of interference to other devices or services is perceived or identified as harmful.

If you are uncertain of the policy that applies to the use of wireless devices in a specific organization (such as airport or hospital), you are encouraged to ask for authorization to use integrated wireless cards prior to turning on the computer.

## Wireless-radio compliance information

Computer models equipped with wireless communications comply with the radio frequency and safety standards of any country or region in which it has been approved for wireless use.

#### Brazil wireless-radio compliance information

Este equipamento opera em caráter secundário, isto é, não tem direito a proteção contra interferência prejudicial, mesmo de estações do mesmo tipo, e não pode causar interferência a sistemas operando em caráter primário.

This equipment is a secondary type device, that is, it is not protected against harmful interference, even if the interference is caused by a device of the same type, and it also cannot cause any interference to primary type devices.

#### Mexico wireless-radio compliance information

**Advertencia:** En Mexico la operación de este equipo estásujeta a las siguientes dos condiciones: (1) es posible que este equipo o dispositivo no cause interferencia perjudicial y (2) este equipo o dispositivo debe aceptar cualquier interferencia, incluyendo la que pueda causar su operación no deseada.

## Locating wireless regulatory notices

For more information about the wireless regulatory notices, refer to the *Regulatory Notice* shipped with your computer.

If your computer is shipped without the *Regulatory Notice*, you can find it on the Web site at: http://www.lenovo.com/UserManuals

## **Certification related information**

The following table contains information of the product name, compliance ID, and machine types.

| Product name   | Compliance ID | Machine types |
|----------------|---------------|---------------|
| ThinkPad E560p | TP00080A      | 20G5          |
| ThinkPad S5    | TP00080A      | 20G4          |

## **Export classification notice**

This product is subject to the United States Export Administration Regulations (EAR) and has an Export Classification Control Number (ECCN) of 5A992.c. It can be re-exported except to any of the embargoed countries in the EAR E1 country list.

#### **Electronic emission notices**

## Federal Communications Commission Declaration of Conformity

The following information refers to the ThinkPad E560p and ThinkPad S5 notebook computer, machine types 20G4 and 20G5.

This equipment has been tested and found to comply with the limits for a Class B digital device, pursuant to Part 15 of the FCC Rules. These limits are designed to provide reasonable protection against harmful interference in a residential installation. This equipment generates, uses, and can radiate radio frequency energy and, if not installed and used in accordance with the instructions, may cause harmful interference to radio communications. However, there is no guarantee that interference will not occur in a particular installation. If this equipment does cause harmful interference to radio or television reception, which can be determined by turning the equipment off and on, the user is encouraged to try to correct the interference by one or more of the following measures:

- Reorient or relocate the receiving antenna.
- Increase the separation between the equipment and receiver.
- · Connect the equipment into an outlet on a circuit different from that to which the receiver is connected.
- Consult an authorized dealer or service representative for help.

Lenovo is not responsible for any radio or television interference caused by using other than specified or recommended cables and connectors or by unauthorized changes or modifications to this equipment. Unauthorized changes or modifications could void the user's authority to operate the equipment.

This device complies with Part 15 of the FCC Rules. Operation is subject to the following two conditions: (1) this device may not cause harmful interference, and (2) this device must accept any interference received, including interference that may cause undesired operation.

Responsible Party: Lenovo (United States) Incorporated 1009 Think Place - Building One Morrisville, NC 27560 Phone Number: 919-294-5900

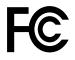

## Industry Canada Class B emission compliance statement

CAN ICES-3(B)/NMB-3(B)

## **European Union - Compliance to the Electromagnetic Compatibility Directive**

This product is in conformity with the protection requirements of EU Council Directive 2004/108/EC on the approximation of the laws of the Member States relating to electromagnetic compatibility. Lenovo cannot accept responsibility for any failure to satisfy the protection requirements resulting from a non-recommended modification of the product, including the installation of option cards from other manufacturers.

This product has been tested and found to comply with the limits for Class B Information Technology Equipment according to European Standard EN 55022. The limits for Class B equipment were derived for typical residential environments to provide reasonable protection against interference with licensed communication devices.

EU contact: Lenovo, Einsteinova 21, 851 01 Bratislava, Slovakia

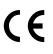

## German Class B compliance statement

#### **Deutschsprachiger EU Hinweis:**

#### Hinweis für Geräte der Klasse B EU-Richtlinie zur Elektromagnetischen Verträglichkeit

Dieses Produkt entspricht den Schutzanforderungen der EU-Richtlinie 2004/108/EG (früher 89/336/EWG) zur Angleichung der Rechtsvorschriften über die elektromagnetische Verträglichkeit in den EU-Mitgliedsstaaten und hält die Grenzwerte der EN 55022 Klasse B ein.

Um dieses sicherzustellen, sind die Geräte wie in den Handbüchern beschrieben zu installieren und zu betreiben. Des Weiteren dürfen auch nur von der Lenovo empfohlene Kabel angeschlossen werden. Lenovo übernimmt keine Verantwortung für die Einhaltung der Schutzanforderungen, wenn das Produkt ohne Zustimmung der Lenovo verändert bzw. wenn Erweiterungskomponenten von Fremdherstellern ohne Empfehlung der Lenovo gesteckt/eingebaut werden.

#### **Deutschland:**

**Einhaltung des Gesetzes über die elektromagnetische Verträglichkeit von Betriebsmitteln** Dieses Produkt entspricht dem "Gesetz über die elektromagnetische Verträglichkeit von Betriebsmitteln" EMVG (früher "Gesetz über die elektromagnetische Verträglichkeit von Geräten"). Dies ist die Umsetzung der EU-Richtlinie 2004/108/EG (früher 89/336/EWG) in der Bundesrepublik Deutschland.

Zulassungsbescheinigung laut dem Deutschen Gesetz über die elektromagnetische Verträglichkeit von Betriebsmitteln, EMVG vom 20. Juli 2007 (früher Gesetz über die elektromagnetische Verträglichkeit von Geräten), bzw. der EMV EG Richtlinie 2004/108/EC (früher 89/336/EWG), für Geräte der Klasse B.

Dieses Gerät ist berechtigt, in Übereinstimmung mit dem Deutschen EMVG das EG-Konformitätszeichen - CE - zu führen. Verantwortlich für die Konformitätserklärung nach Paragraf 5 des EMVG ist die Lenovo (Deutschland) GmbH, Meitnerstr. 9, D-70563 Stuttgart.

Informationen in Hinsicht EMVG Paragraf 4 Abs. (1) 4: Das Gerät erfüllt die Schutzanforderungen nach EN 55024 und EN 55022 Klasse B.

## **Class 1 laser product compliance statement**

| CLASS 1 LASER PRODUCT  |  |  |
|------------------------|--|--|
| LASER KLASSE 1 PRODUKT |  |  |
| 1类激光产品                 |  |  |

This product complies with International Standard EN/IEC 60825-1:2007 edition 2 for a Class 1 laser product. This product also complies with US FDA performance standards for laser products except for deviations pursuant to Laser notice No. 50, dated June 24, 2007. Manufactured by Intel Corporation, 2200 Mission College Blvd., Santa Clara, CA 95054, Model Number: Front F200

## Korea Class B compliance statement

```
B급 기기(가정용 방송통신기자재)
이 기기는 가정용(B급) 전자파적합기기로서 주로 가정에서 사용하는
것을 목적으로 하며, 모든 지역에서 사용할 수 있습니다
```

## Japan VCCI Class B compliance statement

この装置は、クラスB情報技術装置です。 この装置は、家庭環境で使用するこ とを目的としていますが、この装置がラジオやテレビジョン受信機に近接して使 用されると、受信障害を引き起こすことがあります。 取扱説明書に従って正しい取り扱いをして下さい。 VCCI-B

## Japan compliance statement for products which connect to the power mains with rated current less than or equal to 20 A per phase

日本の定格電流が 20A/相 以下の機器に対する高調波電流規制 高調波電流規格 JIS C 61000-3-2 適合品

## Japan notice for ac power cord

The ac power cord shipped with your product can be used only for this specific product. Do not use the ac power cord for other devices.

本製品およびオプションに電源コード・セットが付属する場合は、 それぞれ専用のものになっていますので他の電気機器には使用し ないでください。

#### Lenovo product service information for Taiwan

台灣 Lenovo 産品服務資訊如下: 荷蘭商聯想股份有限公司台灣分公司 台北市內湖區堤頂大道二段89號5樓 服務電話: 0800-000-702

# Eurasian compliance mark

## **Brazil audio notice**

Ouvir sons com mais de 85 decibéis por longos períodos pode provocar danos ao sistema auditivo.

## Appendix B. WEEE and recycling statements

Lenovo encourages owners of information technology equipment to responsibly recycle their equipment when it is no longer needed. Lenovo offers a variety of programs and services to assist equipment owners in recycling their IT products. The latest environmental information is available at http://www.lenovo.com/ecodeclaration.

## Important WEEE information

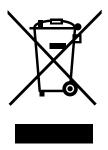

The WEEE marking on Lenovo products applies to countries with WEEE and e-waste regulations (for example, the European WEEE Directive, India E-Waste Management & Handling Rules, 2011). Appliances are labeled in accordance with local regulations concerning waste electrical and electronic equipment (WEEE). These regulations determine the framework for the return and recycling of used appliances as applicable within each geography. This label is applied to various products to indicate that the product is not to be thrown away, but rather put in the established collection systems for reclaiming these end of life products.

Users of electrical and electronic equipment (EEE) with the WEEE marking must not dispose of end of life EEE as unsorted municipal waste, but use the collection framework available to them for the return, recycle, and recovery of WEEE and to minimize any potential effects of EEE on the environment and human health due to the presence of hazardous substances. For additional WEEE information, go to: http://www.lenovo.com/recycling

## **Recycling information for China**

《废弃电器电子产品回收处理管理条例》提示性说明

联想鼓励拥有联想品牌产品的用户当不再需要此类产品时,遵守国家废弃电器电子产品回收处理相关法律法规,将其交给当地具有国家认可的回收处理资质的厂商进行回收处理。更多回收服务信息,请点击进入http://support.lenovo.com.cn/activity/551.htm

## **Recycling information for Japan**

#### Collecting and recycling a disused Lenovo computer or monitor

If you are a company employee and need to dispose of a Lenovo computer or monitor that is the property of the company, you must do so in accordance with the Law for Promotion of Effective Utilization of Resources. Computers and monitors are categorized as industrial waste and should be properly disposed of by an industrial waste disposal contractor certified by a local government. In accordance with the Law

for Promotion of Effective Utilization of Resources, Lenovo Japan provides, through its PC Collecting and Recycling Services, for the collecting, reuse, and recycling of disused computers and monitors. For details, visit the Lenovo Web site at http://www.lenovo.com/recycling/japan.

Pursuant to the Law for Promotion of Effective Utilization of Resources, the collecting and recycling of home-used computers and monitors by the manufacturer was begun on October 1, 2003. This service is provided free of charge for home-used computers sold after October 1, 2003. For details, go to http://www.lenovo.com/recycling/japan.

#### **Disposing of Lenovo computer components**

Some Lenovo computer products sold in Japan may have components that contain heavy metals or other environmental sensitive substances. To properly dispose of disused components, such as a printed circuit board or drive, use the methods described above for collecting and recycling a disused computer or monitor.

#### Disposing of disused lithium batteries from Lenovo computers

A button-shaped lithium battery is installed inside your Lenovo computer to provide power to the computer clock while the computer is off or disconnected from the main power source. If you need to replace it with a new one, contact your place of purchase or contact Lenovo for service. If you need to dispose of a disused lithium battery, insulate it with vinyl tape, contact your place of purchase or an industrial-waste-disposal operator, and follow their instructions.

Disposal of a lithium battery must comply with local ordinances and regulations.

#### Disposing of a disused battery from Lenovo notebook computers

Your Lenovo notebook computer has a lithium ion battery or a nickel metal hydride battery. If you are a company employee who uses a Lenovo notebook computer and need to dispose of a battery, contact the proper person in Lenovo sales, service, or marketing, and follow that person's instructions. You also can refer to the instructions at http://www.lenovo.com/jp/ja/environment/recycle/battery/.

If you use a Lenovo notebook computer at home and need to dispose of a battery, you must comply with local ordinances and regulations. You also can refer to the instructions at http://www.lenovo.com/jp/ja/environment/recycle/battery/.

## **Recycling information for Brazil**

#### Declarações de Reciclagem no Brasil

#### Descarte de um Produto Lenovo Fora de Uso

Equipamentos elétricos e eletrônicos não devem ser descartados em lixo comum, mas enviados à pontos de coleta, autorizados pelo fabricante do produto para que sejam encaminhados e processados por empresas especializadas no manuseio de resíduos industriais, devidamente certificadas pelos orgãos ambientais, de acordo com a legislação local.

A Lenovo possui um canal específico para auxiliá-lo no descarte desses produtos. Caso você possua um produto Lenovo em situação de descarte, ligue para o nosso SAC ou encaminhe um e-mail para: reciclar@lenovo.com, informando o modelo, número de série e cidade, a fim de enviarmos as instruções para o correto descarte do seu produto Lenovo.

## Battery recycling information for Taiwan

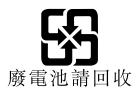

## Battery recycling information for the European Union

EU

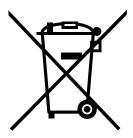

Notice: This mark applies only to countries within the European Union (EU).

Batteries or packaging for batteries are labeled in accordance with European Directive 2006/66/EC concerning batteries and accumulators and waste batteries and accumulators. The Directive determines the framework for the return and recycling of used batteries and accumulators as applicable throughout the European Union. This label is applied to various batteries to indicate that the battery is not to be thrown away, but rather reclaimed upon end of life per this Directive.

In accordance with the European Directive 2006/66/EC, batteries and accumulators are labeled to indicate that they are to be collected separately and recycled at end of life. The label on the battery may also include a chemical symbol for the metal concerned in the battery (Pb for lead, Hg for mercury, and Cd for cadmium). Users of batteries and accumulators must not dispose of batteries and accumulators as unsorted municipal waste, but use the collection framework available to customers for the return, recycling, and treatment of batteries and accumulators. Customer participation is important to minimize any potential effects of batteries and accumulators on the environment and human health due to the potential presence of hazardous substances. For proper collection and treatment, go to: http://www.lenovo.com/lenovo/environment

## Battery recycling information for the United States and Canada

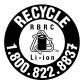

US & Canada Only

# Appendix C. Restriction of Hazardous Substances Directive (RoHS)

The latest environmental information is available at http://www.lenovo.com/ecodeclaration.

# **European Union RoHS**

This Lenovo product, with included parts (cables, cords, and so on) meets the requirements of Directive 2011/65/EU on the restriction of the use of certain hazardous substances in electrical and electronic equipment ("RoHS recast" or "RoHS 2").

For more information about Lenovo worldwide compliance on RoHS, go to: http://www.lenovo.com/social\_responsibility/us/en/RoHS\_Communication.pdf

# **Turkish RoHS**

The Lenovo product meets the requirements of the Republic of Turkey Directive on the Restriction of the Use of Certain Hazardous Substances in Waste Electrical and Electronic Equipment (WEEE).

#### Türkiye AEEE Yönetmeliğine Uygunluk Beyanı

Bu Lenovo ürünü, T.C. Çevre ve Orman Bakanlığı'nın "Atık Elektrik ve Elektronik Eşyalarda Bazı Zararlı Maddelerin Kullanımının Sınırlandırılmasına Dair Yönetmelik (AEEE)" direktiflerine uygundur.

AEEE Yönetmeliğine Uygundur.

# **Ukraine RoHS**

Цим підтверджуємо, що продукція Леново відповідає вимогам нормативних актів України, які обмежують вміст небезпечних речовин

# India RoHS

RoHS compliant as per E-Waste (Management & Handling) Rules, 2011.

# China RoHS

产品中有害物质的名称及含量

|        |      |      |      | -          |       |        |
|--------|------|------|------|------------|-------|--------|
| 部件名称   | 铅    | 汞    | 镉    | 六价铬        | 多溴联苯  | 多溴二苯醚  |
|        | (Pb) | (Hg) | (Cd) | (Cr (VI) ) | (PBB) | (PBDE) |
| 印刷电路   | Х    | 0    | 0    | 0          | 0     | 0      |
| 板组件    |      |      |      |            |       |        |
| 硬盘     | X    | 0    | 0    | 0          | 0     | 0      |
| 光驱     | X    | 0    | 0    | 0          | 0     | 0      |
| LCD 面板 | X    | 0    | 0    | 0          | 0     | 0      |
| (LED 背 |      |      |      |            |       |        |
| 光源)    |      |      |      |            |       |        |
| 键盘     | Х    | 0    | 0    | 0          | 0     | 0      |
| 内存     | X    | 0    | 0    | 0          | 0     | 0      |
| 电池     | X    | 0    | 0    | 0          | 0     | 0      |
| 电源适配   | X    | 0    | 0    | 0          | 0     | 0      |
| 器      |      |      |      |            |       |        |
| 底壳、顶   | X    | 0    | 0    | 0          | 0     | 0      |
| 盖和扬声   |      |      |      |            |       |        |
| 器      |      |      |      |            |       |        |
|        |      |      |      |            |       |        |

注:

本表依据SJ/T 11364的规定编制。

**O:** 表示该有害物质在该部件所有均质材料中的含量均在 GB/T 26572标准规定的 限量要求以下。

X: 表示该有害物质至少在该部件的某一均质材料中的含量超出GB/T 26572 标准规定的限量要求。标有"X"的部件,皆因全球技术发展水平限制而无法实现 有害物质的替代。印刷电路板组件包括印刷电路板(PCB)及其组件、集成电路 (IC)和连接器。某些型号的产品可能不包含上表中的某些部件,请以实际购买 机型为准。

图示:

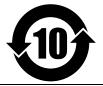

在中华人民共和国境内销售的电子信息产品上将印有"环保使用期限"(EPuP)符号。圆圈中的数字代表产品的正常环保使用期限。

# Appendix D. ENERGY STAR model information

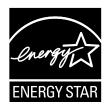

ENERGY STAR<sup>®</sup> is a joint program of the U.S. Environmental Protection Agency and the U.S. Department of Energy aimed at saving money and protecting the environment through energy efficient products and practices.

Lenovo is proud to offer our customers products with the ENERGY STAR qualified designation. You might find an ENERGY STAR mark affixed on the computer or displayed on the power settings interface. Lenovo computers of the following machine types, if carry an ENERGY STAR mark, have been designed and tested to conform to the ENERGY STAR program requirements for computers.

#### 20G4 and 20G5

By using ENERGY STAR qualified products and taking advantage of the power-management features of the computer, you can help reduce the consumption of electricity. Reduced electrical consumption can contribute to potential financial savings, a cleaner environment, and the reduction of greenhouse gas emissions.

For more information about ENERGY STAR, go to: http://www.energystar.gov

Lenovo encourages you to make efficient use of energy an integral part of your day-to-day operations. To help in this endeavor, Lenovo has preset the following power-management features to take effect when the computer has been inactive for a specified length of time:

#### Power plan: Default

- Turn off the display: After 10 minutes
- Put the computer into sleep: After 20 minutes

To awaken the computer from sleep mode, press the Fn key on your keyboard. For more information about these settings, see the Windows help information on the computer.

The Wake On LAN function is enabled when your Lenovo computer is shipped from the factory, and the setting remains valid even when the computer is in sleep mode. If you do not need to have Wake on LAN enabled while the computer is in sleep mode, you can reduce the power consumption and prolong the time in sleep mode, by disabling the setting of Wake on LAN for sleep mode.

To disable the setting of Wake on LAN for sleep mode, do the following:

- 1. Go to Control Panel and click **Hardware and Sound → Device Manager**.
- 2. In the Device Manager window, expand Network adapters.
- 3. Right-click your network adapter device, and click Properties.
- 4. Click the **Power Management** tab.

- 5. Clear the Allow this device to wake the computer check box.
- 6. Click **OK**.

# Appendix E. Trademarks

The following terms are trademarks of Lenovo in the United States, other countries, or both:

Lenovo Access Connections Active Protection System Secure Data Disposal ThinkPad ThinkPad Iogo TrackPoint UltraConnect

Intel and Intel SpeedStep are trademarks of Intel Corporation in the U.S. and/or other countries.

Microsoft, Windows, Direct3D, BitLocker, and Cortana are trademarks of the Microsoft group of companies.

The terms HDMI and HDMI High-Definition Multimedia Interface are trademarks or registered trademarks of HDMI Licensing LLC in the United States and other countries.

Other company, product, and service names may be trademarks or service marks of others.

# Appendix F. Notices

Lenovo may not offer the products, services, or features discussed in this document in all countries. Consult your local Lenovo representative for information on the products and services currently available in your area. Any reference to a Lenovo product, program, or service is not intended to state or imply that only that Lenovo product, program, or service may be used. Any functionally equivalent product, program, or service that does not infringe any Lenovo intellectual property right may be used instead. However, it is the user's responsibility to evaluate and verify the operation of any other product, program, or service.

Lenovo may have patents or pending patent programs covering subject matter described in this document. The furnishing of this document does not give you any license to these patents. You can send license inquiries, in writing, to:

Lenovo (United States), Inc. 1009 Think Place - Building One Morrisville, NC 27560 U.S.A. Attention: Lenovo Director of Licensing

LENOVO PROVIDES THIS PUBLICATION "AS IS" WITHOUT WARRANTY OF ANY KIND, EITHER EXPRESS OR IMPLIED, INCLUDING, BUT NOT LIMITED TO, THE IMPLIED WARRANTIES OF NON-INFRINGEMENT, MERCHANTABILITY OR FITNESS FOR A PARTICULAR PURPOSE. Some jurisdictions do not allow disclaimer of express or implied warranties in certain transactions, therefore, this statement may not apply to you.

This information could include technical inaccuracies or typographical errors. Changes are periodically made to the information herein; these changes will be incorporated in new editions of the publication. Lenovo may make improvements and/or changes in the product(s) and/or the application(s) described in this publication at any time without notice.

The products described in this document are not intended for use in implantation or other life support applications where malfunction may result in injury or death to persons. The information contained in this document does not affect or change Lenovo product specifications or warranties. Nothing in this document shall operate as an express or implied license or indemnity under the intellectual property rights of Lenovo or third parties. All information contained in this document was obtained in specific environments and is presented as an illustration. The result obtained in other operating environments may vary.

Lenovo may use or distribute any of the information you supply in any way it believes appropriate without incurring any obligation to you.

Any references in this publication to non-Lenovo Web sites are provided for convenience only and do not in any manner serve as an endorsement of those Web sites. The materials at those Web sites are not part of the materials for this Lenovo product, and use of those Web sites is at your own risk.

Any performance data contained herein was determined in a controlled environment. Therefore, the result obtained in other operating environments may vary significantly. Some measurements may have been made on development-level systems and there is no guarantee that these measurements will be the same on generally available systems. Furthermore, some measurements may have been estimated through extrapolation. Actual results may vary. Users of this document should verify the applicable data for their specific environment.

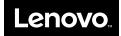

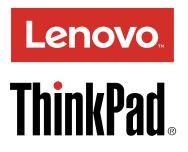

# Regulatory Notice for Wireless LAN Modules

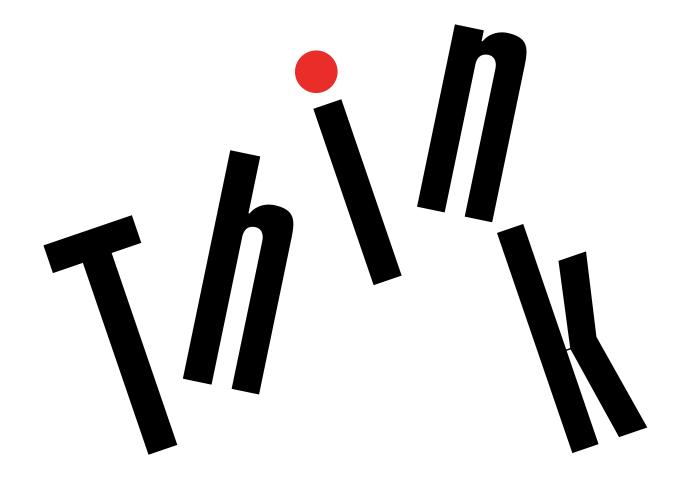

Second Edition (January 2016)

© Copyright Lenovo 2015.

LIMITED AND RESTRICTED RIGHTS NOTICE: If data or software is delivered pursuant a General Services Administration "GSA" contract, use, reproduction, or disclosure is subject to restrictions set forth in Contract No. GS-35F-05925.

# Contents

| About this manual ii                                  |
|-------------------------------------------------------|
| Chapter 1. Regulatory information for USA and Canada  |
| Read first                                            |
| USA – Federal Communications Commission<br>(FCC)      |
| I. Approved wireless devices                          |
| II. Preinstalled wireless LAN and Bluetooth<br>module |
| Canada — Industry Canada (IC)                         |
| IC Certification number                               |
| Numéro d'homologation IC 4                            |
| Electronic emission notices                           |
|                                                       |

# Chapter 2. Regulatory information for

| Europe.     | •   | •   | •    | •   | •   |     |      | •   | • | - | • |  | • | • | 7  |
|-------------|-----|-----|------|-----|-----|-----|------|-----|---|---|---|--|---|---|----|
| EU Declarat | ioi | n c | of C | Cor | nfo | orm | nity | ′ . |   |   |   |  |   |   | 7  |
| English     |     |     |      |     |     |     |      |     |   |   |   |  |   |   | 7  |
| Bulgarian . |     |     |      |     |     |     |      |     |   |   |   |  |   |   | 7  |
| Croatian .  |     |     |      |     |     |     |      |     |   |   |   |  |   |   | 8  |
| Czech       |     |     |      |     |     |     |      |     |   |   |   |  |   |   | 8  |
| Danish      |     |     |      |     |     |     |      |     |   |   |   |  |   |   | 8  |
| German .    |     |     |      |     |     |     |      |     |   |   |   |  |   |   | ĝ  |
| Estonian .  |     |     |      |     |     |     |      |     |   |   |   |  |   |   | ĝ  |
| Spanish .   |     |     |      |     |     |     |      |     |   |   |   |  |   |   | 10 |
| Greek       |     |     |      |     |     |     |      |     |   |   |   |  |   |   | 10 |
| French      |     |     |      |     |     |     |      |     |   |   |   |  |   |   | 10 |
| Italian     |     |     |      |     |     |     |      |     |   |   |   |  |   |   | 11 |
| Latvian     |     |     |      |     |     |     |      |     |   |   |   |  |   |   | 11 |
| Lithuanian  |     |     |      |     |     |     |      |     |   |   |   |  |   |   | 12 |
| Dutch       |     |     |      |     |     |     |      |     |   |   |   |  |   |   | 12 |
| Hungarian   |     |     |      |     |     |     |      |     |   |   |   |  |   |   | 12 |
| Polish      |     |     |      |     |     |     |      |     |   |   |   |  |   |   | 13 |
| Portuguese  |     |     |      |     |     |     |      |     |   |   |   |  |   |   | 13 |
| Romanian    |     |     |      |     |     |     |      |     |   |   |   |  |   |   | 14 |
| Slovenian.  |     |     |      |     |     |     |      |     |   |   |   |  |   |   | 14 |

| Slovakian                                                | 15    |
|----------------------------------------------------------|-------|
| Finnish                                                  | 15    |
| Swedish                                                  | 15    |
| For model: 8260NGW                                       | 17    |
| For model: 3165NGW                                       | 18    |
| For model: BCM943162ZP                                   | 19    |
| For model: QCNFA34AC.                                    | 20    |
| <b>Chapter 3. ThinkPad</b> の内蔵無線アダプ<br>ターを日本国内でご使用になる際の注 | •     |
| 意                                                        | 21    |
| 日本国内で無線 LAN アダプターおよび Bluetooth                           | 21    |
| アダプターをご使用になる場合の注意                                        | 21    |
| 無線 LAN 製品ご使用時におけるセキュリティに<br>関するご注意.................      | 22    |
| 使用環境および快適に使用するために.....                                   | 22    |
|                                                          | 22    |
| Chapter 4. Regulatory information for                    |       |
| other countries                                          | 25    |
| Notice for users in Argentina (Nota para uso en          |       |
| Argentina)                                               | 25    |
| Notice for users in Brazil                               | 25    |
| Notice for users in India                                | 27    |
| Notice for users in Korea.                               | 27    |
| Notice for users in Mexico (Nota para uso en             | 00    |
|                                                          | 28    |
| Notice for users in Morocco                              | 28    |
| Notice for users in Nigeria                              | 29    |
| Notice for users in Pakistan                             | 29    |
| Notice for users in Saudi Arabia                         | 30    |
| Notice for users in Serbia                               | 34    |
| Notice for users in Singapore                            | 34    |
| Notice for users in South Africa                         | 34    |
| Notice for users in Taiwan                               | 35    |
| Notice for users in Thailand                             | 36    |
| Notice for users in the UAE                              | 36    |
| Trademarks                                               | xxxix |

# About this manual

This manual contains regulatory information for the following ThinkPad® products.

| ThinkPad notebook computer | 8260NGW | 3165NGW | BCM943162ZP | QCNFA34AC |
|----------------------------|---------|---------|-------------|-----------|
| ThinkPad E460 and E560     | •       | •       | •           | •         |
| ThinkPad E465 and E565     |         |         | •           | •         |
| ThinkPad E560p             |         | •       |             | •         |

# Chapter 1. Regulatory information for USA and Canada

# Read first

Read this document before using your computer. This computer complies with the radio frequency and safety standards of any country or region in which it has been approved for wireless use. Install and use your computer according to the following instructions.

The latest Regulatory Notice manual is available on the Lenovo Web site. To download the manual, go to http://www.lenovo.com/support and then follow the on-screen instructions.

Veuillez lire le présent document avant d'utiliser votre ordinateur. Cet ordinateur est conforme aux normes de fréquence radio et de sécurité de tous les pays ou régions dans lesquels son utilisation sans fil a été homologuée. Installez et utilisez l'ordinateur en respectant les instructions qui suivent.

La dernière version du manuel Regulatory Notice est disponible sur le site Web de Lenovo. Pour la télécharger, rendez-vous sur http://www.lenovo.com/support et suivez les instructions à l'écran.

# **USA** — Federal Communications Commission (FCC)

# I. Approved wireless devices

This section presents the FCC ID and model number of each wireless device.

### Preinstalled wireless LAN and Bluetooth module

- FCC ID: PD98260NG (Model: 8260NGW)
- FCC ID: PD93165NG (Model: 3165NGW)
- FCC ID: QDS-BRCM1075 (Model: BCM943162ZP)
- FCC ID: PPD-QCNFA34AC (Model: QCNFA34AC)

#### Notes:

- The wireless LAN and the Bluetooth features operate at different frequencies exclusively, and transmit radio frequencies simultaneously.
- The wireless LAN modules marketed in the USA and Canada do not support or function in the extended channels (12ch, 13ch).

# **II. Preinstalled wireless LAN and Bluetooth module**

The wireless LAN and Bluetooth module in your computer is preinstalled by Lenovo<sup>®</sup>, and you are prohibited to replace with other wireless adapter nor remove it. If the device requires replacement due to some problem during warranty, it must be serviced by a Lenovo authorized servicer.

# i) FCC ID location

The FCC ID for the wireless LAN and Bluetooth module is shown on the enclosure of your computer. For the location of the FCC ID, see "FCC ID and IC Certification information" in *User Guide*.

### ii) FCC RF Exposure compliance

The radiated output power of the wireless LAN module authorized to use for your computer is far below the FCC radio frequency exposure limits. Nevertheless, it shall be used in such a manner that the potential for human contact during normal operation is minimized as follows:

#### CAUTION:

• For ThinkPad E460 and E465:

The total radiated energy from the antennas connected to the installed wireless LAN module, conforms to the FCC limit of the SAR (Specific Absorption Rate) requirement, regarding 47 CFR Part 2 section 1093, when the computer was tested in either conventional notebook or tablet computer orientations.

• For ThinkPad 13:

The total radiated energy from the antennas connected to the installed wireless LAN module, conforms to the FCC limit of the SAR (Specific Absorption Rate) requirement, regarding 47 CFR Part 2 section 1093, when the computer was tested in either conventional notebook or tablet computer orientations.

• For ThinkPad E560 and E565:

To comply with FCC RF exposure compliance requirements, a separation distance of at least 20 cm (8 inches) must be maintained between the antennas connected to the installed wireless LAN module and all persons. If the distance cannot be maintained while the computer is closed, you must select sleep as the power mode when closing the display.

The transmission antennas for the wireless LAN module are located in the LCD cover. See "Locating the UltraConnect<sup>™</sup> wireless antennas" in *User Guide*.

### iii) Radio Frequency interference requirements

Each device has been tested and found to comply with the limits for a Class B digital device pursuant to FCC Part 15 Subpart B. Refer to "Electronic emission notices" on page 5.

When you use a wireless LAN module in the 802.11 a/n transmission mode, note that high power radars are allocated as primary users of the 5250 to 5350 MHz and 5650 to 5850 MHz bands. These radar stations can cause interference with and/or damage this device.

# **III. Simultaneous use of RF transmitters**

Your computer is approved for simultaneous use of one of the approved wireless LAN modules and the approved Bluetooth device. For a list of those transmitters, refer to "I. Approved wireless devices" on page 1.

Make sure of the following conditions when you use any other external RF option device:

- 1. When you use any other RF option device, you are requested to confirm that the device conforms to the RF Safety requirement and is approved to use for your computer.
- 2. You must follow the RF Safety instructions of the RF option device that are included in the user manual of the RF option device.
- 3. If the RF option device is prohibited to use in conjunction with another transmitters, you must turn off all other wireless features in your computer.

# Canada — Industry Canada (IC)

# **IC Certification number**

### I. Approved wireless devices

This section presents the IC Certification and model number of each wireless device.

#### i) Preinstalled wireless LAN and Bluetooth module

- IC: 1000M-8260NG (Model: 8260NGW)
- IC: 1000M-3165NG (Model: 3165NGW)
- IC: 4324A-BRCM1075 (Model: BCM943162ZP)
- IC: 4104A-QCNFA34AC (Model: QCNFA34AC)

#### Notes:

- The wireless LAN and the Bluetooth features operate at different frequencies exclusively, and transmit radio frequencies simultaneously.
- The wireless LAN modules marketed in the USA and Canada does not support or function in the extended channels (12ch, 13ch).

### **II. Preinstalled wireless LAN and Bluetooth module**

The IC Certification number for the wireless LAN and Bluetooth module is shown on the enclosure of your computer. For the location of the IC Certification number, see "FCC ID and IC Certification information" in *User Guide*.

**Attention:** The wireless LAN and Bluetooth module in your computer is preinstalled by Lenovo, and you are prohibited to replace with other wireless adapter nor remove it. If the device requires replacement due to some problem during warranty, it must be serviced by a Lenovo authorized servicer.

### III. Low power license-exempt radio communication devices (RSS-210)

Operation is subject to the following two conditions:

- 1. This device may not cause interference, and
- 2. This device must accept any interference, including interference that may cause undesired operation of the device.

The transmitter devices have been designed to operate with the antennas integrated in the computer, and having a maximum gain of within 3 dBi.

When you use a wireless LAN module in the 802.11 a/n transmission mode:

- The devices for the band 5150–5350 MHz are only for indoor usage to reduce potential for harmful interference to co-channel Mobile Satellite systems.
- High power radars are allocated as primary users (meaning they have priority) of 5250–5350 MHz and 5650–5850 MHz and these radars could cause interference and/or damage to LE-LAN (Licence-Exempt Local Area Network) devices.

### IV. Exposure of humans to RF fields (RSS-102)

The computers employ low gain integral antennas that do not emit RF field in excess of Health Canada limits for the general population; consult Safety Code 6, obtainable from Health Canada's Web site at http://www.hc-sc.gc.ca/.

The radiated energy from the antennas connected to the wireless modules conforms to the Canada Portable RF exposure limit regarding IC RSS-102, Issue 5, Section 4 set forth for an uncontrolled environment, and are safe for intended operation in the conventional setting. The further RF exposure reduction can be achieved if the product can be kept as far as possible from the user body or set the device to lower output power if such function is available.

# Numéro d'homologation IC

### I. Périphériques sans fil homologués

Cette section présente le numéro d'homologation IC et le numéro de modèle de chaque périphérique sans fil.

#### i) Module LAN sans fil et Bluetooth préinstallé

- IC: 1000M-8260NG (Model: 8260NGW)
- IC: 1000M-3165NG (Model: 3165NGW)
- IC: 4324A-BRCM1075 (Model: BCM943162ZP)
- IC: 4104A-QCNFA34AC (Model: QCNFA34AC)

#### **Remarques:**

- Les fonctions de réseau local sans fil, et Bluetooth sont opérationnelles à des fréquences différentes exclusivement et émettent des fréquences radio simultanément.
- Les modules de réseau local sans fil commercialisées aux Etats-Unis et au Canada ne prennent pas en charge les canaux étendus (12ch, 13ch) et ne fonctionnent donc pas sur de tels canaux.

### II. Module LAN sans fil et Bluetooth préinstallé

Le numéro de certification IC pour le module LAN sans fil et Bluetooth est représentée sur le boîtier de votre ordinateur. Pour connaître l'emplacement du numéro de certification IC, voir "ID FCC et IC informations de certification" dans le *Guide de l'utilisateur*.

**Attention:** Le module sans fil LAN et Bluetooth sur votre ordinateur est préinstallé par Lenovo, et il vous est interdit de le remplacer par un autre sans fil adaptateur ni le supprimer. Si l'appareil nécessite un remplacement en raison d'un problème pendant la garantie, il doit être réparé par un technicien agréé Lenovo.

# III. Appareils de radio-communication basse tension sans licence d'utilisation (CNR-210)

Le fonctionnement de ce type d'appareil est soumis aux deux conditions suivantes:

- 1. Cet appareil ne peut pas causer de perturbations électromagnétiques.
- 2. Cet appareil doit accepter toutes les perturbations reçues, y compris celles susceptibles d'occasionner un fonctionnement indésirable.

Les appareils émetteurs ont été conçus pour fonctionner avec les antennes intégrées à l'ordinateur et avoir un gain d'antenne maximal de 3 dBi.

Lorsque vous utilisez une module de réseau local sans fil dans le mode de transmission 802.11 a/n, tenez compte des remarques suivantes:

- Les appareils destinés à la bande 5150–5350 MHz devront être exclusivement utilisés en intérieur afin de réduire les risques de perturbations électromagnétiques gênantes sur les systèmes de satellite mobile dans un même canal.
- Les radars à forte puissance sont désignés comme les utilisateurs principaux (c'est-à-dire qu'ils sont prioritaires) des bandes 5250-5350 MHz et 5650-5850 MHz. Ils peuvent provoquer des perturbations

électromagnétiques sur les appareils de type LE-LAN (réseau de communication local sans licence) ou les endommager.

# IV. Conformité des appareils de radiocommunication aux limites d'exposition humaine aux radiofréquences (CNR-102)

Les ordinateurs utilisent des antennes intégrales à faible gain qui n'émettent pas un champ électromagnétique supérieur aux normes imposées par Santé Canada pour la population. Consultez le Code de sécurité 6 sur le site Internet de Santé Canada à l'adresse http://www.hc-sc.gc.ca/

L'énergie émise par les antennes reliées aux modules sans fil respecte la limite d'exposition aux radiofréquences émises par les appareils portables au Canada telle que définie par Industrie Canada dans la Section 4 du document CNR-102, version 5 pour un environnement non contrôlé et permet d'affecter sans danger le produit à l'usage auquel il est destiné. La réduction de l'exposition aux radiofréquences est possible si le produit peut être conservé aussi loin que possible du corps de l'utilisateur ou en définissant une puissance de sortie plus faible si une telle fonction est disponible.

# **Electronic emission notices**

### Federal Communications Commission (FCC) Declaration of Conformity Models: 8260NGW, 3165NGW, BCM943162ZP, and QCNFA34AC

This equipment has been tested and found to comply with the limits for a Class B digital device, pursuant to Part 15 of the FCC Rules. These limits are designed to provide reasonable protection against harmful interference in a residential installation. This equipment generates, uses, and can radiate radio frequency energy and, if not installed and used in accordance with the instructions, may cause harmful interference to radio communications. However, there is no guarantee that interference will not occur in a particular installation. If this equipment does cause harmful interference to radio or television reception, which can be determined by turning the equipment off and on, the user is encouraged to try to correct the interference by one or more of the following measures:

- Reorient or relocate the receiving antenna.
- Increase the separation between the equipment and receiver.
- Connect the equipment into an outlet on a circuit different from that to which the receiver is connected.
- Consult an authorized dealer or service representative for help.

Lenovo is not responsible for any radio or television interference caused by unauthorized changes or modifications to this equipment. Unauthorized change or modifications could avoid the user's authority to operate the equipment.

This device complies with Part 15 of the FCC Rules. Operation is subject to the following two conditions: (1) this device may not cause harmful interference, and (2) this device must accept any interference received, including interference that may cause undesired operation.

Responsible Party: Lenovo (United States) Incorporated 1009 Think Place-Building One Morrisville, NC 27560 Telephone: 1-919-294-5900

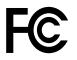

### Usage environment and your health

This computer contains integrated wireless cards that operate within the guidelines identified by radio frequency (RF) safety standards and recommendations; therefore, Lenovo believes this product is safe for use by consumers. These standards and recommendations reflect the consensus of the worldwide scientific community, and result from deliberations of panels and committees of scientists, who continually review and interpret the extensive research literature.

In some situations or environments, the use of wireless devices might be restricted by the proprietor of a building or responsible representative of an organization. For example, these situations and areas might include the following:

- On board of airplanes, in hospitals or near petrol stations, blasting areas (with electro-explosive devices), medical implants or body-worn electronic medical devices, such as pace makers.
- In any other environment where the risk of interference to other devices or services is perceived or identified as harmful.

If you are uncertain of the policy that applies on the use of wireless devices in a specific area (such as an airport or hospital), you are encouraged to use a wireless device prior to turning on the computer.

# Chapter 2. Regulatory information for Europe

# **EU Declaration of Conformity**

For models: 8260NGW, 3165NGW, and QCNFA34AC

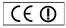

For model: BCM943162ZP

(€ 0560 ①

# English

Hereby, Lenovo® (Singapore) Pte. Ltd., declares that the wireless equipment listed in this section is in compliance with the essential requirements and other relevant requirements of the R&TTE Directive 1999/5/EC.

#### EU Frequency band restriction for a wireless LAN

Usage of this device is limited to indoor in the band 5150 to 5350 MHz (channels 36, 40, 44, 48, 52, 56, 60, 64).

#### **Exposure to Radio Frequency Radiation**

The radiated energy from the antenna of this computer/device which may contain any of the Wireless LAN adapters listed in this document, conforms with the EN SAR (Specific Absorption Rate) requirement, as specified in IEC/EN 62209-2, when used in a minimum separation distance of 0 mm between the computer/device and the human body.

The maximum SAR values measured for the following ThinkPad computers are listed as below, when the computers were operated in a conventional setting. The EU limit is 2.0 W/Kg.

- ThinkPad E460 and E465: 0.591 W/kg
- ThinkPad 13: 0.352 W/kg

# Bulgarian

С настоящото Lenovo® (Singapore) Pte. Ltd. декларира, че безжичното оборудване, споменато в този раздел, съответства на основните изисквания и други свързани изисквания според Директивата за радио и телекомуникационно терминално оборудване 1999/5/ЕО.

#### Ограничение в ЕС за честотни ленти за безжичен LAN

Употребата на това устройство е ограничена на закрито в диапазона от 5150 до 5350 Mhz (канали 36, 40, 44, 48, 52, 56, 60, 64).

#### Излагане на радиочестотна радиация

Излъчваната енергия от антената на този компютър/устройство, което може да съдържа един от безжичните LAN адаптери, посочени в този документ, съответства на изискването на EN за SAR (Специфично ниво на поглъщане), както е указано в IEC/EN 62209-2, когато се използва на минимално разстояние от 0 мм между компютъра/устройството и човешкото тяло. Максималната стойност на SAR, измерена за таблета, е посочената по долу при опериране на таблета в нормални условия. Ограничението за ЕС е 2,0 W/кг.

- ThinkPad E460 and E465: 0,591 W/kg
- ThinkPad 13: 0,352 W/kg

# Croatian

Lenovo® (Singapore) Pte. Ltd. ovime izjavljuje da je bežična oprema navedena u ovom odjeljku usklađena s osnovnim zahtjevima i drugim relevantnim zahtjevima direktive R&TTE 1999/5/EZ.

#### Ogranienje frekvencijskog pojasa za beini LAN u EU

Korištenje uređaja je ograničeno u zatvorenim prostorima na spektar 5150 do 5350 MHz (kanali 36, 40, 44, 48, 52, 56, 60, 64).

#### Izlaganje zračenju radijske frekvencije

Zračenje antene računala/uređaja koji može sadržavati bilo koji od bežičnih LAN prilagodnika navedenih u ovom dokumentu usklađeno je s odredbom EN SAR (specifična brzina apsorpcije, eng. Specific Absorption Rate) norme IEC/EN 62209-2 kada se koristi pri minimalnoj udaljenosti od 0 mm između računala/uređaja i ljudskog tijela.

Maksimalna SAR vrijednost izmjerena za tablet navedena je niže i odnosi se na upotrebu tableta u konvencionalnom okruženju. Ograničenje za EU iznosi 2,0 W/kg.

- ThinkPad E460 and E465: 0,591 W/kg
- ThinkPad 13: 0,352 W/kg

# Czech

Společnost Lenovo® (Singapore) Pte. Ltd. tímto prohlašuje, že bezdrátová zařízení uvedená v této části dokumentu splňují základní i další relevantní požadavky směrnice R&TTE 1999/5/ES.

#### Omezení EU pro frekvenční pásma bezdrátové sítě LAN

Použití zařízení je omezeno na vnitřní prostory a frekvenční pásmo 5150 až 5350 Mhz (kanály 36, 40, 44, 48, 52, 56, 60, 64).

#### Vystavení rádiovým vlnám

Energie vyzařovaná anténou tohoto počítače/zařízení, jehož součástí může být některý z adaptérů bezdrátové sítě LAN uvedených v tomto dokumentu, vyhovuje požadavkům normy IEC/EN 62209-2 z hlediska maximálního množství absorbované energie (SAR, Specific Absorption Rate), jestliže počítač/zařízení používáte v minimální vzdálenosti 0 mm od lidského těla.

Maximální hodnota SAR změřená u tohoto tabletu při běžném provozu je uvedena níže. Maximální hodnota povolená v EU je 2,0 W/Kg.

- ThinkPad E460 and E465: 0,591 W/kg
- ThinkPad 13: 0,352 W/kg

# Danish

Lenovo® (Singapore) Pte. Ltd. erklærer hermed, at det trådløse udstyr, der er angivet i dette afsnit, overholder de væsentlige krav og andre relevante krav i R&TTE direktiv 1999/5/EF.

#### Restriktioner for frekvensbånd i EU for trådløse LAN

Brug af denne enhed er begrænset til indendørs brug i frekvensbåndet 5150 til 5350 MHz (kanal 36, 40, 44, 48, 52, 56, 60, 64).

#### Eksponering for radiofrekvensstråling

Strålingsenergien fra antennen på denne computer/enhed, som kan indeholde nogen af de trådløse LAN-adaptere, der er angivet i dette dokument, overholder EN SAR-kravet (Specific Absorption Rate) som angivet i IEC/EN 62209-2, når der er en afstand på mindst 0 mm mellem computeren/enheden og kroppen.

Den maksimale SAR-værdi, der blev målt for tabletten, er angivet ovenfor, når tabletten blev anvendt i almindelig siddestilling. EU-grænsen er 2,0 W/kg.

- ThinkPad E460 and E465: 0,591 W/kg
- ThinkPad 13: 0,352 W/kg

# German

Hiermit erklärt Lenovo® (Singapore) Pte. Ltd., dass das in diesem Abschnitt aufgelistete drahtlose Gerät die wesentlichen Anforderungen sowie weitere relevante Bedingungen der R&TTE-Richtlinie 1999/5/EG erfüllt.

#### EU-Frequenzbandeinschränkung für drahtloses LAN

Die Verwendung dieses Geräts ist im Innenbereich auf das Frequenzband von 5.150 bis 5.350 MHz (Kanäle 36, 40, 44, 48, 52, 56, 60, 64) beschränkt.

#### Belastung durch Funkfrequenzstrahlung

Die Gesamtfunkenergie, die von der Antenne dieses Computers/Geräts ausgestrahlt wird, die an einen der in diesem Dokument aufgelisteten Adapter für drahtloses LAN angeschlossen ist, ist innerhalb des in der EN SAR-Richtlinie (Specific Absorption Rate) entsprechend IEC/EN 62209-2 festgelegten Bereichs bei einem Mindestabstand von 0 mm zwischen dem Computer/Gerät und dem menschlichen Körper.

Der gemessene SAR-Höchstwert für das Tablet beim Betrieb an einem typischen Arbeitsplatz ist nachfolgend aufgeführt. Die EU-Obergrenze liegt bei 2,0 W/Kg.

- ThinkPad E460 and E465: 0,591 W/kg
- ThinkPad 13: 0,352 W/kg

# Estonian

Lenovo® (Singapore) Pte. Ltd kinnitab, et käesolevas jaotises esitatud traadita side seadmed vastavad R&TTE direktiivi 1999/5/EÜ põhinõuetele ja nimetatud direktiivist tulenevatele muudele asjakohastele sätetele.

#### EL-i sagedusvahemiku piirang traadita side LAN-ile

Seadet on lubatud kasutada siseruumides sagedusalas 5150–5350 MHz (kanalid 36, 40, 44, 48, 52, 56, 60, 64).

#### Kokkupuude raadiosagedusliku kiirgusega

Käesolevas dokumendis toodud üht võimalikku traadita LAN-adapterit sisaldava arvuti/seadme antenni kiirgusenergia vastab standardi IEC/EN 62209-2 EN SAR-i (erineelduvusmäära) nõuetele, kui arvuti/seadme ja inimkeha vaheline vähim kaugus on 0 mm.

Tahvelarvuti puhul mõõdetud maksimaalne SAR-i väärtus tavapärastes kasutustingimustes on toodud allpool. EN-i piirnorm on 2,0 W/Kg.

- ThinkPad E460 and E465: 0,591 W/kg
- ThinkPad 13: 0,352 W/kg

# Spanish

Mediante el presente, Lenovo® (Singapore) Pte. Ltd. declara que el equipo inalámbrico indicado en esta sección cumple con los requisitos esenciales y otros requisitos pertinentes de la Directiva de R&TTE 1999/5/CE.

#### Restricción de banda de frecuencia de la UE para una LAN inalámbrica

La utilización de este dispositivo está limitada a interiores en la banda de 5150 a 5350 MHz (canales 36, 40, 44, 48, 52, 56, 60, 64).

#### Exposición a radiación de radiofrecuencia

La energía irradiada de la antena de este sistema/dispositivo que puede contener cualquiera de los adaptadores para LAN inalámbrica indicados en este documento se adecúa al requisito EN SAR (Velocidad específica de absorción), según se especifica en IEC/EN 62209-2 cuando se usa a una distancia de separación mínima de 0 mm entre el sistema/dispositivo y el cuerpo humano.

El valor SAR máximo medido para la tableta se indica a continuación, cuando la tableta se operaba con valores convencionales. El límite de la UE es 2,0 W/kg.

- ThinkPad E460 and E465: 0,591 W/kg
- ThinkPad 13: 0,352 W/kg

# Greek

Με την παρούσα, η Lenovo® (Singapore) Pte. Ltd. δηλώνει ότι ο ασύρματος εξοπλισμός που αναφέρεται σε αυτήν την ενότητα συμμορφώνεται με τις ουσιώδεις απαιτήσεις και τις λοιπές σχετικές απαιτήσεις της Οδηγίας σχετικά με τον Ραδιοεξοπλισμό και τον Τηλεπικοινωνιακό Τερματικό Εξοπλισμό (R&TTE), 1999/5/ΕΚ.

#### Περιορισμός εύρους συχνοτήτων στην ΕΕ για το ασύρματο LAN

Η χρήση αυτής της συσκευής περιορίζεται σε εσωτερικούς χώρους, στο εύρος συχνοτήτων 5150 - 5350 MHz (κανάλια 36, 40, 44, 48, 52, 56, 60, 64).

#### Έκθεση σε ακτινοβολία ραδιοσυχνοτήτων

Η ενέργεια που εκπέμπεται από την κεραία αυτού του υπολογιστή/αυτής της συσκευής που μπορεί να περιλαμβάνει οποιανδήποτε από τους προσαρμογείς ασύρματου δικτύου LAN που αναφέρονται στο παρόν έγγραφο συμμορφώνεται με τις απαιτήσεις EN SAR (Specific Absorption Rate), όπως αυτές καθορίζονται από το πρότυπο IEC/EN 62209-2, όταν χρησιμοποιείται στην ελάχιστη απόσταση διαχωρισμού των 0 χιλιοστών ανάμεσα στον υπολογιστή/τη συσκευή και το ανθρώπινο σώμα.

Η μέγιστη τιμή SAR που μετρήθηκε για το tablet αναγράφεται παρακάτω, κατά τη λειτουργία του tablet με τυπικές ρυθμίσεις. Το όριο της ΕΕ είναι 2,0 W/Kg.

- ThinkPad E460 and E465: 0,591 W/kg
- ThinkPad 13: 0,352 W/kg

# French

Par la présente, Lenovo® (Singapore) Pte. Ltd., déclare que le matériel sans fil mentionné dans cette section est conforme aux exigences essentielles et aux autres obligations en vigueur figurant dans la Directive R&TTE 1999/5/CE.

#### Restriction liée à la bande de fréquence pour un réseau local sans fil au sein de l'Union européenne

Ce périphérique doit être utilisé exclusivement à l'intérieur, dans la bande de fréquence de 5150 à 5350 MHz (canaux 36, 40, 44, 48, 52, 56, 60, 64).

#### Exposition aux radiofréquences

L'énergie émise par l'antenne de cet ordinateur/appareil susceptible d'être équipé d'une des cartes de réseau local sans fil répertoriées dans le présent document est conforme à la limite du débit d'absorption spécifique (DAS) pour les normes européennes telle que définie par la norme IEC/EN 62209-2, même lorsque la distance entre l'ordinateur/l'appareil et le corps humain est nulle.

La limite maximale du débit d'absorption spécifique mesurée pour la tablette est indiquée ci-dessous, lorsque la tablette est utilisée dans un environnement conventionnel. La limite définie par l'UE est de 2 W/Kg.

- ThinkPad E460 and E465: 0.591 W/kg
- ThinkPad 13: 0.352 W/kg

### Italian

Con la presente documentazione, Lenovo® (Singapore) Pte. Ltd., dichiara che l'apparecchiatura wireless indicata in questa sezione è conforme ai requisiti essenziali e ad altri requisiti rilevanti della Direttiva R&TTE 1999/5/CE.

#### Restrizioni UE sulla banda di frequenza per LAN wireless

L'utilizzo di questo dispositivo è limitato ad ambienti chiusi in banda compresa tra 5150 e 5350 MHz (canali 36, 40, 44, 48, 52, 56, 60, 64).

#### Esposizione alle radiazioni della frequenza radio

L'energia irradiata dall'antenna di questo computer/dispositivo che potrebbe contenere una delle schede LAN wireless elencate in questo documento è conforme al requisito EN SAR (Specific Absorption Rate), come specificato in IEC/EN 62209-2, quando utilizzato a una distanza minima di 0 mm tra il computer/dispositivo e il corpo umano.

Il valore SAR massimo misurato per il tablet è elencato in basso, con il tablet utilizzato in ambiente convenzionale. Il limite EU è 2 W/Kg.

- ThinkPad E460 and E465: 0.591 W/kg
- ThinkPad 13: 0.352 W/kg

### Latvian

Ar šo uzņēmums Lenovo® (Singapore) Pte. Ltd. paziņo, ka šajā sadaļā norādītais bezvadu aprīkojums atbilst R&TTE direktīvas 1999/5/EK pamatprasībām un citām saistītajām prasībām.

#### ES frekvenču joslu ierobežojums bezvadu LAN adapterim

Šī ierīce ir paredzēta izmantošanai iekštelpās joslās no 5150 līdz 5350 MHz (kanālos 36, 40, 44, 48, 52, 56, 60, 64).

#### Pakļaušana radio frekvenču starojumam

Šis dators/ierīce var saturēt jebkuru šajā dokumentā norādītu bezvadu LAN adapteri, un šīs ierīces/datora antenas izstarotā enerģija atbilst Eiropas normām par īpatnējo absorbcijas intensitāti (Specific Absorption Rate — SAR) attiecībā uz standartu IEC/EN 62209-2, kad starp datoru/ierīci un cilvēka ķermeni ir minimālais 0 mm attālums.

Maksimālā planšetdatoram konstatētā SAR vērtība ir norādīta tālāk, un mērījumu laikā planšetdators darbojās ar parastajiem iestatījumiem. ES ierobežojums ir 2,0 W/kg.

- ThinkPad E460 and E465: 0,591 W/kg
- ThinkPad 13: 0,352 W/kg

# Lithuanian

"Lenovo® (Singapore) Pte. Ltd." pareiškia, kad šiame skyriuje nurodyta belaidė įranga atitinka direktyvos 1999/5/EB dėl radijo ryšio įrenginių ir telekomunikacijų galinių įrenginių pagrindinius reikalavimus ir kitas susijusias nuostatas.

#### Belaidžio LAN ES dažnių diapazono apribojimas

Šio prietaiso veikimas patalpoje ribojamas dažnių diapazone nuo 5150 iki 5350 MHz (kanalai: 36, 40, 44, 48, 52, 56, 60, 64).

#### Radijo dažnių spinduliuotės poveikis

Šio kompiuterio / įrenginio antenos, kuri gali būti su bet kuriuo iš šiame dokumente nurodytų belaidžio LAN adapteriu, skleidžiama energija atitinka EN SAR (specifinės sugerties spartos, angl. "Specific Absorption Rate") reikalavimą, kaip nurodyta IEC/EN 62209-2, kai kompiuteris / įrenginys naudojamas bent 0 mm atstumu nuo žmogaus kūno.

Toliau nurodyta didžiausia nustatyta planšetinių kompiuterių SAR vertė; ji buvo gauta planšetiniu kompiuteriu dirbant įprastomis sąlygomis. ES limitas yra 2,0 W/kg.

- ThinkPad E460 and E465: 0,591 W/kg
- ThinkPad 13: 0,352 W/kg

# Dutch

Hierbij verklaart Lenovo® (Singapore) Pte. Ltd. dat de draadloze apparatuur die in dit artikel is aangegeven, voldoet aan de essentiële vereisten en overige relevante vereisten van de R&TTE-richtlijn (richtlijn 1999/5/EG).

#### EU-beperking van frequentieband voor een draadloze LAN-adapter

Gebruik van dit apparaat is beperkt tot binnenshuis gebruik in de band van 5150 tot 5350 MHz (kanalen 36, 40, 44, 48, 52, 56, 60, 64).

#### Blootstelling aan radiofrequentiestraling

De energie die de antenne van deze computer/dit apparaat met een van de in dit document genoemde draadloze LAN-adapters uitstraalt, voldoet aan de EN SAR-vereisten (Specific Absorption Rate) zoals opgegeven in IEC/EN 62209-2 bij gebruik op een minimale afstand van 0 mm tussen de computer/het apparaat en het lichaam.

De maximale SAR-waarde die voor de tablet is gemeten terwijl de tablet werkte met een conventionele instelling, wordt hieronder weergegeven. De EU-limiet is 2,0 W/Kg.

- ThinkPad E460 and E465: 0,591 W/kg
- ThinkPad 13: 0,352 W/kg

# Hungarian

A Lenovo® (Singapore) Pte. Ltd. ezennel kijelenti, hogy a fejezetben említett vezeték nélküli készülék megfelel az 1999/5/EK számú R&TTE direktíva alapvető követelményeinek és egyéb vonatkozó követelményeinek.

#### Frekvenciatartományra vonatkozó európai uniós korlátozás vezeték nélküli LAN-hálózatokhoz

Az eszköz használata beltérre korlátozódik az 5150 - 5350 MHz tartományban (36, 40, 44, 48, 52, 56, 60, 64 csatornák).

#### Rádiófrekvenciás sugárzásnak való kitettség

Az esetlegesen a dokumentumban felsorolt vezeték nélküli LAN-adapterek egyikét tartalmazó számítógép/eszköz antennájának kisugárzott energiája megfelel az EN SAR (Specific Absorption Rate) IEC/EN 62209-2 szabványban meghatározott követelményeinek, ha a számítógép/eszköz legalább 0 mm távolságra van az emberi testtől.

A táblagéphez mért legnagyobb SAR érték alább látható; a mérés során a táblagépet normál körülmények között üzemeltették. Az EU határértéke 2,0 W/Kg.

- ThinkPad E460 and E465: 0,591 W/kg
- ThinkPad 13: 0,352 W/kg

### Polish

Firma Lenovo® (Singapore) Pte. Ltd. deklaruje niniejszym, że wymienione w tej sekcji urządzenie bezprzewodowe jest zgodne z zasadniczymi wymaganiami i innymi odpowiednimi postanowieniami dyrektywy w sprawie urządzeń radiowych i końcowych urządzeń telekomunikacyjnych 1999/5/WE.

# Ograniczenia dotyczące pasm częstotliwości w UE dla połączeń bezprzewodowych LAN

Urządzenie jest przeznaczone do używania wewnątrz budynków, w pasmach

częstotliwości 5,15 do 5,35 GHz (kanały 36, 40, 44, 48, 52, 56, 60 i 64).

#### Działanie promieniowania o częstotliwości radiowej

Energia emitowana przez antenę tego komputera/urządzenia z zamontowanym dowolnym z adapterów łączności bezprzewodowej LAN wymienionych w tym dokumencie jest zgodna z wymaganiami dotyczącymi współczynnika EN SAR (Specific Absorption Rate) przedstawionymi w normie IEC/EN 62209-2 podczas używania w odległości minimum 0 mm między komputerem/urządzeniem a ciałem człowieka.

Maksymalna zmierzona wartość współczynnika promieniowania SAR dla tabletu działającego w typowych warunkach została podana poniżej. Limit w UE wynosi 2,0 W/kg.

- ThinkPad E460 and E465: 0,591 W/kg
- ThinkPad 13: 0,352 W/kg

### Portuguese

A Lenovo® (Singapore) Pte. Ltd. declara, por este meio, que o equipamento sem fios listado nesta secção está em conformidade com os requisitos essenciais e com outros requisitos relevantes da Diretiva 1999/5/CE R&TTE

#### Restrição da banda de frequências na UE para LAN sem fios

A utilização deste dispositivo está limitada à utilização no interior, na banda de 5150 a 5350 MHz (canais 36, 40, 44, 48, 52, 56, 60, 64).

#### Exposição a radiações de radiofrequência

A energia radiada da antena deste computador/dispositivo que poderá conter qualquer dos adaptadores LAN sem fios listados neste documento, está em conformidade com os requisitos EN SAR (Specific

Absorption Rate), conforme especificado na norma IEC/EN 62209-2, em caso de utilização mantendo uma distância mínima de 0 mm entre o computador/dispositivo e o corpo humano.

O valor SAR máximo medido para o tablet encontra-se indicado abaixo, com o tablet a funcionar num ambiente convencional. O limite na UE é de 2,0 W/Kg.

- ThinkPad E460 and E465: 0,591 W/kg
- ThinkPad 13: 0,352 W/kg

### Romanian

Prin prezenta, Lenovo® (Singapore) Pte. Ltd. declară că echipamentul fără fir prezentat în această secțiune respectă cerințele importante și alte cerințe relevante ale Directivei R&TTE 1999/5/CE.

#### Restricția UE privind banda de frecveță a unei rețele LAN fără fir

Utilizarea acestui dispozitiv este limitată la spațiile interioare, în banda 5150-5350 Mhz (canalele 36, 40, 44, 48, 52, 56, 60, 64).

#### Expunerea la radiația de frecvență radio

Energia radiată de la antena acestui calculator/dispozitiv ce poate conține oricare dintre adaptoarele LAN fără fir prezentate în acest document respectă cerința EN SAR (rată specifică de absorbție), după cum se specifică în IEC/EN 62209-2, când este utilizată la o distanță minimă de 0 mm între calculator/dispozitiv şi corpul uman.

Mai jos este listată valoarea SAR maximă măsurată pentru tabletă atunci când aceasta a fost utilizată într-un mediu obișnuit. Limita UE este de 2,0 W/Kg.

- ThinkPad E460 and E465: 0,591 W/kg
- ThinkPad 13: 0,352 W/kg

### Slovenian

S tem družba Lenovo® (Singapore) Pte. Ltd. izjavlja, da je brezžična oprema, navedena v tem razdelku, skladna z osnovnimi zahtevami in drugimi s tem ustreznimi zahtevami direktive o radijski in telekomunikacijski terminalski opremi 1999/5/ES.

Omejitve Evropske unije glede frekvenčnega pasu za brezžično omrežje LAN

Ta naprava je omejena na hišno uporabo v pasu od 5150 do 5350 Mhz (kanali 36, 40, 44, 48, 52, 56, 60, 64).

#### Izpostavljenost sevanju radijskih frekvenc

Sevanje iz antene tega računalnika/naprave, ki lahko vsebuje katerega koli od brezžičnih vmesnikov LAN, navedenih v tem dokumentu, ustreza zahtevi EN SAR (Specific Absorption Rate), kot je določena v IEC/EN 62209-2, če se uporablja pri razdalji najmanj 0 mm med računalnikom/napravo in človeškim telesom.

Največja vrednost SAR, izmerjena za tablični računalnik, ki je deloval v običajnem okolju, je navedena spodaj. Omejitev za EU je 2,0 W/Kg.

- ThinkPad E460 and E465: 0,591 W/kg
- ThinkPad 13: 0,352 W/kg

# Slovakian

Spoločnosť Lenovo® (Singapore) Pte. Ltd. týmto vyhlasuje, že bezdrôtové zariadenie uvedené v tejto časti je v súlade so základnými požiadavkami a inými relevantnými požiadavkami smernice 1999/5/ES o rádiovom zariadení a koncových telekomunikačných zariadeniach.

#### Obmedzenie frekvenčného pásma EÚ pre bezdrôtové siete LAN

Použitie tohto zariadenia je obmedzené na použitie v interiéroch v pásme 5 150 až 5 350 Mhz (kanály 36, 40, 44, 48, 52, 56, 60, 64).

#### Vystavenie rádiovému žiareniu

Energia, ktorú vyžaruje anténa tohto počítača/zariadenia, ktoré môže obsahovať ktorýkoľvek z adaptérov bezdrôtovej siete LAN uvedených v tomto dokumente, vyhovuje požiadavke pre hodnotu SAR (Specific Absorption Rate – špecifická miera absorpcie) podľa normy IEC/EN 62209-2, keď sa používa pri minimálnom odstupe 0 mm medzi počítačom/zariadením a ľudským telom.

Nižšie je uvedená maximálna hodnota SAR nameraná pre počítače ThinkPad používané v bežnom prostredí. Limit je podľa európskej normy 2,0 W/kg.

Nižšie je uvedená maximálna hodnota SAR nameraná pre tablet používaný v bežnom prostredí. Limit je podľa európskej normy 2,0 W/kg.

- ThinkPad E460 and E465: 0,591 W/kg
- ThinkPad 13: 0,352 W/kg

# Finnish

Lenovo® (Singapore) Pte. Ltd. ilmoittaa täten, että tässä jaksossa mainitut langattomat laitteet ovat R&TTE-direktivin 1999/5/EY pakollisten vaatimusten ja muiden sen sisältämien asiaankuuluvien vaatimusten mukaisia.

#### Langattoman lähiverkon taajuusalueen rajoitus EU:n alueella

Tämä laite on tarkoitettu käytettäväksi sisätiloissa taajuusalueella 5150 - 5320 MHz (kanavat 36, 40, 44, 48, 52, 56, 60 ja 64).

#### Radiotaajuiselle säteilylle altistuminen

Johonkin tässä asiakirjassa lueteltuun langattomaan lähiverkkosovittimeen liitetyn tietokoneen tai laitteen antennin lähettämä säteilyenergia on IEC/EN 62209-2-standardissa ominaisabsorptionopeudelle (SAR-arvo) asetetun vaatimuksen mukainen, kun tietokoneen tai laitteen ja ihmiskehon välinen etäisyys on vähintään 0 mm.

Suurin taulutietokoneelle mitattu SAR-arvo, kun taulutietokonetta käytetään tavanomaisin asetuksin, on ilmoitettu alla. EU:n raja-arvo on 2,0 W/kg.

- ThinkPad E460 and E465: 0,591 W/kg
- ThinkPad 13: 0,352 W/kg

# Swedish

Lenovo® (Singapore) Pte. Ltd. tillkännager härmed att den trådlösa utrustningen i det här avsnittet överensstämmer med de grundläggande kraven och andra relevanta krav i R&TTE-direktivet 1999/5/EG.

#### Frekvensområdesbegränsning inom EU för trådlöst LAN

Enheten är avsedd för inomhusbruk i frekvensområdet 5150 till 5350 MHz (kanal 36, 40, 44, 48, 52, 56, 60, 64).

#### Exponering av radiofrekvensstrålning

Den energi som avges från antennen på den här datorn/enheten som kan innehålla en adapter för trådlöst LAN som listats i det här dokumentet, är förenlig med EN SAR-kraven (Specific Absorption Rate), så som anges i SS-EN 62209-2, vid användning på minsta avstånd om 0 mm mellan datorn/enheten och en person.

Det maximala SAR-värdet som uppmätts för surfplattan när den använts i en normal miljö visas nedan. EU-gränsen är 2.0 W/kg.

- ThinkPad E460 and E465: 0.591 W/kg
- ThinkPad 13: 0.352 W/kg

### For model: 8260NGW

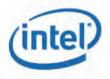

#### Declaration of Conformity (1999/5/EC)

We, INTEL MOBILE COMMUNICATIONS SAS Address: Le Navigator Bat B, 505 route des Lucioles 06905 – Sophia Antipolis, France

declare under our sole responsibility that the product:
- Name: Intel® Dual Band Wireless-AC 8260
- Model: 8260NGW

to which this declaration relates, is in compliance with all the applicable essential requirements, and other provisions of the European Council Directive:

| 1999/5/EC | Radio and Telecommunications Terminal Equipment Directive (R&TTE) |
|-----------|-------------------------------------------------------------------|
|-----------|-------------------------------------------------------------------|

The conformity assessment procedure used for this declaration is Annex III of this Directive This product will bear the CE Mark label CE ! with the Alert sign

Product compliance has been demonstrated on the basis of:

| - EN 60950-1<br>- EN 50566                   | For article 3,1(a) : Health and Safety of the User        |
|----------------------------------------------|-----------------------------------------------------------|
| - EN 301 489-1<br>- EN 301 489-17            | For article 3.1(b) : Electromagnetic Compatibility        |
| - EN 300 328<br>- EN 301 893<br>- EN 300 440 | For article 3.2 : Effective use of the spectrum allocated |

The technical construction file is kept available at:

#### INTEL MOBILE COMMUNICATIONS SAS Branch Office: Le Navigator Bat B

505 route des Lucioles, 06560 – Sophia-Antipolis, France

Authorized Signature by

Gilles Catala, Regulatory Engineering Manager Intel Mobile Communications SAS Date: 11th June 2015

Intel Mobile Communications SAS Le Navigator B 505 route des Lucioles CS 70293 06905 Sophia Antipolis cedex France Tel. +33 (0)4 93 00 14 00 Fax +33 (0)4 93 00 14 01

SAS au capital de 2 000 000 Euros - RCS Grasse B 527 863 039 - NAF 7219Z - Siret 527 863 039 00022

### For model: 3165NGW

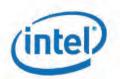

### Declaration of Conformity (1999/5/EC)

We, INTEL MOBILE COMMUNICATIONS SAS

Address: Le Navigator Bat B, 505 route des Lucioles

06905 - Sophia Antipolis, France

declare under our sole responsibility that the product:

- Name: Intel® Dual Band Wireless-AC 3165

Model: 3165NGW

to which this declaration relates, is in compliance with all the applicable essential requirements, and other provisions of the European Council Directive:

| 1999/5/EC | Radio and Telecommunications Terminal Equipment Directive<br>(R&TTE) |
|-----------|----------------------------------------------------------------------|
|-----------|----------------------------------------------------------------------|

The conformity assessment procedure used for this declaration is Annex III of this Directive This product will bear the CE Mark label CE ! with the Alert sign

Product compliance has been demonstrated on the basis of:

| - EN 60950-1<br>- EN 50566        | For article 3.1(a) : Health and Safety of the User        |
|-----------------------------------|-----------------------------------------------------------|
| - EN 301 489-1<br>- EN 301 489-17 | For article 3.1(b) : Electromagnetic Compatibility        |
| - EN 300 328<br>- EN 301 893      | For article 3.2 : Effective use of the spectrum allocated |

The technical construction file is kept available at:

INTEL MOBILE COMMUNICATIONS SAS Branch Office: Le Navigator Bat B 505 route des Lucioles, 06560 – Sophia-Antipolis, France

Authorized Signature by

Gilles Catala, Regulatory Engineering Manager Intel Mobile Communications SAS Date: 3rd February 2015

Intel Mobile Communications SAS Le Navigator B 505 route des Lucioles CS 70293 06905 Sophia Antipolis cedex France Tel. +33 (0)4 93 00 14 00 Fax +33 (0)4 93 00 14 01

SAS au capital de 2 000 000 Euros - RCS Grasse B 527 863 039 - NAF 7219Z - Siret 527 863 039 00022

### For model: BCM943162ZP

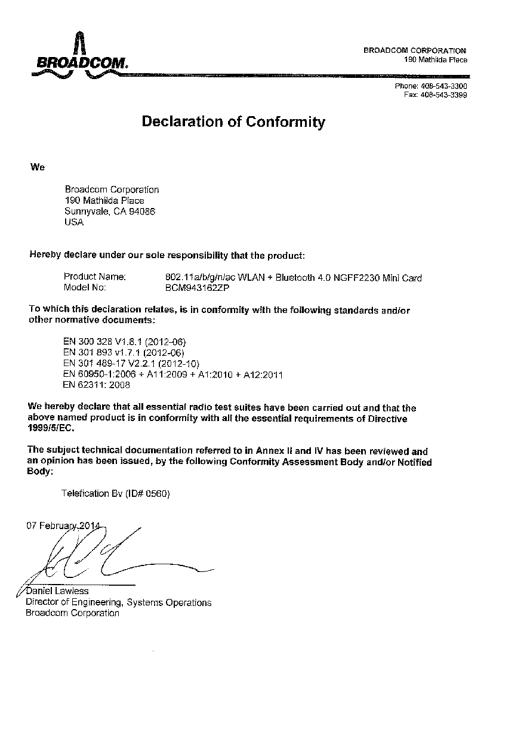

# For model: QCNFA34AC

| 11                    |                                                                                                   |
|-----------------------|---------------------------------------------------------------------------------------------------|
|                       | EU Declaration of Conformity                                                                      |
| した                    | ccording to the Radio Equipment and<br>elecommunications Terminal Equipment Directive<br>999/5/EC |
| For the following equ | lipment.                                                                                          |
| Product               | : 802.11 a/b/g/n/ac + BT 4.2 M.2 Type Card                                                        |
| Type Designation      | : Qualcomm Atheros, Inc. Model: QCNFA34AC                                                         |
|                       | LITE-ON Model: WCBN804A-L6, WCBN805A-L6                                                           |
| Manufacturer's Name   |                                                                                                   |
| Manufacturer's Addres | S : A9 Building, No.88 Yanghu Road, Wujin Hi-Tech Industrial                                      |
|                       | Development Zone ,Changzhou City, Jiangsu Province 213100                                         |
|                       | China                                                                                             |
| is herewith confirme  | d to comply with the requirements set out in the Council                                          |
|                       | or radio equipment and telecommunications terminal equipment.                                     |
|                       | the compliance with this Directive, the following standards                                       |
| were applied:         |                                                                                                   |
|                       |                                                                                                   |
| Safety : EN 60950.    | -1:2006+A11:2009+A1:2010+A12:2011                                                                 |
| Health : EN 62311     | :2008                                                                                             |
| EMC : EN 301 48       | 9-1 V1.9.2; EN 301 489-17 V2.2.1;                                                                 |
|                       |                                                                                                   |

25 Oct. 2015 TC Wu/ Director

# **Chapter 3. ThinkPad**の内蔵無線アダプターを日本国内でご使 用になる際の注意

# 日本国内で無線 LAN アダプターおよび Bluetooth アダプターをご使用になる場合の注意

本製品が装備する無線アダプターは、電波法および電気通信事業法により技 術基準認証を下記のとお り取得しています。本製品に組み込まれた無線設備 を他の機器で使用する場合は、当該機器が上記と 同じく認証を受けているこ とをご確認ください。認証されていない機器での使用は、電波法の規定に より認められていません。

Table 1. 無線LAN / Bluetooth アダプター

| 認証番号        | 認証製品名                                   | 認証申請者名                          |
|-------------|-----------------------------------------|---------------------------------|
| 003-150093  | 8260NGW                                 | Intel Mobile Communications SAS |
| D150069003  | 6200NGW Intel Mobile Communications SAS | The Mobile Communications SAS   |
| 003-150009  | 3165NGW                                 | Intel Mobile Communications SAS |
| D150008003  | 310310610                               | Intel Mobile Communications SAS |
| 201-140081  | BCM943162ZP                             | Pressedeem Corporation          |
| D14-0015201 | BU19431622P                             | Broadcom Corporation            |
| 003-140109  | QCNFA34AC                               | Quelearry Atheres Inc           |
| D14067003   |                                         | Qualcomm Atheros, Inc.          |

#### (5 GHz の場合)

ご使用の ThinkPad に IEEE802.11a/n 準拠の無線機器が搭載されている場合は、5.15-5.35 GHz 周波数帯で の使用は、電波法の規定により屋内に限られます (屋外での使用は禁じられています) 。

(2.4 GHz の場合)

この機器の使用周波数帯では、電子レンジ等の産業・科学・医療用機器のほか工場の製造ライン等で使用 されている移動体識別用の構内無線局 (免許を要する無線局) および特定小電力無線局 (免許を要しない無 線局) 並びにアマチュア無線局 (免許を要する無線局) が運用されています。

- この機器を使用する前に、近くで移動体識別用の構内無線局及び特定小電力無線局並びにアマチュア 無線局が運用されていないことを確認してください。
- 2. 万一、この機器から移動体識別用の構内無線局に対して電波干渉の事例が発生した場合には、速やかに使用周波数を変更するかまたは電波の発射を停止した上で、下記連絡先にご連絡頂き、混信回避のための処置等についてご相談ください。
- その他、この機器からの移動体識別用の特定小電力無線局あるいはアマチュア無線局に対して有 害な電波干渉の事例が発生した場合など何かお困りのことが起きたときには、次の連絡先にお問 い合わせください。

連絡先: スマートセンター (スマートセンターのご利用方法は、次のホームページでご確認頂けます。http://www.lenovo.com/jp/lsmartctr)

| 2.4DS4/OF4 | 無線 LAN アダプター (IEEE802.11b/g 準拠) の場合<br>この機器が、2.4 GHz 周波数帯 (2400 から 2483.5 MH z ) を使用する直接拡散 (DS) 方<br>式および直交周波数分割多重方式 (OFDM) の無線装置で、干渉距離が約 40 m (定<br>格出力 10 mW/MHz) であることを意味しています。 |
|------------|----------------------------------------------------------------------------------------------------|
| 2.4FH1     | <b>Bluetooth</b> アダプターの場合<br>この機器が、2.4 GHz 周波数帯 (2400 から 2483.5 MH z ) を使用する周波数ホッピン<br>グ (FH) 方式の無線装置で、干渉距離が約 10 m であることを意味します。                                                    |
| 2.4FH2     | <b>Bluetooth</b> アダプターの場合<br>この機器が、2.4 GHz 周波数帯 (2400 から 2483.5 MH z ) を使用する周波数ホッピン<br>グ (FH) 方式の無線装置で、干渉距離が約 20 m であることを意味します。                                                    |
| 2.4FH4     | <b>Bluetooth</b> アダプターの場合<br>この機器が、2.4 GHz 周波数帯 (2400 から 2483.5 MH z ) を使用する周波数ホッピン<br>グ (FH) 方式の無線装置で、干渉距離が約 40 m であることを意味します。                                                    |
| 2.4FH8     | <b>Bluetooth</b> アダプターの場合<br>この機器が、2.4 GHz 周波数帯 (2400 から 2483.5 MH z ) を使用する周波数ホッピン<br>グ (FH) 方式の無線装置で、干渉距離が約 80 m であることを意味します。                                                    |

## 無線 LAN 製品ご使用時におけるセキュリティに関するご注意

無線 LAN では、LAN ケーブルを使用する代わりに、電波を利用してパソコン等と無線アクセスポイント 間で情報のやり取りを行うため、電波の届く範囲であれば自由に LAN 接続が可能であるという利点があ ります。 その反面、電波はある範囲内であれば障害物 (壁等) を越えてすべての場所に届くため、セキュリ ティに関する設定を行っていない場合、以下のような問題が発生する可能性があります。

- 通信内容を盗み見られる 悪意ある第三者が、電波を故意に傍受し、
   ID やパスワード又はクレジットカード番号等の個人情報
   メールの内容
   等の通信内容を盗み見られる可能性があります。
- 不正に侵入される 悪意ある第三者が、無断で個人や会社内のネットワークへアクセスし、
  - 個人情報や機密情報を取り出す(情報漏洩)
  - 特定の人物になりすまして通信し、不正な情報を流す(なりすまし)
  - 傍受した通信内容を書き換えて発信する(改ざん)
  - コンピュータウィルスなどを流しデータやシステムを破壊する(破壊)
  - などの行為をされてしまう可能性があります。

本来、無線 LAN カードや無線アクセスポイントは、これらの問題に対応するためのセキュリティの仕組 みを持っていますので、無線 LAN 製品のセキュリティに関する設定を行って製品を使用することで、そ の問題が発生する可能性は少なくなります。

セキュリティの設定を行わないで使用した場合の問題を充分理解した上で、お客様自身の判断と責任にお いてセキュリティに関する設定を行い、製品を使用することをお奨めします。

## 使用環境および快適に使用するために

ワイヤレスLAN カードおよびBluetooth デバイスは、ほかの無線装置のように無線周波数電磁波を発しま す。しかしながら、これらの無線装置が発する電磁波が人体へ与える影響は、頭部等へ直接接触して使用 される携帯電話などの機器とは異なり、とても弱いレベルのものです。

ワイヤレスLAN カードおよびBluetooth デバイスは、無線周波数に関する安全基準や勧告などのガイドラ インに従って動作するもので、Lenovo<sup>®</sup>は、消費者が内蔵ワイヤレス・カードを使用しても安全である と考えます。これらの標準および勧告は、科学者団体の合意や広範な研究文献を頻繁に検討、調査し ている科学者のパネルや委員会の審議の結果を反映しています。 状況や環境によって、建物の所有者や組織の代表責任者がワイヤレスLAN カードおよびBluetooth デバイ スはの使用を制限することがあります。 たとえば、次のような場合や場所です。

- 飛行機の搭乗中、病院内、あるいはガソリンスタンド、(電気式発火装置のある)爆発の危険のある 場所、医療用インプラント、またはペースメーカーなどの装着式医療用電子機器の近くで、内蔵ワ イヤレス・カードを使用すること。
- 他の装置や機能に対して有害と認識または確認されている妨害を起こす危険性がある場合。

特定の場所で (たとえば空港や病院など) ワイヤレス・デバイスの使用が許可されているかどうかがわ からない場合は、ThinkPad の電源を入れる前にワイヤレスLAN カードおよびBluetooth デバイスは を使用してもよいかどうかをお尋ねください。

# Chapter 4. Regulatory information for other countries

# Notice for users in Argentina (Nota para uso en Argentina)

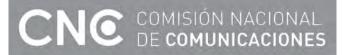

Modelo: 8260NGW Equipo: Acceso Inalambrico de Red CNC: C-14836

Modelo: 3165NGW Equipo: Acceso Inalambrico de Red CNC: C-14440

Modelo: BCM943162ZP Equipo: Transceptor CNC: C-13296

Modelo: QCNFA34AC Equipo: Transceptor CNC: C-13621

## Notice for users in Brazil

#### For model: 8260NGW

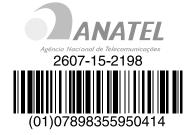

For model: BCM943162ZP

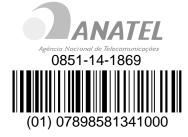

For model: 3165NGW

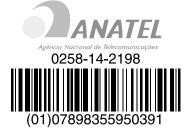

For model: QCNFA34AC

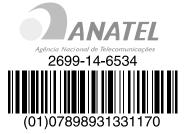

For models: 8260NGW, 3165NGW, BCM943162ZP, and QCNFA34AC

| Portuguese | Este equipamento opera em caráter secundário, isto é, não tem direito a proteção contra interferência prejudicial, mesmo de estações do mesmo tipo, e não pode causar interferência a sistemas operando em caráter primário               |
|------------|----------------------------------------------------------------------------------------------------|
| English    | This equipment is a secondary type device, that is, it is not protected against harmful interference, even if the interference is caused by a device of the same type, and it also cannot cause any interference to primary type devices. |

## Notice for users in India

For model: 8260NGW NR-ETA/2401

For model: 3165NGW NR-ETA/1623

For model: BCM943162ZP NER-ETA/331

For model: QCNFA34AC ETA-187/2014-RLO (SR)/3052 ETA-188/2014-RLO (SR)/3053

## Notice for users in Korea

#### For models: 8260NGW, 3165NGW, BCM943162ZP, and QCNFA34AC

Note that this device has been certified for residential use and may be used in any environment.

#### For ThinkPad E560 and E565:

B급 기기 (가정용 방송통신기자재)

이 기기는 가정용(B급) 전자파적합기기로서 주로 가정에서 사용하는 것을 목적으로하며 , 모든 지역에 서 사용할 수 있습니다.

무선설비 전파 혼신 (사용주파수 2400~2483.5, 5725~5825 무선제품해당)

해당 무선설비가 전파혼신 가능성이 있으므로 인명안전과 관련된 서비스는 할 수 없음

### For ThinkPad E460, E465, and ThinkPad 13:

B급 기기 (가정용 방송통신기자재)

이 기기는 가정용(B급) 전자파적합기기로서 주로 가정에서 사용하는 것을 목적으로하며 , 모든 지역에 서 사용할 수 있습니다.

무선설비 전파 혼신 (사용주파수 2400~2483.5, 5725~5825 무선제품해당)

해당 무선설비가 전파혼신 가능성이 있으므로 인명안전과 관련된 서비스는 할 수 없음

SAR 정보

본 장치는 전파 노출에 대한 가이드라인을 충족합니다.

본 장치는 무선 송수신기 입니다. 본 장치는 국제 가이드라인으로 권장되는 전파 노출에 대한 제한을 초과하 지 않도록 설계되었습니다. 장치 액세서리 및 최신 부품을 사용할 경우 SAR 값이 달라질 수 있 습니다. SAR 값은 국가 보고 및 테스트 요구 사항과 네트워크 대역에 따라 다를 수 있습니다. 본 장치 는 사람의 신체에 서 10 mm 이상의 거리에서 사용할 수 있습니다.

## Notice for users in Mexico (Nota para uso en Mexico)

Modelo: 8260NGW Equipo: Adaptador Intel 8260NGW IFT: RCPIN8215-0957

Modelo: 3165NGW Equipo: Adaptador Intel 3165NGW IFT: RCPIN3115-0385

Modelo: BCM943162ZP Equipo: Tarjeta WLAN con Bluetooth IFT: RCPBRBC14-0398

Modelo: QCNFA34AC Equipo: Tarjeta Tipo M.2 802.11a/b/g/n/ac+BT 4.1 IFT: RCPQUQC14-1244

Advertensia:

En Mexico la operación de este equipo está sujeta a las siguientes dos condiciones: (1) es posible que este equipo o dispositivo no cause interferencia perjudicial y (2) este equipo o dispositivo debe aceptar cualquier interferencia, incluyendo la que pueda causar su operación no deseada

## Notice for users in Morocco

### For models: 8260NGW, 3165NGW, BCM943162ZP, and QCNFA34AC

The operation of this product in the radio channel 2 (2417 MHz) is not authorized in the following cities: Agadir, Assa-Zag, Cabo Negro, Chaouen, Goulmima, Oujda, Tan Tan, Taourirt, Taroudant, and Taza.

The operation of this product in the radio channels 4, 5, 6 and 7 (2425 - 2442 MHz) is not authorized in the following cities: Aéroport Mohamed V, Agadir, Aguelmous, Anza, Benslimane, Béni Hafida, Cabo Negro, Casablanca, Fès, Lakbab, Marrakech, Merchich, Mohammédia, Rabat, Salé, Tanger, Tan Tan, Taounate, Tit Mellil, and Zag.

Due to the channel restrictions above, the operation of this product using the fat channel mode (40 MHz of channel bandwidth) is not allowed at the 2.4 GHz frequency band.

# Notice for users in Nigeria

For models: 8260NGW, 3165NGW, BCM943162ZP, and QCNFA34AC

Connection and use of this

communications equipment

is permitted by the Nigerian

Communications Commission

## Notice for users in Pakistan

The following models have been approved by Pakistan Telecommunication Authority (PTA): 8260NGW, 3165NGW, BCM943162ZP, and QCNFA34AC

# Notice for users in Saudi Arabia

## For model: 8260NGW

| Certificate No:                                                   | TA 30072015-30072016-9760                                                   | م الشهادة :                                                                                       |
|-------------------------------------------------------------------|-----------------------------------------------------------------------------|---------------------------------------------------------------------------------------------------|
| Applicant Information                                             |                                                                             | طومات مقدم الطلب                                                                                  |
| Applicant:                                                        | Intel Mobile Communications SAS                                             | م الجهة :                                                                                         |
| Certificate Details                                               |                                                                             | الات الشهادة                                                                                      |
| Issue Date:                                                       | 30/07/2015 1436/10/14                                                       | ريخ الاصدار :                                                                                     |
| Validity Period:                                                  | 30/07/2016 1437/10/25                                                       | ريخ الانتهاء :                                                                                    |
| Device Details                                                    | 1                                                                           | اللت الجهاز                                                                                       |
| Product Name:                                                     | INTEL 8260NGW                                                               | سم المنتج :                                                                                       |
| Product Model:                                                    | 8260NGW                                                                     | رديل المنتج :                                                                                     |
| Manufacturer:                                                     | INTEL MOBILE COMMUNICATIONS                                                 | مصنع :                                                                                            |
| Additional Details                                                |                                                                             | طومات اضافية                                                                                      |
| Operating Frequency :<br>Maximum Output Power<br>allowed (EIRP) : | 2400-2483 MHZ:100 mW<br>5150-5350 MHZ:200 mW<br>5470-5825 MHZ:200 mW        | رددات المستخدمة : وطاقة<br>فرج القصوى المسموحة                                                    |
| Device comply with<br>CITC technical<br>Specification No.:        | R/103 , R/045                                                               | جهاز مطابق لمواصفات<br>هيئة رقم :                                                                 |
| Additional Requirement                                            | الالتزام بضوابط استخدام الشبكات اللاسلكية المحلية<br>(WLAN - WIFI)          | تطلبات اضافية                                                                                     |
|                                                                   | لمادة من خلال زيارة الرابط ادناه في عن طريق استخدام<br>المطومات<br>المطومات | ن التحقق من صحة وصلاحية هذه النّس<br>في الالكتروني لهيئة الاتصالات وتقتية<br>http://ers.citc.gov. |

| Certificate No:                                                                                                    | TA 09022015-09022016-4899                                                                                      | قم الشهادة :                                                                                        |
|----------------------------------------------------------------------------------------------------|----------------------------------------------------------------------------------------------------|----------------------------------------------------------------------------------------------------|
| Applicant Information                                                                                                    |                                                                                                    | معلومات مقدم الطلب                                                                                  |
| Applicant:                                                                                                    | Intel Mobile Communications SAS                                                                                | سم الجهة :                                                                                          |
| Certificate Details                                                                                                    | PERSONAL AND AND AND AND AND AND AND AND AND AND                                                               | ا<br>بياقات الشهادة                                                                                 |
| Issue Date:                                                                                                    | 09/02/2015 1436/04/20                                                                                          | ناريخ الاصدار :                                                                                     |
| Validity Period:                                                                                                    | 09/02/2016 1437/04/30                                                                                          | ناريخ الانتهاء :                                                                                    |
| Device Details                                                                                                    | ENCIUS STRUCTOR CONTRACTOR STRUCTURE                                                                           | ياتات الجهاز                                                                                        |
| Product Name:                                                                                                    | Intel Dual Band Wireless-AC 3165                                                                               | اسم المنتج :                                                                                        |
| Product Model:                                                                                                    | Intel 3165NGW                                                                                                  | موديل المنتج :                                                                                      |
| Manufacturer:                                                                                                    | INTEL MOBILE COMMUNICATIONS                                                                                    | المصنع :                                                                                            |
| Additional Details                                                                                                    |                                                                                                    | مطومات اضافية                                                                                       |
| Operating Frequency :<br>Maximum Output Power<br>allowed (EIRP) :                                                                                                    | 2400-2483.5 MH2:100 mW<br>5150-5350 MH2:200 mW<br>5470-5825 MH2:200 mW                                         | لترددات المستخدمة : وطاقة<br>لخرج القصوى المسموهة                                                   |
| Device comply with<br>CITC technical<br>Specification No.:                                                                                                    | Ri045                                                                                                    | لجهاز مطابق لمواصفات<br>لهينة رقم :                                                                 |
| Additional Requirement                                                                                                    | WIAY / WIFI ) ) الألبراء بموابط استخدام السكات اللاسكية المخلية                                                | متطلبات اضافية                                                                                      |
|                                                                                                    | الدة من خلال زيارة الرابط الذاء في عن طريق استخدام<br>المطومات<br>المطومات<br>المحكومة<br>المحكومة<br>المحكومة | كن التحقق من صحة وصلاحية هذه النه<br>وفع الإلكترونى لهينة الاتصالات ونقتية<br>http://ers.citc.gov.s |
| Tanja Julia<br>Tanja Julia<br>Tanja Julia<br>Tanja Julia<br>Tanja<br>Tanja |                                                                                                    | نظام الاتصالات الصائر بالمرسوم النا                                                                 |

|                                                                                                    | شهادة مطابقة                                                                                                    |                                                                                                    |
|----------------------------------------------------------------------------------------------------|----------------------------------------------------------------------------------------------------|----------------------------------------------------------------------------------------------------|
|                                                                                                    | Conformity Certificate                                                                                                    |                                                                                                    |
| Certificate No:                                                                                                    | TA 09022015-09022016-4890                                                                                                    | قم الشهادة :                                                                                                   |
| Applicant Information                                                                                                    |                                                                                                    | معلومات مقدم الطلب                                                                                             |
| Applicant:                                                                                                    | WoWi Approval Services, Inc.                                                                                                    | سم الجهة :                                                                                                    |
| Certificate Details                                                                                                    |                                                                                                    | بيانات الشهادة                                                                                                 |
| Issue Date:                                                                                                    | 09/02/2015 1436/04/20                                                                                                    | ناريخ الاصدار :                                                                                                |
| Validity Period:                                                                                                    | 09/02/2016 1437/04/30                                                                                                    | ناريخ الانتهاء :                                                                                               |
| Device Details                                                                                                    |                                                                                                    | يانات الجهاز                                                                                                   |
| Product Name:                                                                                                    | 802.11a/b/g/n/ac WLAN + Bluetooth 4.0 NGFF2230<br>Mini Card                                                                                                    | اسم المنتج :                                                                                                   |
| Product Model:                                                                                                    | BCM943162ZP                                                                                                    | موديل المنتج :                                                                                                 |
| Manufacturer:                                                                                                    | Broadcom Corporation                                                                                                    | المصناع :                                                                                                    |
| Additional Details                                                                                                    |                                                                                                    | معلومات اضافية                                                                                                 |
| Operating Frequency :<br>Maximum Output Power<br>allowed (EIRP) :                                                                        | 2400-2483.5 MHZ:19.97 dBm<br>5150-5250 MHZ:22.95 dBm<br>5470-5725 MHZ:22.95 dBm<br>5250-5350 MHZ:22.95 dBm                                                                                                    | لترددات المستخدمة : وطاقة<br>لخرج القصوى المسموحة                                                              |
| Device comply with<br>CITC technical<br>Specification No.:                                                                               | R1103 , R1045                                                                                                    | لجهاز مطابق لمواصفات<br>لهينة رقم :                                                                            |
| Additional Requirement                                                                                                    | الالترام بضوابط استخدام الشبكات اللاسلكية المحلية<br>(WLAN - WiFi)                                                                                                    | متطلبات اضافية                                                                                                 |
|                                                                                                    | مهدة من خلال زيارة الرابط انداه في عن طريق استخدام ■<br>بهدة من خلال زيارة الرابط انداه في عن طريق استخدام<br>المعلومات<br>المعلومات                                                                                                    | كن التحقق من صحة وصلاحية هذه الش<br>وقع الإلكترونى لهيئة الاتصالات وتقنية<br>http://ers.citc.gov.s             |
| علماً بأن هذه الوثيقة لا تعتبر موافقة على فسح<br>شهادة قد صدرت عن الهيئة بناءً على المعلومات<br>بصورة تخالف أحكام وأنظمة هيئة الاتصـالات | ملكى ذي الرقم (م12/) فالتاريخ 1422/03/12هـ ولائحته التنفيذية، وبموجب تنظر<br>142هــم فند أصدرت المينة هذه الرئيفة يخصوص مطلبقة الجياز المثار إليه أعلام<br>باستخدامها بل هي شهدة مطابقة المواصفات الفنية المعرل بها بالهينة، كما أن هذه ال<br>مصنعة وقت صدور هذه الشهادة، ولا يجوز استخدام أو حيازة ثالاجهيزة أو المتكبرة ع<br>قد المعرل بها في الملكة، وتتحلل الجهة المشرودة أن المصنية وحدها المنازية ع | زراء رقم (74) والتاريخ 2/03/05<br>لمشار إليها أعلاه أو الترخيـــــص ب<br>ها والتي وفرتها الجهة المستوردةأو اله |

### For model: QCNFA34AC

| Certificate No:                                                   | TA 26052015-26052016-8236                                                    | قم الشهادة :                                                                                   |
|-------------------------------------------------------------------|------------------------------------------------------------------------------|------------------------------------------------------------------------------------------------|
| Applicant Information                                             |                                                                              | طومات مقدم الطلب                                                                               |
| Applicant:<br>Certificate Details                                 | Huat Sing (5) Pte Ltd                                                        | سم الجهة :                                                                                     |
|                                                                   | 26/05/2015 1436/08/0                                                         | يانات الشهادة<br>تاريخ الاصدار : [8                                                            |
| 24444月2                                                           | 26/05/2015 1430/08/0                                                         | -tritte                                                                                        |
| Device Details                                                    | 20/05/2010                                                                   | يانات الجهاز                                                                                   |
| Product Name:                                                     | 802 11a/b/n/ac+8T 4.1 M.2 Type Card                                          | سر المنتج ( 200 م)<br>اسر المنتج ( 200 م)                                                      |
| Product Model:                                                    | QCN FA34AC                                                                   | وديل المنتج :                                                                                  |
| Manufacturer:                                                     | Qualcomm Atheros, Inc.                                                       | لمصنع                                                                                          |
| Additional Details                                                |                                                                              | بطومات اضافية                                                                                  |
| Operating Frequency :<br>Maximum Output Power<br>allowed (EIRP) : | 2400-2483.5 MHZ:19.88 dBm<br>5150-5825 MHZ:22.63 dBm                         | لتربدات المستخدمة ; وطاقة<br>لغرج القصوى المستوهة                                              |
| Device comply with<br>CITC technical<br>Specification No.:        | R103 , R045                                                                  | لجياز مطابق للواصفات<br>ليبنة رقم :                                                            |
| Additional Requirement                                            | الالتزاء بضوابط استحام الميكات اللاسلكية المطبة<br>(WLAN - WiFi)             | عليت المنافية                                                                                  |
|                                                                   | دمن شکل زیارة لرابط مند في من طريع استفتام المحقق<br>هومات<br>او از هو اصلي: | ن تنصف من مندا ومنحية ماه تقيم<br>وق الإكثرونى تهية الاصالات وتقية تم<br>http://ers.citc.gov.s |
| اعتماد الشهاد                                                     | ر ذي الراد (12/) و التاريخ 1422/03/12 هـ و زانجة التَقْيَنَية ريموجي تَقَ    |                                                                                                |

## Notice for users in Serbia

The following models have been approved by Ratel: **8260NGW**, **3165NGW**, **BCM943162ZP**, **and QCNFA34AC**.

# Notice for users in Singapore

For models: 8260NGW, 3165NGW, BCM943162ZP, and QCNFA34AC

Complies with IDA Standards DB102306

# Notice for users in South Africa

Adapter model 8260NGW is ICASA approved:

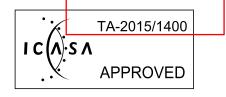

Adapter model 3165NGW is ICASA approved:

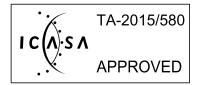

Adapter model BCM943162ZP is ICASA approved:

Adapter model QCNFA34AC is ICASA approved:

## Notice for users in Taiwan

## For models: 8260NGW, 3165NGW, BCM943162ZP, and QCNFA34AC

根據NCC低功率電波輻射性電機管理辦法規定:

- 第十二條 經型式認證合格之低功率射頻電機,非經許可,公司、商號 或使用者均不得擅自變更頻率、加大功率或變更原設計之特 性及功能。
- 第十四條 低功率射頻電機之使用不得影響飛航安全及干擾合法通 信;經發現有干擾現象時,應立即停用,並改善至無干擾時 方得繼續使用。 前項合法通信,指依電信法規定作業之無線電通信。 低功率射頻電機須忍受合法通信或工業、科學及醫療用電波 輻射性電機設備之干擾。 在5.25-5.35秭赫頻帶內操作之無線資訊傳輸設備,限於 室內使用。

## Notice for users in Thailand

# For models 8260NGW, 3165NGW, BCM943162ZP, and QCNFA34AC installed on ThinkPad E460; or models BCM943162ZP and QCNFA34AC installed on ThinkPad E465

This wireless communication equipment has the specific absorption rate (SAR) of 0.591 W/kg or below as related to the equipment, which is in compliance with the Safety Standard for the Use of Wireless Communication Devices on Human Health announced by the National Telecommunications Commission.

#### For models 8260NGW and 3165NGW installed on ThinkPad 13

This wireless communication equipment has the specific absorption rate (SAR) of W/kg or below as related to the equipment, which is in compliance with the Safety Standard for the Use of Wireless Communication Devices on Human Health announced by the National Telecommunications Commission.

# For models 8260NGW, 3165NGW, BCM943162ZP, and QCNFA34AC installed on ThinkPad E560; or models BCM943162ZP and QCNFA34AC installed on ThinkPad E565

The specific absorption rate (SAR) of this wireless communication equipment is in compliance with the Safety Standard for the Use of Wireless Communication Devices on Human Health announced by the National Telecommunications Commission.

# Notice for users in the UAE

#### For model: 8260NGW

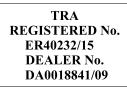

#### For model: 3165NGW

TRA REGISTERED No. ER37771/15 DEALER No. DA0018841/09

#### For model: BCM943162ZP

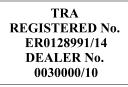

#### For model: QCNFA34AC

TRA REGISTERED No. ER34640/14 DEALER No. DA0039119/10

# **Trademarks**

The following terms are trademarks of Lenovo in the United States, other countries, or both:

Lenovo Lenovo logo ThinkPad ThinkPad logo UltraConnect

Other company, product, and service names may be trademarks or service marks of others.

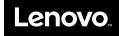

Part Number: SP40J47561\_01

Printed in

(1P) P/N: SP40J47561\_01

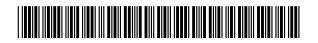